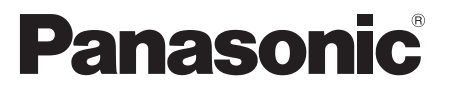

 Modelnr.  **TX-L32ET5E TX-L37ET5E TX-L42ET5E TX-L47ET5E TX-L55ET5E**

### **Gebruiksaanwijzing** LCD-televisie

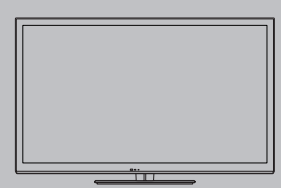

# VIErn

 Hartelijk dank voor de aankoop van dit Panasonic-product. Lees deze instructies aandachtig voordat u het product gebruikt en bewaar ze zodat u ze later opnieuw kunt raadplegen. De afbeeldingen in deze handleiding dienen slechts als voorbeeld. Zie uw Europese Garantie als u contact wilt opnemen met uw plaatselijke Panasonic-dealer voor assistentie.

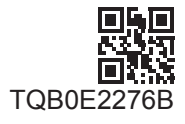

 **Nederlands**

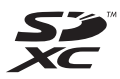

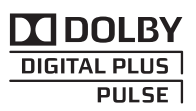

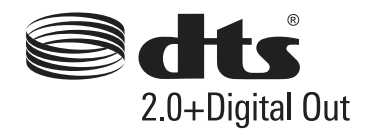

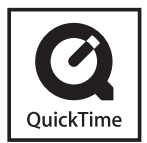

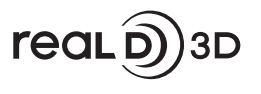

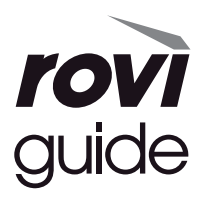

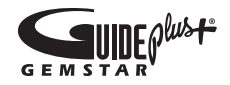

#### **Kennisgeving over DVB/datatransmissie/IPTV-functies**

- Deze tv is ontworpen om te voldoen aan de normen (stand augustus 2011) voor DVB-T (MPEG2 en MPEG4- AVC(H.264)) digitale aardse services en DVB-C (MPEG2 en MPEG4-AVC(H.264)) digitale kabelservices. Raadpleeg uw lokale dealer voor de beschikbaarheid van DVB-T-services in uw gebied. Raadpleeg uw kabelprovider voor de beschikbaarheid van DVB-C-services met deze tv.
- Deze TV werkt mogelijk niet correct met een signaal dat niet voldoet aan de normen van DVB-T of DVB-C.
- Afhankelijk van het land, het gebied, de zender, de serviceprovider en de netwerkomgeving zijn mogelijk niet alle functies beschikbaar.
- Niet alle CI-modules werken goed met deze tv. Raadpleeg uw serviceprovider over de beschikbare CI-module.
- Deze tv werkt wellicht niet correct met een CI-module die niet is goedgekeurd door de serviceprovider.
- Afhankelijk van de serviceprovider kunnen extra kosten worden aangerekend.
- De compatibiliteit met toekomstige services is niet gegarandeerd.
- U kunt de meest recente informatie over de beschikbare services op de volgende website bekijken. (alleen Engels)  **http://panasonic.jp/support/global/cs/tv/**

 Panasonic garandeert de werking en prestaties van randapparatuur van derden niet; wij wijzen elke vorm van aansprakelijkheid of schade af die voortvloeit uit werking en/ of prestaties bij gebruik van randapparatuur van dergelijke derde partijen.

 Dit product is in licentie gegeven onder de AVCpatentportfoliolicentie voor persoonlijk en niet-commercieel gebruik door een consument voor (i) het coderen van video in overeenstemming met de AVC-norm ("AVC Video") en/ of (ii) het decoderen van AVC-video die werd gecodeerd door een consument voor persoonlijke en niet-commerciële doeleinden en/of werd verkregen via een videoleverancier die een licentie heeft om AVC-video te leveren. Er is geen licentie verleend, ook niet impliciet, voor enig ander gebruik. Ga voor meer informatie naar MPEG LA, LLC. Zie http://www.mpegla.com.

 Rovi Corporation en/of haar dochtermaatschappijen en gerelateerde filialen zijn op geen enkele manier aansprakelijk voor de nauwkeurigheid en de beschikbaarheid van informatie in het programmaschema en andere gegevens in het GUIDE Plus+/Rovi Guide-systeem, en kunnen de beschikbaarheid van de service in uw gebied niet garanderen. In geen enkel geval zullen Rovi Corporation en/ of haar gerelateerde filialen aansprakelijk zijn voor schade in verband met de nauwkeurigheid of beschikbaarheid van het programmaschema of andere gegevens in het GUIDE Plus+/ Rovi Guide-systeem.

### **Inhoudsopgave**

#### **Belangrijke informatie**

Veiligheidsmaatregelen ········································4

#### **Quick Start-handleiding**

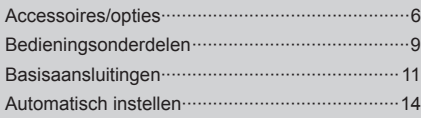

### **Geniet van uw tv! Algemene functies**

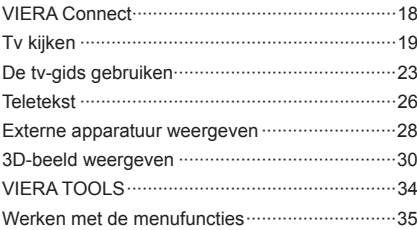

#### **Geavanceerde functies**

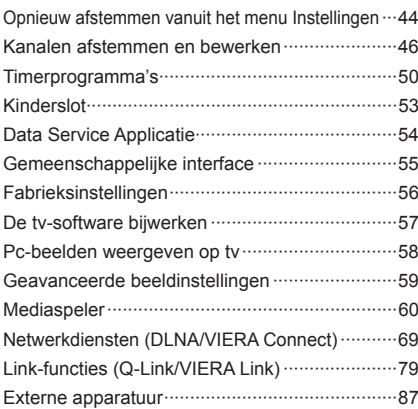

#### **Overige informatie**

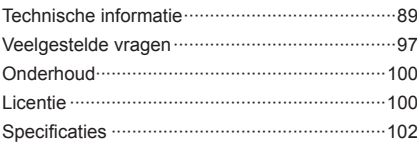

# **Veiligheidsmaatregelen**

#### **Waarschuwing**

#### **De stekker en het netsnoer**

- Steek de stekker van het netsnoer volledig in het stopcontact. (Als de stekker niet goed vast zit, kan dit warmte opwekken, waardoor brand kan ontstaan.)
- Zorg voor een makkelijke toegang naar de stekker van de voedingskabel.
- Raak de stekker nooit met vochtige handen aan. Dit kan elektrische schokken tot gevolg hebben.
- Gebruik geen ander netsnoer dan het netsnoer dat u bij deze tv hebt ontvangen. Dit kan brand of elektrische schokken tot gevolg hebben.
- Zorg ervoor dat het netsnoer niet beschadigd raakt. Beschadigde netsnoeren kunnen brand of een elektrische schok veroorzaken.
	- ï Verplaats de tv niet wanneer de stekker nog in het stopcontact zit.
	- ï Plaats geen zware voorwerpen op het netsnoer en houd het netsnoer uit de buurt van hete voorwerpen.
	- ï Draai het netsnoer niet ineen, buig het niet overmatig en rek het niet uit.
	- ï Trek nooit aan het snoer. Houd de stekker vast wanneer u het snoer uit het stopcontact wilt trekken.
	- ï Gebruik geen beschadigde stekkers of stopcontacten.
	- ï Voorkom dat het netsnoer bekneld raakt door de tv.

 **Verwijder de stekker onmiddellijk uit het stopcontact als u iets opvalt dat niet normaal is.**

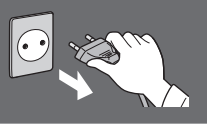

 **220-240 V wisselstroom, 50/60 Hz**

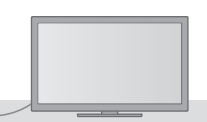

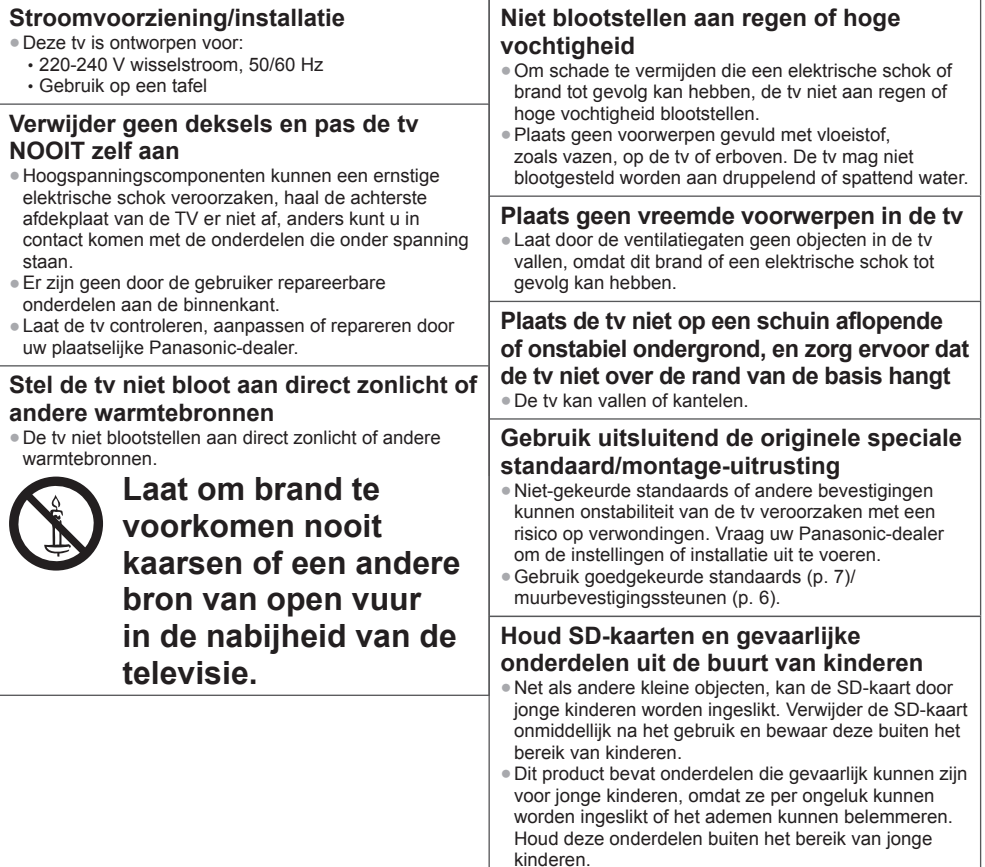

#### **Radiogolven**

- Gebruik de tv niet in een medische inrichting of een andere plaats met medische apparatuur. De radiogolven van de tv kunnen interfereren met de medische apparatuur en storing en ongevallen veroorzaken.
- Gebruik de tv niet nabij automatische controleapparatuur zoals een automatische deur of brandalarm. De radiogolven van de tv kunnen interfereren met de controleapparatuur en storing en ongevallen veroorzaken.
- Bewaar altijd een afstand van minstens 22 cm tot de ingebouwde LAN-onderdelen van de tv als u een pacemaker
- draagt. De radiogolven van deze onderdelen kunnen de werking van de pacemaker verstoren. ● Demonteer of wijzig de ingebouwde draadloze LAN-adapter niet.

#### **Let op**

#### **Verwijder de stekker uit het stopcontact als u de tv reinigt**

● Het reinigen van een tv waarop spanning staat, kan een elektrische schok veroorzaken.

#### **Trek de stekker uit het stopcontact wanneer de tv voor een lange tijd niet wordt gebruikt**

● Een tv die uit is, verbruikt stroom zolang de stekker in het stopcontact zit.

#### **Stel uw gehoor niet bloot aan een overmatig hard geluid via de hoofdtelefoon**

● De beschadiging kan onherstelbaar zijn.

#### **Oefen geen krachtige druk uit op het beeldscherm en houd het vrij van schokken**

● Dit kan leiden tot schade die letsels kan veroorzaken.

#### **Blokkeer de ventilatie-openingen aan de achterzijde niet**

- Voldoende ventilatie is essentieel om storing van elektronische componenten te voorkomen.
- Zorg dat de ventilatie niet wordt belemmerd door ventilatieopeningen die zijn afgedekt door voorwerpen zoals kranten, tafelkleden en gordijnen.
- Het is aan te bevelen een ruimte van ten minste 10 cm vrij te houden rondom de tv, ook als deze in een kast of tussen planken is geplaatst.
- Behoud bij gebruik van de standaard de ruimte tussen de onderkant van de tv en de vloer.
- Als de standaard niet wordt gebruikt, zorg dan dat de ventilatieopeningen aan de onderkant van de tv niet geblokkeerd worden.

#### Minimale afstand

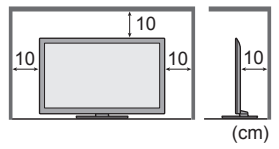

#### **De ingebouwde draadloze LAN-adapter**

- Voor gebruik van het ingebouwde draadloze LAN moet een toegangspunt beschikbaar zijn.
- Gebruik de ingebouwde draadloze LAN-functie niet om toegang de verkrijgen tot een draadloos netwerk (SSID∗) waarvoor u geen toegangsrecht hebt. Dergelijke netwerken kunnen wel bij de zoekresultaten staan. Maar het gebruik van zulke netwerken kan illegaal zijn.
- ∗De SSID is de naam van een draadloos netwerk voor gegevensoverdracht.
- Stel de ingebouwde draadloze LAN-adapter niet bloot aan hoge temperaturen, direct zonlicht of vocht.
- Gegevens die via radiogolven worden verzonden en ontvangen, kunnen worden onderschept en gevolgd.
- Het ingebouwde draadloze LAN gebruikt de frequentiebanden 2,4 GHz en 5 GHz. Houd de tv uit de buurt van toestellen zoals andere draadloze LAN-apparaten, magnetrons, mobiele telefoons en apparaten die 2,4- en 5GHzsignalen gebruiken om storingen of vertraging door interferentie te vermijden wanneer de ingebouwde draadloze LAN-adapter wordt gebruikt.
- Als er ruis optreedt door statische elektriciteit enz., stopt de tv wellicht om de apparatuur te beschermen. Zet de tv in dat geval met de hoofdschakelaar uit en weer aan.
- Aanvullende informatie over de ingebouwde draadloze LAN-adapter en het toegangspunt kunt u vinden op de volgende website. (alleen Engels)

 **http://panasonic.jp/support/global/cs/tv/**

### **Accessoires/opties**

#### **Standaardaccessoires**

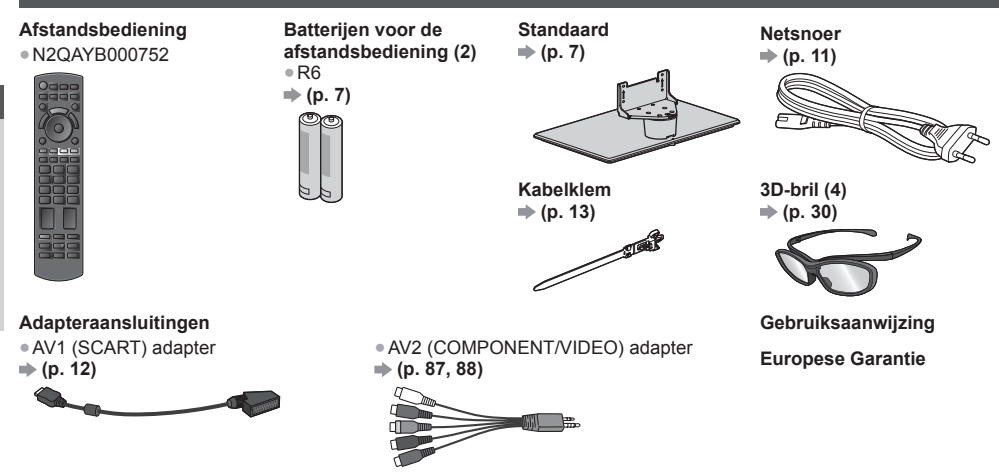

- De accessoires mogen niet allemaal samen worden geplaatst. Zorg dat u ze niet per ongeluk weggooit.
- Dit product bevat onderdelen die gevaarlijk kunnen zijn voor jonge kinderen (zoals plastic zakken), omdat ze per ongeluk kunnen worden ingeslikt of het ademen kunnen belemmeren. Houd deze onderdelen buiten het bereik van jonge kinderen.

#### **Optionele accessoires**

 Neemt contact op met uw plaatselijke Panasonic-dealer als u de aanbevolen optionele accessoires wilt aanschaffen. Raadpleeg de handleiding van de optionele accessoires voor meer informatie erover.

#### **Muurbevestigingssteun**

 Neemt contact op met uw plaatselijke Panasonic-dealer als u de aanbevolen muurbevestigingssteun wilt aanschaffen.

● Gaten voor installatie met de muurbevestigingssteun

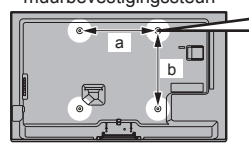

Achterzijde van de tv

● TX-L32ET5E / TX-L37ET5E  **a: 200 mm b: 200 mm**

### **Diepte schroef: Diameter: M6**  (zijaanzicht) Schroef voor het bevestigen van de tv op de muurbevestigingssteun (niet meegeleverd met de tv)

● TX-L42ET5E / TX-L47ET5E / TX-L55ET5E  **a: 400 mm b: 400 mm**

 **minimaal 10 mm maximaal 14 mm**

#### **Waarschuwing**

- Indien u geen gebruik maakt van een Panasonic-steun of ervoor kiest het apparaat zelf te monteren, gebeurt dit op risico van de consument. Vraag altijd een gekwalificeerd technicus om het instellen uit te voeren. Onjuiste montage kan ervoor zorgen dat de apparatuur valt, resulterend in verwondingen en productschade. De schade die is ontstaan omdat geen beroep werd gedaan op een professionele installateur voor het monteren van uw apparaat, maakt uw garantie ongeldig.
- Wanneer optionele accessoires of muurbevestigingssteunen worden gebruikt, dient u er altijd voor te zorgen dat de meegeleverde instructies volledig opgevolgd worden.
- Monteer het toestel niet direct onder plafondverlichting (zoals spotlights of halogeenverlichting) die doorgaans veel warmte afgeven. Hierdoor kunnen plastic kastonderdelen krom trekken of beschadigen.
- Wees voorzichtig als u muurbevestigingssteunen aan de muur bevestigt. Aan de muur bevestigde apparatuur mag niet door metaal in de muur worden geaard. Controleer altijd of er geen elektrische kabels of buizen door de muur lopen voordat u de steun ophangt.
- Als de tv een langere periode niet wordt gebruikt, demonteer die dan van de vaste muurbevestiging om vallen en verwonding te voorkomen.

# Quick Start-handleiding **Accessoires/opties Quick Start-handleiding** Accessoires/opties

#### **3D-bril**

● TY-EP3D10EB (Een verpakking bevat 2 brillen)

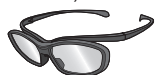

#### **Communicatiecamera**

- Als u een extra 3D-bril nodig hebt, kunt u die afzonderlijk aanschaffen als optionele accessoire.
- Gebruik een 3D-bril van Panasonic voor passieve 3D.
- Voor meer informatie (alleen Engels):
- http://panasonic.net/avc/viera/3d/eu.html
- TY-CC20W Deze camera kan worden gebruikt op VIERA Connect (p. 18, 78).
	- Dit optionele accessoire is mogelijk niet in alle gebieden beschikbaar. Raadpleeg uw lokale Panasonic-dealer voor meer informatie.

#### **Batterijen plaatsen/verwijderen**

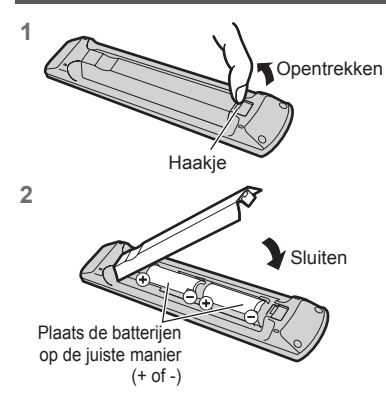

#### **Let op**

- Bij onjuiste plaatsing kunnen batterijen gaan lekken en roesten, waardoor de afstandsbediening beschadigd kan raken.
- Gebruik geen oude en nieuwe batterijen door elkaar.
- Alleen vervangen door hetzelfde of een vergelijkbaar type. Gebruik geen verschillende batterijtypen door elkaar, bijvoorbeeld alkaline- en mangaanbatterijen.
- Gebruik geen oplaadbare batterijen (Ni-Cd).
- Houd batterijen niet in het vuur en haal ze niet uit elkaar.
- Stel batterijen niet bloot aan extreme warmte, zoals zonlicht, vuur of dergelijke.
- Gooi gebruikte batterijen weg volgens de voorschriften voor afvalverwijdering.
- Zorg dat batterijen correct worden vervangen. Er is explosie- en brandgevaar als de batterij in de verkeerde richting wordt geplaatst.
- Demonteer of wijzig de afstandsbediening niet.

#### **De standaard bevestigen/verwijderen**

#### **Waarschuwing**

 **De vloerstandaard niet demonteren of er wijzigingen in aanbrengen.**

● Anders bestaat de kans dat de tv omver valt en beschadigd wordt, hetgeen tot verwondingen kan leiden.

#### **Let op**

#### **Gebruik alleen de standaard die u bij deze tv hebt ontvangen.**

● Anders bestaat de kans dat de tv omver valt en beschadigd wordt, hetgeen tot verwondingen kan leiden.

- **De vloerstandaard niet gebruiken als deze verbogen, gebarsten of anderszins beschadigd is.**
- Als u de vloerstandaard gebruikt wanneer deze beschadigd is, kan deze verder beschadigd raken, hetgeen tot verwondingen kan leiden. Neem onmiddellijk contact op met uw lokale Panasonic-dealer.

#### **Zorg er tijdens de montage voor dat alle schroeven goed worden vastgedraaid.**

● Als tijdens de montage niet alle schroeven goed zijn vastgedraaid, bestaat de kans dat de standaard niet stevig genoeg is om de tv te dragen. Hierdoor kan het toestel omvallen en beschadigd raken, met mogelijk persoonlijk letsel tot gevolg.

#### **Zorg dat de tv niet kan omvallen.**

● Als u tegen de tv stoot of kinderen op de vloerstandaard klimmen terwijl de tv erop is bevestigd, kan de tv omvallen, met mogelijk persoonlijk letsel tot gevolg.

#### **Het installeren en verwijderen van de tv dient door minimaal twee personen te worden uitgevoerd.**

● Als dit niet door minimaal twee personen wordt uitgevoerd, bestaat de kans dat de tv komt te vallen, met mogelijk persoonlijk letsel tot gevolg.

#### **Wanneer u de standaard van de tv verwijdert, mag u deze niet verwijderen op een andere manier dan met de**  hier opgegeven methode.  $\Rightarrow$  (p. 8)

●Anders bestaat de kans dat de tv en/of de standaard omvalt en beschadigd worden hetgeen tot verwondingen kan leiden.

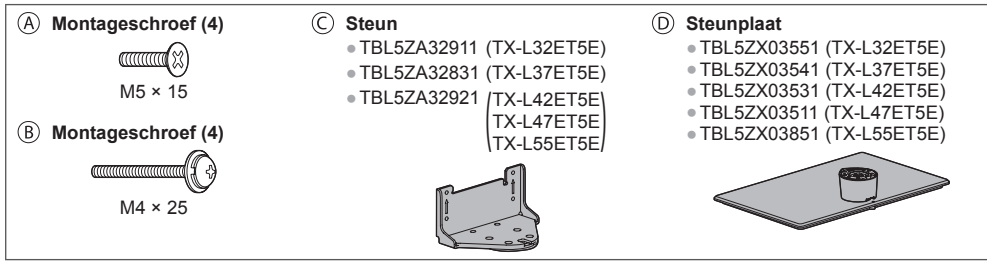

#### **1 De standaard monteren**

Gebruik de montageschroeven @ om de steun stevig  $\odot$  aan de steunplaat  $\odot$  te bevestigen.

- Draai de schroeven goed aan.
- Als u de schroeven verkeerd monteert, kan de schroefdraad beschadigd raken.

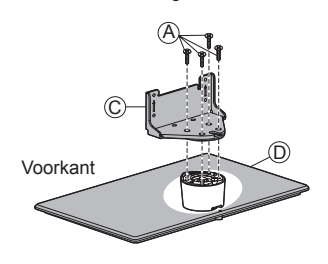

#### **2 De tv bevestigen**

Zet de tv goed vast met de montageschroeven  $@.$ ● Draai de vier montageschroeven eerst losjes vast en draai ze daarna stevig aan.

● Voer de werkzaamheden uit op een horizontale, vlakke ondergrond.

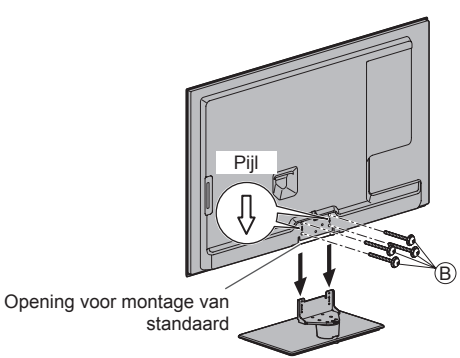

#### **De standaard van de tv verwijderen**

 Verwijder de standaard op de volgende manier wanneer u de muurbevestigingssteun gebruikt of de tv opnieuw inpakt.

- **1** Verwijder de montageschroeven  $\circledR$  uit de tv.
- **2** Trek de standaard van de tv.
- **3** Verwijder de montageschroeven @ van de steun.

#### **De stand van het paneel aanpassen**

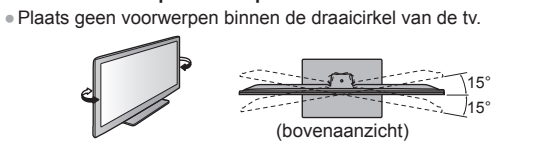

#### **Voorkomen dat de tv omvalt**

Zet de standaard stevig vast op de ondergrond met een schroef (in de handel verkrijgbaar) in het veiligheidsschroefgat. ● De plaats waar de standaard wordt vastgezet, moet voldoende dik zijn en van een hard materiaal gemaakt zijn.

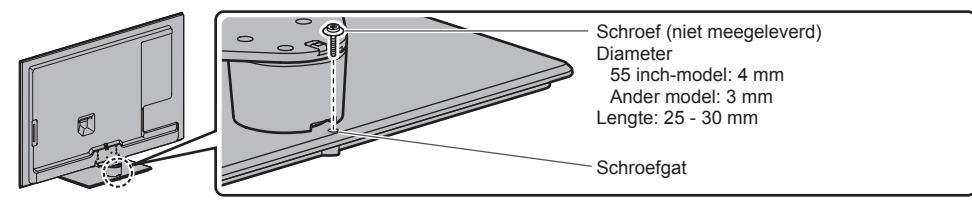

### **Bedieningsonderdelen**

#### **Afstandsbediening**

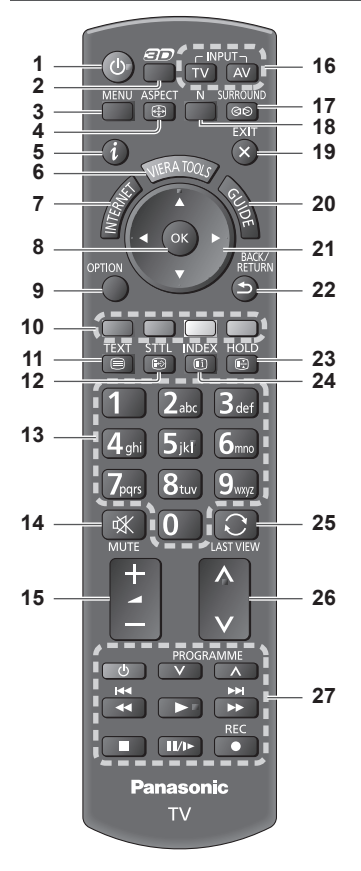

#### **1 Stand-bytoets**

- Zet de tv in stand-by of haalt de tv uit stand-by.  **2 3D-toets (p. 31)**
	- Schakelt over tussen de 2D- en 3D-stand.
- **3 [Hoofdmenu] (p. 35) Geeft toegang tot de menu's Beeld, Geluid,** Netwerk, Timer en Instellingen.
- **4 Beeldverhouding (p. 22)** ● Wijzigt de beeldverhouding.
- $5$  Informatie  $\Rightarrow$  (p. 20) ● Geeft kanaal- en programma-informatie weer.
- **6 VIERA TOOLS (p. 34)** ● Geeft speciale functiepictogrammen weer voor snelle toegang.
- **7** INTERNET ([VIERA Connect])  $★$  (p. 18, 78) ● Toont het startscherm VIERA Connect.

#### **8 OK**

- Bevestigt selecties en keuzes.
- Schakelt over naar de geselecteerde kanaalpositie.
- Toont de kanaallijst.
- **9 [Menu Opties] (p. 21) Eenvoudige optionele instellingen voor weergave,** geluid enz.
- **10 Gekleurde toetsen (rood, groen, geel, blauw)** ● Voor selectie, navigatie en de bediening van
- verschillende functies. **11** Teletekst  $\Rightarrow$  (p. 26)
	- Schakelt over naar de teletekstmodus.
- **12 Ondertitels (p. 20)** ● Geeft ondertitels weer.
- **13 Cijfertoetsen**
	- Overschakelen naar een ander kanaal of een andere teletekstpagina.
	- Tekst invoeren.
	- De tv aanzetten vanuit stand-by (ca. 1 seconde ingedrukt houden).
- **14 Geluid uitschakelen**
	- Schakelt het geluid uit en weer in.
- **15 Volume omhoog/omlaag**
- **16 Selecteert de ingangsmodus.** ● TV: Overschakelen tussen DVB-C/DVB-T/
	- analoog. **(p. 19)** ● AV: Overschakelen naar een AV-ingangsmodus in de lijst met ingangssignalen. **(p. 28)**
- $17$  Surround  $\neq$  (p. 38)
	- Wijzigt de surround geluidsinstelling.

#### **18** Normaliseren  $\neq$  (p. 35)

- Zet beeld- en geluidsinstellingen terug naar de standaardwaarde.
- **19 Verlaten**
	- Terugkeren naar het normale weergavescherm.
- **20** Tv-programmagids  $\Rightarrow$  (p. 23)
- **21 Cursortoetsen**
	- Voor selecties en aanpassingen.
- **22 Terug**
	- Terugkeren naar het vorige menu of de vorige pagina.
- **23 Vastzetten**
	- Zet het beeld vast en geeft het vrij. **→ (p. 21)**
	- Zet de huidige teletekstpagina vast (teletekstmodus). **(p. 26)**
- $24$  Index  $\Rightarrow$  (p. 26)
	- Terug naar de indexpagina van teletekst (teletekstmodus).
- **25** Laatst bekeken **→** (p. 22)
	- Schakelt terug naar het vorige kanaal of de vorige invoermodus.
- **26 Kanaal omhoog/omlaag**
- **27 Bediening van inhoud, aangesloten apparatuur enz. (p. 29, 61, 75)**

#### **Indicator/Bedieningspaneel**

#### **1 Functie selecteren**

- [Volume] / [Kontrast] / [Helderheid] / [Kleur] / [Scherpte] / [Tint] (NTSC-signaal) / [Laag]∗ / [Hoog]∗ / [Balans] / [Auto set-up] (p. 44, 45) ∗ [Muziek] of [Spraak]-stand in het menu Geluid
- **2** Kanaal omhoog/omlaag, waarde wijzigen (bij gebruik van de F-knop), de tv inschakelen (druk in de stand-bystand ongeveer 1 seconde op een van beide knoppen)

#### **3 Wijzigt de ingangsmodus**

#### **4 Hoofdschakelaar**

● Hiermee zet u de tv aan of uit. Als de tv in de stand-bystand van de afstandsbediening stond toen u hem uitschakelde, wordt hij terug in de stand-bystand gezet als u hem aanzet met deze schakelaar.

#### **Als u op een toets van het bedieningspaneel (1 - 4) drukt, wordt gedurende 3 seconden rechts in het scherm een hulpaanduiding weergegeven voor de ingedrukte toets.**

#### **5 Ontvanger afstandsbedieningssignalen**

- Plaats geen voorwerpen tussen de signaalontvanger op de tv en de afstandsbediening.
- **6 C.A.T.S.-sensor (Contrast Automatic Tracking System)**
	- Detecteert helderheid voor aanpassing van de beeldkwaliteit als [Eco mode] in het menu Beeld is ingesteld op [Aan].  $\Rightarrow$  (p. 36)

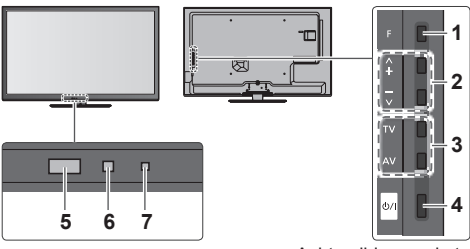

Achterzijde van de tv

#### **7 Voedings- en timerlampje**

- **Rood:** Stand-by
- **Groen:** Aan
- **Oranje:** Timer programmeren aan
- **Oranje (knipperend):**
	- Er is een opname bezig met Timer
- programmeren of Directe TV-opname  **Rood met oranje knipperend:**
	- Standby van Timer programmeren of Directe TV-opname
- Het lampje knippert wanneer de tv een opdracht van de afstandsbediening ontvangt.

#### **Werken met de beeldschermmenu's** - Bedieningsinstructies

Veel tv-functies zijn toegankelijk via de beeldschermmenu's.

#### **■ Bedieningsinstructies**

 De bedieningsinstructies helpen u bij de bediening met behulp van de afstandsbediening. Voorbeeld: [Geluid]

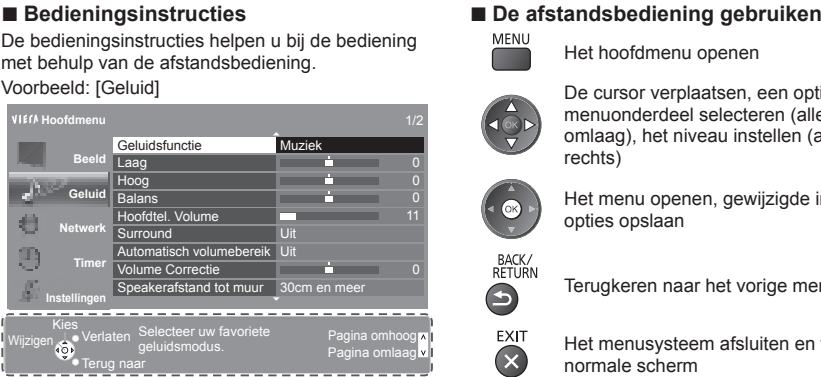

#### Bedieningsinstructies

Het hoofdmenu openen

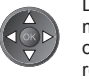

 De cursor verplaatsen, een optie selecteren, een menuonderdeel selecteren (alleen omhoog en omlaag), het niveau instellen (alleen naar links en rechts)

 Het menu openen, gewijzigde instellingen of opties opslaan

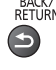

Terugkeren naar het vorige menu

 Het menusysteem afsluiten en terugkeren naar het normale scherm

#### **Automatische stand-byfunctie**

In de volgende omstandigheden schakelt de tv automatisch over naar de stand-bystand:

- ï Er is gedurende 30 minuten geen signaal ontvangen en geen handeling verricht in de analoge tv-stand.
- $\cdot$  [Timer TV uitschakelen] is ingesteld in het menu Timer. (p. 21)
- ï De tv is niet bediend tijdens de periode die is geselecteerd in [Automatisch in Stand-by] (p. 40).
- Deze functie heeft geen invloed op het opnemen van een timerprogramma en een directe tv-opname.

# Quick Start-handleiding **Basisaansluitingen Quick Start-handleiding Basisaansluitingen**

# **Basisaansluitingen**

 De afgebeelde externe apparatuur en kabels worden niet bij de tv meegeleverd. Zorg ervoor dat de stekker van de tv niet in het stopcontact zit als u kabels aansluit of loskoppelt.

### **Aansluitingen**

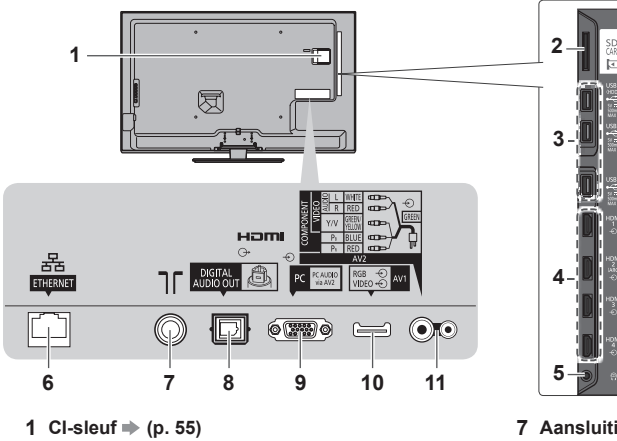

- 
- **2** SD-kaartsleuf  $\Rightarrow$  (p. 60)
- **3** USB-poort 1 3  $\neq$  (p. 60, 87)
- **4** HDMI1  $4 \neq p$ . 12, 87)
- **5 Ingang koptelefoon (p. 88)**
- **6** ETHERNET  $\Rightarrow$  (p. 13)

- **7 Aansluiting aardse ingang/kabel (zie hieronder)**
- **8** DIGITAL AUDIO OUT  $\Rightarrow$  (p. 87)
- **9** PC-aansluiting  $($ p. 88)
- **10** AV1 (SCART)  $\Rightarrow$  (p. 12)
- **11** AV2 (COMPONENT/VIDEO)  $\Rightarrow$  (p. 87)

#### **Verbindingen**

#### **Netsnoer en antenne**

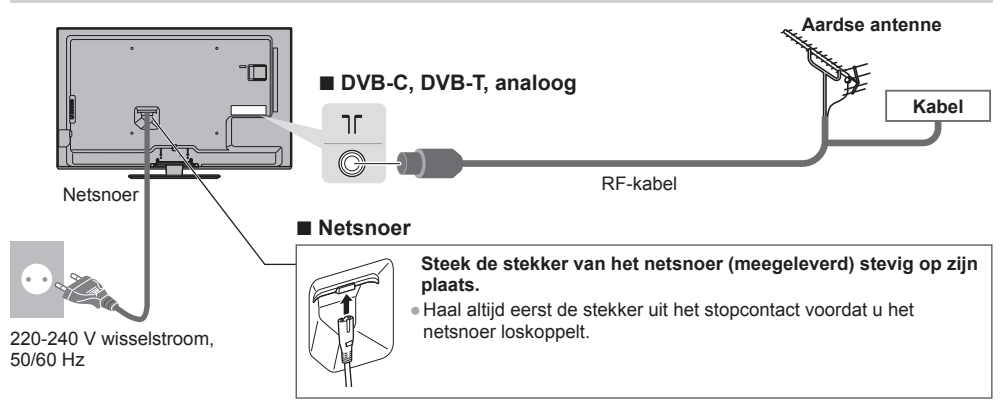

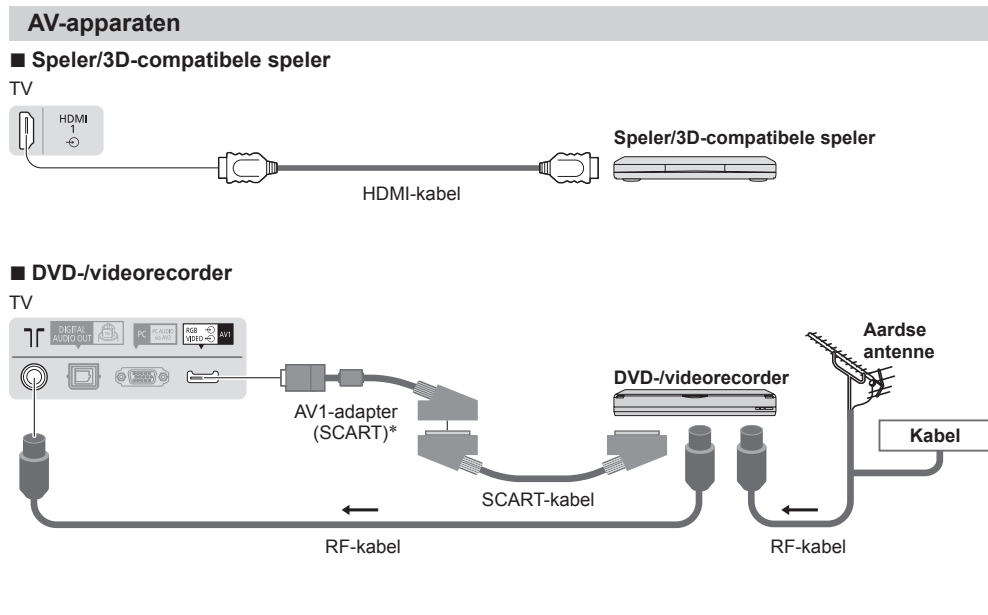

Quick Start-handleiding

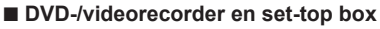

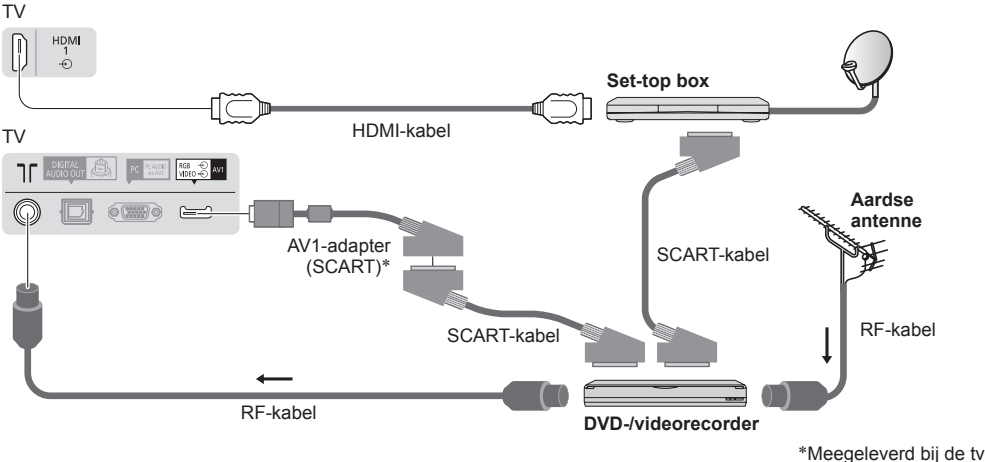

#### **Opmerking**

- Sluit een DVD-recorder/videorecorder met Q-Link-ondersteuning (p. 81) aan op AV1 van de tv.
- Q-Link en VIERA Link-aansluiting **→ (p. 79, 80)**
- Lees ook de handleiding van het apparaat dat moet worden aangesloten.
- Houd de tv uit de buurt van elektronische apparatuur (videoapparatuur enz.) en apparatuur met een infraroodsensor. Anders kunnen het beeld en geluid vervormd worden en kan de bediening van andere apparatuur verstoord worden. ● Gebruik een volledig bekabelde SCART- of HDMI-kabel.
- Controleer of u de juiste aansluitingen en stekkers gebruikt voordat u de verbinding maakt.

#### **Netwerk**

 Als u de netwerkservicefuncties (VIERA Connect enz.) wilt gebruiken, moet u de tv op een breedbandnetwerk aansluiten.

- Raadpleeg uw leverancier voor hulp als u geen breedbandnetwerkservices hebt.
- Zorg dat de internetomgeving gereed is voor het aansluiten van een bekabelde of draadloze verbinding.
- Het instellen van de netwerkverbinding start na het afstemmen (bij het eerste gebruik van de tv). **(p. 15 17)**

#### **■ Bekabelde verbinding**

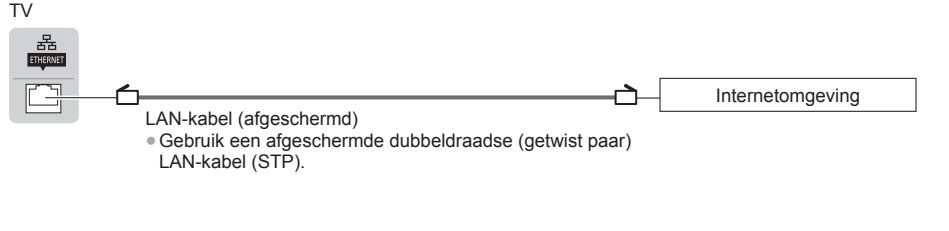

#### **■ Draadloze verbinding**

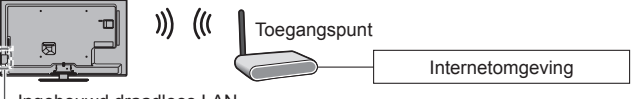

Ingebouwd draadloos LAN

#### **Gebruik van de kabelklem**

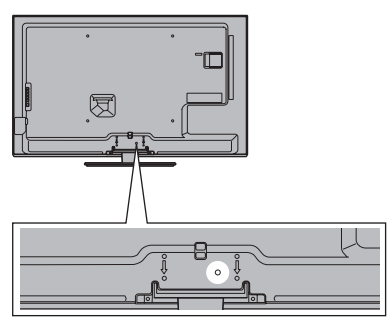

- Bundel de RF-kabel en het netsnoer niet samen (dat kan beeldstoring veroorzaken).
- Zet kabels waar nodig met klemmen vast.
- Volg bij gebruik van optionele accessoires de handleiding bij de accessoire voor informatie over het bevestigen van kabels.

#### **■ Kabelklem** (Standaardaccessoire)

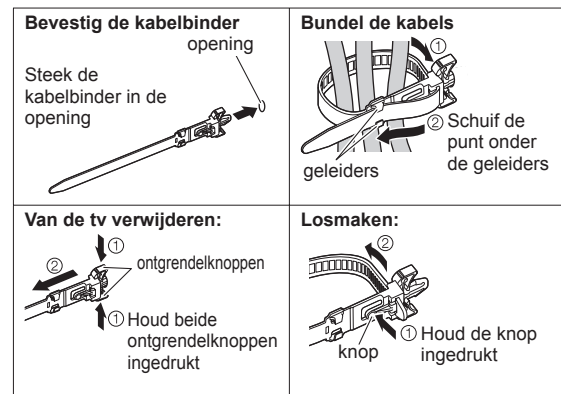

# **Automatisch instellen**

U kunt tv-kanalen automatisch opzoeken en opslaan.

● U mag deze stappen overslaan als uw dealer de tv al heeft ingesteld.

Ĩ.

● Voltooi alle verbindingen (p. 11 - 13) en instellingen (indien nodig) van de externe apparatuur voordat u de automatische instelling uitvoert. Raadpleeg de handleiding bij het aangesloten apparaat voor informatie over de instellingen ervan.

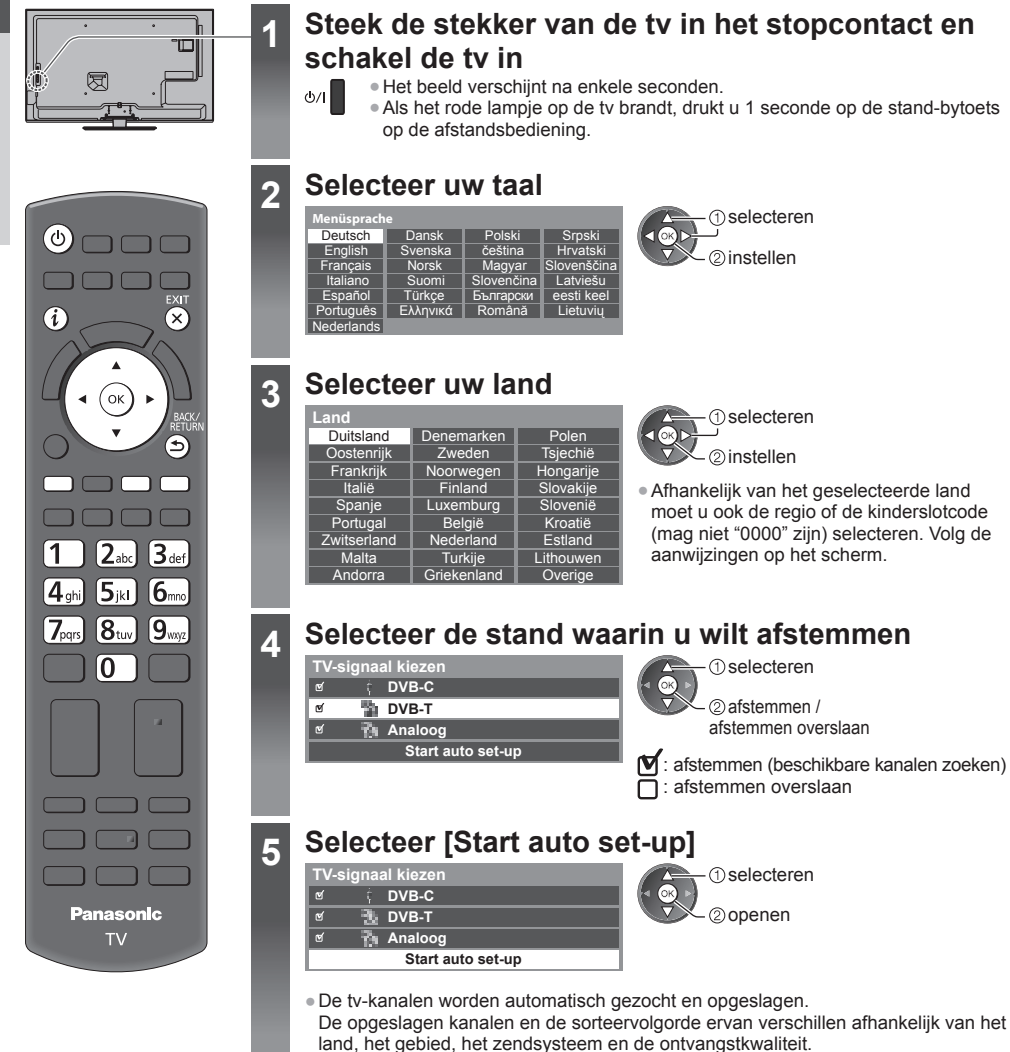

 **Het instelscherm verschilt afhankelijk van het geselecteerde land.**

# Quick Start-handleiding **Automatisch instellen Quick Start-handleiding** Automatisch insteller

 **5<sup>1</sup> [DVB-C Netwerkinstellingen]** ● Afhankelijk van het geselecteerde land selecteert u eerst uw kabelmaatschappij. Volg de aanwijzingen op het scherm.

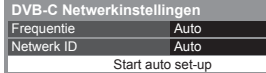

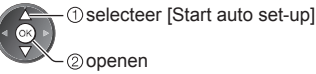

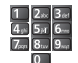

Gewoonlijk stelt u [Frequentie] en [Netwerk ID] in op [Auto].

 Als [Auto] niet wordt weergegeven of indien nodig, stelt u [Frequentie] en [Netwerk ID] met de cijfertoetsen in met de gegevens van uw kabelmaatschappij.

#### **2 [DVB-C auto set-up] 3 [DVB-T auto set-up]**

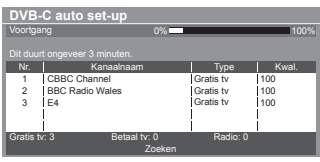

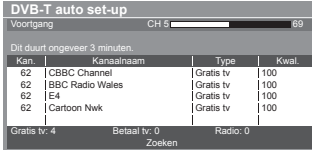

● Afhankelijk van het geselecteerde land, wordt na voltooiing van de automatische DVB-T-instelling het scherm voor de kanaalselectie weergegeven als er meerdere kanalen hetzelfde logische nummer hebben. Selecteer het gewenste kanaal of sluit het scherm voor automatische selectie af.

#### **4 [Analoge ATP/ACI afstemming] 5 Voorkeuze downloaden**

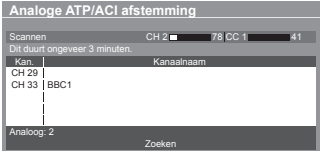

 Als u een compatibele recorder met Q-Link, VIERA Link of gelijkwaardige technologie (p. 81, 82) aansluit, worden de instellingen voor kanaal, taal en land/regio automatisch gedownload naar de recorder.

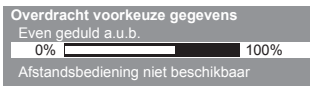

● Als het downloaden mislukt, kunt u het later opnieuw proberen via het menu Instellingen. **FDownload1** (p. 41)

### **6**

#### **Stel de netwerkverbinding in**

(Twee keer indrukken)

Гaк

Breng de netwerkverbinding tot stand om netwerkservices zoals VIERA Connect in te schakelen (p. 18, 69).

● Deze televisie ondersteunt geen draadloze publieke toegangspunten.

●Zorg dat de netwerkverbindingen (p. 13) en de netwerkomgeving voltooid zijn voordat u met de instelling begint.  **Selecteer het type netwerk**

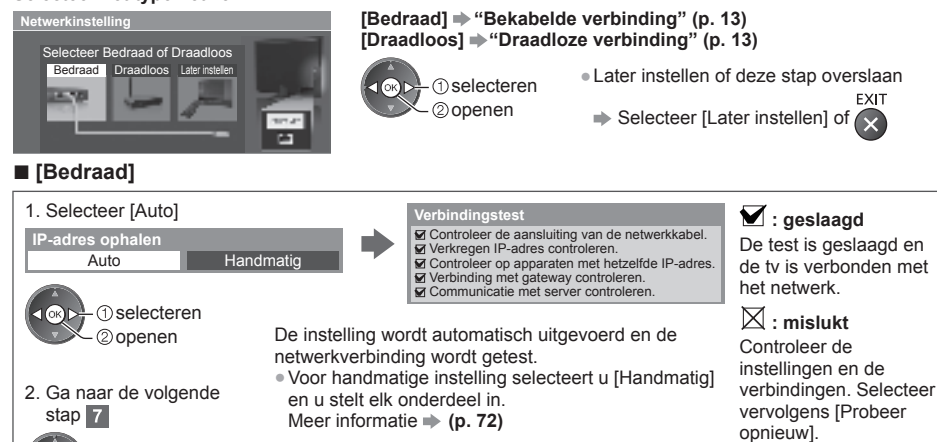

**15**

#### **■ [Draadloos]**

 **6**

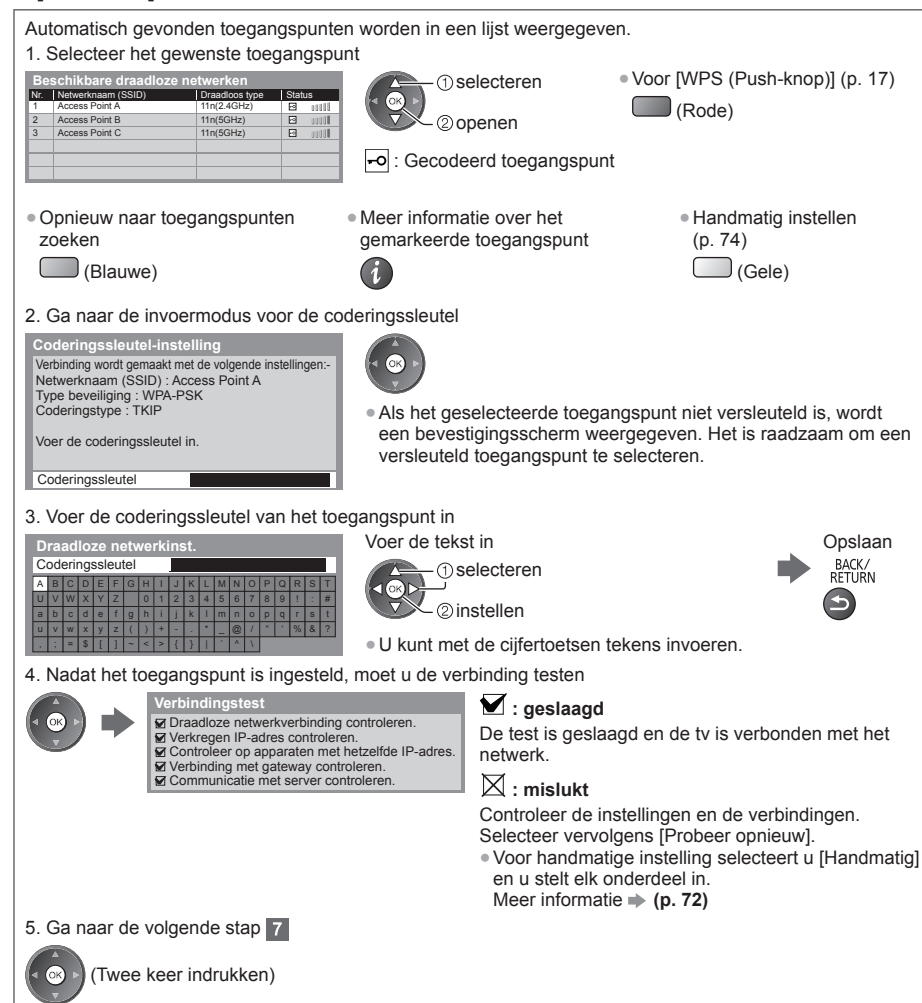

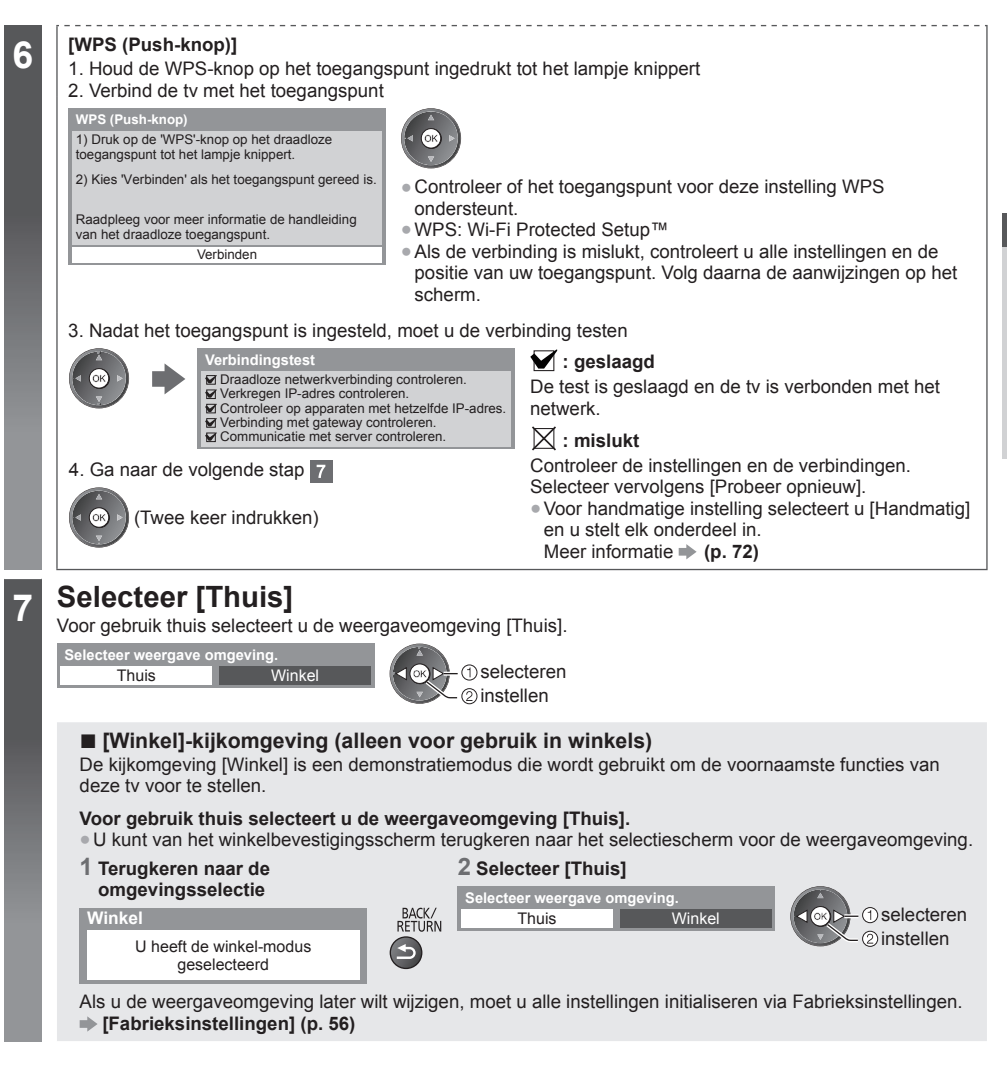

#### **De automatische instelling is voltooid en de tv is klaar voor gebruik.**

Als het afstemmen is mislukt, controleert u de aansluiting van de RF-kabel volgt u de instructies op het scherm.

#### **Opmerking**

- Het kanalenoverzicht bekijken **"De tv-gids gebruiken" (p. 23)**
- Kanalen bewerken of verbergen (overslaan) **"Kanalen afstemmen en bewerken" (p. 46 49)**
- Alle kanalen opnieuw afstemmen **[Auto set-up] (p. 44, 45)**
- Een beschikbare tv-stand later toevoegen **▶ IVoeg TV-signaal toel (p. 41)**
- Alle instellingen initialiseren **[Fabrieksinstellingen] (p. 56)**

# **VIERA Connect**

VIERA Connect is een gateway voor unieke internetdiensten van Panasonic.

 Met VIERA Connect hebt u toegang tot geselecteerde websites die door Panasonic worden ondersteund en kunt u video's, games, communicatieprogramma's enz. op internet gebruiken via het beginscherm van VIERA Connect. ● De tv ondersteunt niet alle webbrowserfuncties en sommige functies van websites kunnen mogelijk niet gebruikt worden.

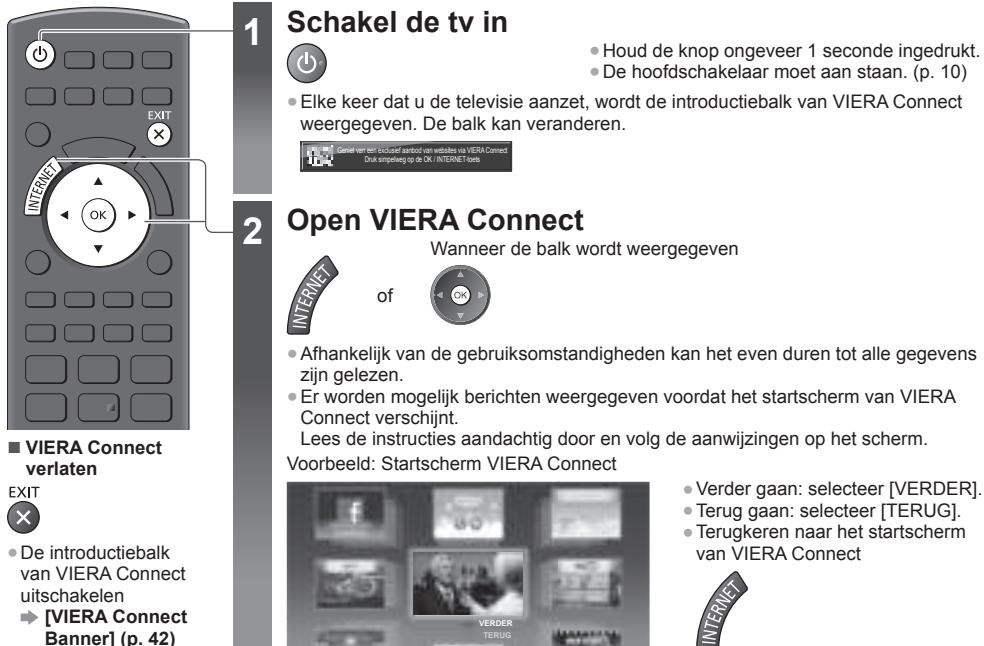

- Voor videocommunicatie (bijvoorbeeld Skype™) is een exclusieve communicatiecamera TY-CC20W vereist. **"Optionele accessoires" (p. 6)**
	- Lees de handleiding van de communicatiecamera voor meer informatie.
- U kunt een toetsenbord en een gamepad via de USB-poort aansluiten voor het invoeren van tekst en spelen van games in VIERA Connect. U kunt de televisie ook met een toetsenbord of gamepad bedienen voor andere functies dan VIERA Connect. Raadpleeg voor meer informatie **"USB-aansluiting" (p. 94)**

#### **Opmerking**

●Als u geen toegang hebt tot VIERA Connect, controleert u de netwerkverbinding (p. 13) en de instellingen (p. 15 - 17). ● Meer informatie over VIERA Connect **→ (p. 78)** 

# **Tv kijken**

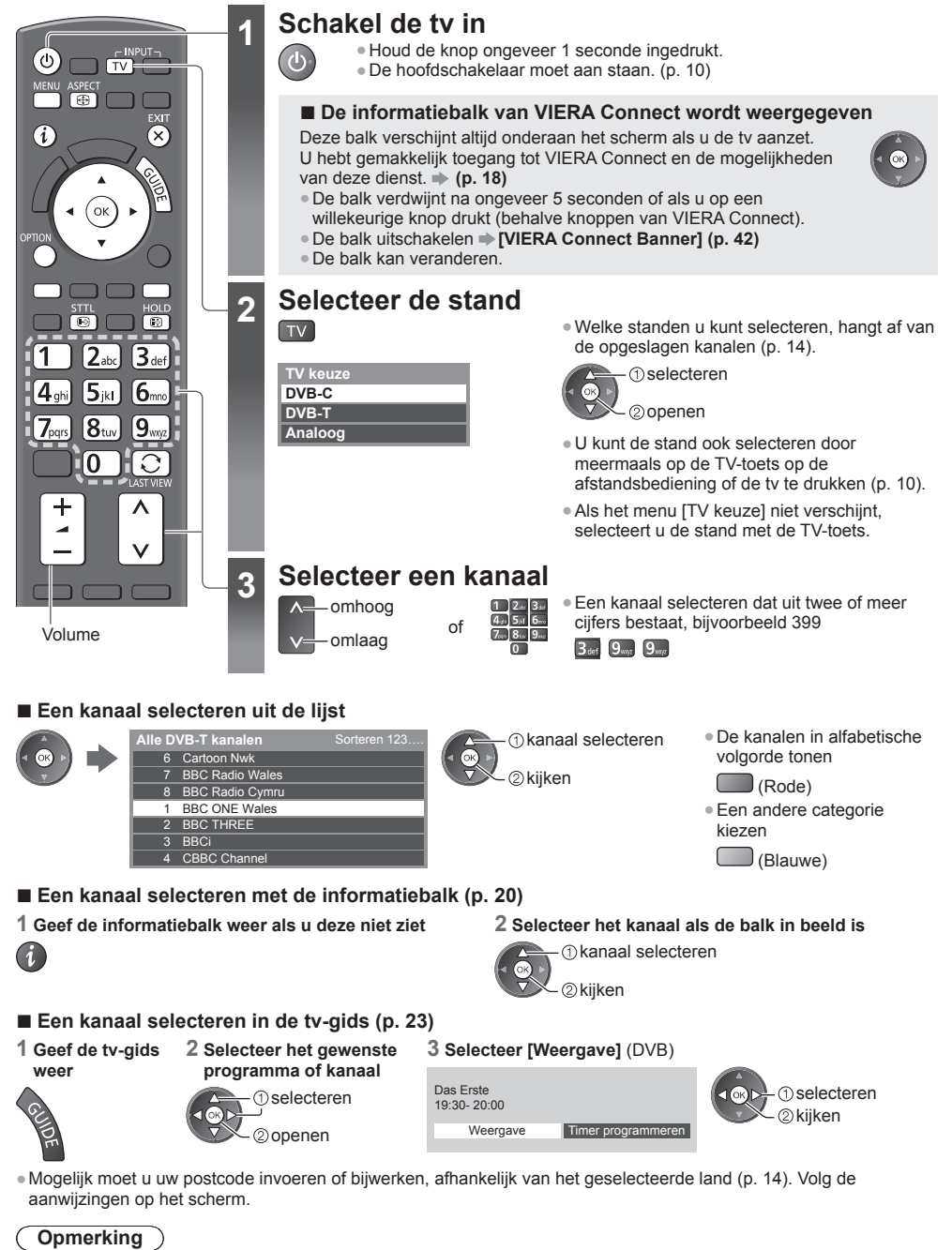

● Betaaltelevisie kijken **"Gemeenschappelijke interface" (p. 55)**

**Tv kijken**

#### **Andere handige functies**

#### **De informatiebalk weergeven**

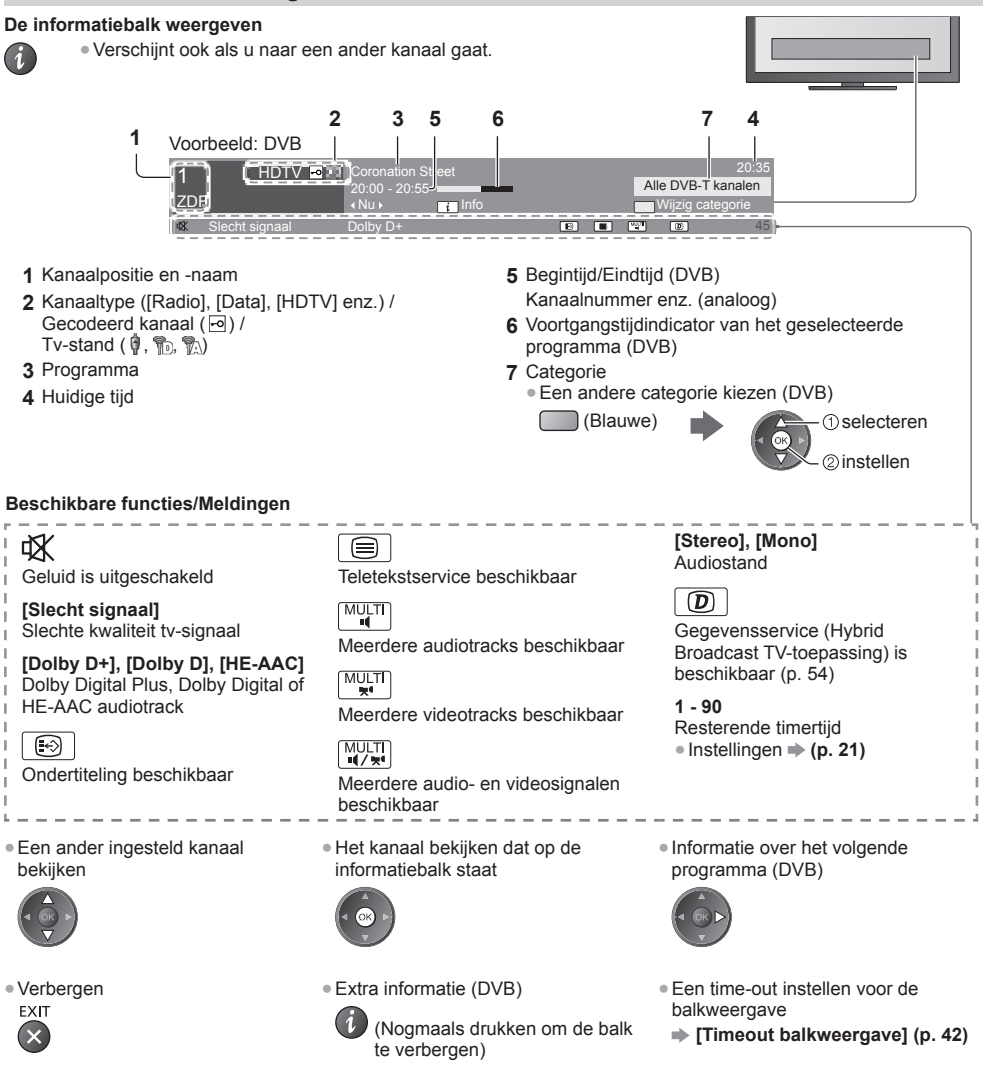

#### **Ondertitels weergeven**

 **Ondertitels weergeven/verbergen** (indien beschikbaar)

● Een andere taal voor DVB selecteren (indien beschikbaar)

 **[Voorkeur Ondertitels] (p. 42)**

#### **Opmerking**

**STTL**  $\odot$ 

- Als u in de analoge stand op deze toets drukt, gaat u naar een vooringestelde teletekstpagina (p. 26). Druk op EXIT om terug te keren naar de tv-stand.
- Op 3D-beeld wordt ondertiteling mogelijk niet goed weergegeven.

#### **Het beeld vastzetten**

#### **Het beeld vastzetten en vrijgeven**

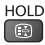

#### **De selecteerbare instellingen voor de huidige status weergeven**

### **De huidige status weergeven of wijzigen**

● Wijzigen

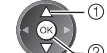

 selecteren **Oppenen** 

**[Multi Video]** (DVB) Selecteren uit een groep van meerdere video's (indien beschikbaar)

● Deze instelling wordt niet opgeslagen en keert terug naar de standaardinstelling als u het huidige programma verlaat.

**[Multi Audio]** (DVB) Een alternatieve geluidstaal selecteren (indien beschikbaar)

● Deze instelling wordt niet opgeslagen en keert terug naar de standaardinstelling als u het huidige programma verlaat.

**[Dual Audio]** (DVB) Stereo of mono selecteren (indien beschikbaar)

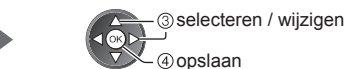

**[Subkanaal]** (DVB) Het subkanaal in een multifeedprogramma selecteren (indien beschikbaar)

**[Taal van ondertitels]** (DVB) De ondertitelingstaal selecteren (indien beschikbaar)

 **[Teletekst instelling]** Het lettertype voor de teleteksttaal instellen  **(p. 42)**

**[Taal van teletekst]** (DVB) De teleteksttaal selecteren (indien beschikbaar)

**[MPX]** (analoog) De multiplex-geluidsmodus selecteren (indien beschikbaar)  **(p. 38)**

 **[Volume Correctie]** Het volume van één kanaal of een ingangsmodus aanpassen

#### **Uitschakeltimer**

 **De tv na een bepaalde periode automatisch in de stand-bystand zetten**

#### **1 Geef het menu weer**

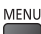

#### **2 Selecteer [Timer]**

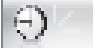

 **Timer**

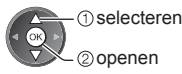

#### **3 Selecteer [Timer TV uitschakelen] en stel de timer in op een van de 15-minutenintervallen**

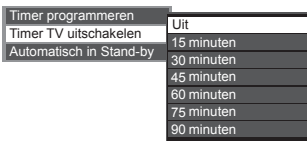

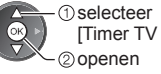

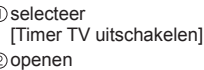

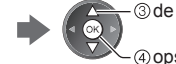

-3 de tijd selecteren

opslaan

- Selecteer [Uit] of zet de tv uit om de instelling op te heffen.
- De resterende tijd weergeven **"De informatiebalk weergeven" (p. 20)**
- Als de resterende tijd minder is dan 3 minuten, blijft de aanduiding knipperen op het scherm.

#### **Beeldverhouding**

#### **De beeldverhouding (beeldgrootte) wijzigen**

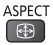

 Gebruik deze functie om het beeld in een optimale grootte en beeldverhouding weer te geven. De meeste programma's bevatten een "Controlesignaal voor de beeldverhouding" (bijvoorbeeld een breedbeeldsignaal), dat kan worden gebruikt om de beeldverhouding "Controlesignaal voor de beeldverhouding" automatisch te selecteren (p. 89).

#### **■ De beeldverhouding handmatig instellen**

 **1 Geef de lijst met beeldverhoudingen weer**<br>ASPECT

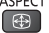

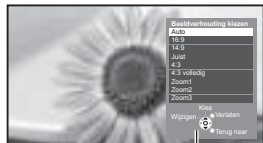

Lijst met beeldverhoudingen

 **2 Selecteer de gewenste stand uit de lijst**

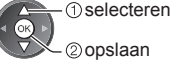

● U kunt de beeldverhouding ook wijzigen met de ASPECT-toets. ASPECT

 (Druk zo vaak als nodig  $\bigoplus$ om de gewenste stand te selecteren.)

[Auto]

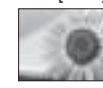

 De beste beeldverhouding wordt automatisch gedetecteerd of het beeld wordt schermvullend weergegeven. Meer informatie **(p. 89)**

 Geeft een 16:9-beeld zonder vervorming (anamorf) weer.

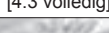

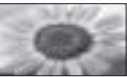

 Geeft een 4:3-beeld weer dat in de breedte is vergroot en het scherm vult.

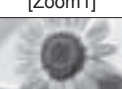

 Geeft een 16:9 letterbox- of 4:3-beeld zonder vervorming weer.

#### [Juist] [Zoom2]

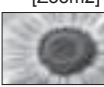

 Geeft een schermvullend 16:9 letterboxbeeld (anamorf) zonder vervorming weer.

#### [4:3] [Zoom3]

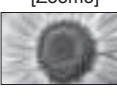

 Geeft een schermvullend 2,35:1 letterboxbeeld (anamorf) zonder vervorming weer. Bij 16:9 wordt het maximale beeld weergegeven (met lichte vergroting).

#### **Opmerking**

● In de pc-ingangsmodus zijn alleen [16:9] en [4:3] beschikbaar.

- De beeldverhouding kan niet gewijzigd worden voor teletekst en in de 3D-stand.
- De beeldverhouding kan afzonderlijk worden opgeslagen voor SD (Standard Definition) en HD (High Definition).

#### **Laatst bekeken**

#### **Gemakkelijk overschakelen naar een eerder bekeken kanaal of ingangsmodus**

● Druk opnieuw om terug te keren naar de huidige weergave.

 $\odot$ 

#### **Opmerking**

- U kunt niet naar een ander kanaal overschakelen tijdens een timeropname of een directe tv-opname.
- U kunt met deze functie niet terugschakelen naar een kanaal of ingangsmodus waar u minder dan 10 seconden naar hebt gekeken.

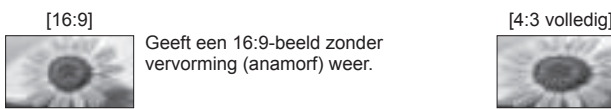

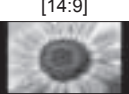

[14:9] [Zoom1] Geeft een standaard 14:9-beeld zonder vervorming weer.

weer. Alleen aan de linker- en rechterrand

ziet u dat het beeld is uitgerekt.

Geeft een schermvullend 4:3-beeld

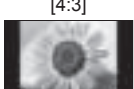

 Geeft een standaard 4:3-beeld zonder vervorming weer.

# **De tv-gids gebruiken**

 De tv-gids of elektronische programmagids (EPG) geeft een overzicht op het scherm van de programma's die nu en de komende week worden uitgezonden (afhankelijk van de zender) weer.

● Deze functie verschilt naargelang het geselecteerde land (p. 14).

 **1**

 **2**

- Mogelijk moet u uw postcode invoeren of bijwerken om het GUIDE Plus+-systeem te gebruiken, afhankelijk van het geselecteerde land. **"Advertenties bekijken" (p. 24)**
- DVB-T en analoge kanalen worden in hetzelfde overzicht weergegeven. [D] en [A] kunnen worden weergegeven om DVB-T en analoge kanalen te onderscheiden. Er is geen programmaoverzicht voor analoge kanalen.
- Als de tv voor het eerst wordt ingeschakeld of langer dan een week uitgeschakeld was, kan het even duren voordat de programmagids helemaal geladen is.

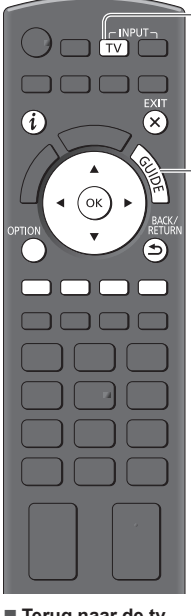

#### **■ Terug naar de tv** ×

#### **Selecteer de stand (p. 19)**

 $\boxed{TV}$ 

### **Open de tv-gids**

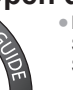

10:46

VIEN

● Druk opnieuw om de indeling te wijzigen: [Landschap] of [Portret]. Selecteer [Landschap] als u meerdere kanalen tegelijk wilt zien. Selecteer [Portret] als u één kanaal tegelijk wilt zien.

#### Voorbeeld: [Landschap]

Voorbeeld: [Portret]

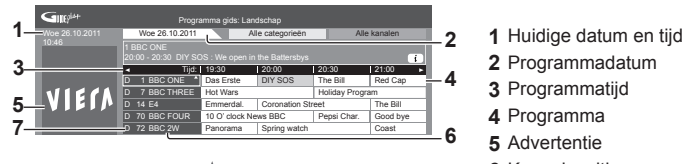

- 
- **2** Programmadatum
- **3** Programmatijd
- **4** Programma
- **5** Advertentie
- **6** Kanaalpositie en -naam
- **7** [D]: DVB-T [A]: Analoog

#### **Afhankelijk van het ingestelde land kunt u het type tv-gids selecteren**

 **[Voorkeur gids] (p. 42)** Als u [Kanaallijst] selecteert. verschijnt de kanaallijst wanneer u op de knop GUIDE drukt.

#### **■ Het programma bekijken**

#### **1 Selecteer het gewenste programma of kanaal**

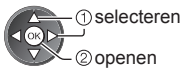

#### **2 Selecteer [Weergave]** (DVB)

19:30-20:00 20:00-20:30 20:30-21:00 DIY SOS The Bill 21:00-22:00 Red Cap 22:00-23:00 Live junction 23:00-23:30

Das Erste

Programma gids: Portret

Woe 26.10.2011 Alle categorieën Alle kanalen<br>D 1 BBC ONE | D 7 BBC THREED 14 E4 | D 70 BBC FOUR

POP 100

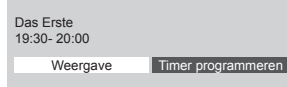

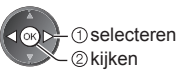

● Timer-programmering gebruiken **(p. 25)**

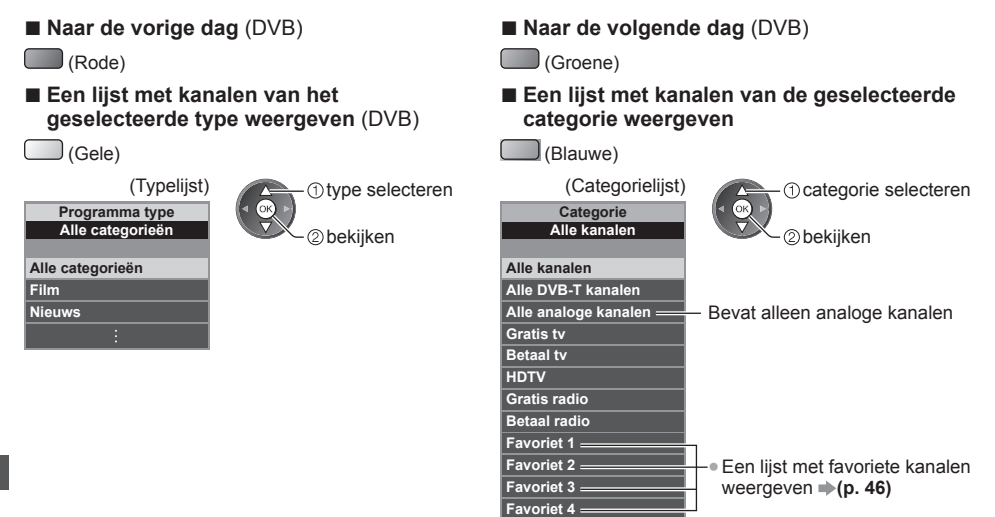

#### **Andere handige functies**

#### **Meer informatie over een programma weergeven (DVB)**

#### **1 Selecteer het programma 2 Geef de informatie weer**

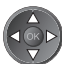

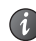

● Druk opnieuw om terug te keren naar de tv-gids.

#### **Advertenties bekijken**

#### **Afhankelijk van het ingestelde land wordt het GUIDE Plus+-systeem ondersteund in de DVB-T-stand of de analoge stand**

U moet uw postcode invoeren of bijwerken. Volg de aanwijzingen op het scherm.

- U kunt de instelling ook handmatig uitvoeren in het menu Instellingen.
- **[Update] / [Postcode] in [GUIDE Plus+ Instellingen] (p. 43)**
- Voer uw postcode in als u deze functie voor het eerst gebruikt. Als u een onjuiste of geen postcode invoert, worden advertenties mogelijk niet correct weergegeven.

#### **Advertentiegegevens weergeven** OPTION

● De meest recente advertentie weergeven

 **[Update] in [GUIDE Plus+ Instellingen] (p. 43)**

### **■ Naar een andere advertentie gaan ■ Terugkeren naar de tv-gids**

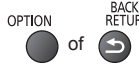

#### **Opmerking**

Als u continu de meest recente gegevens wilt zien, laat u de tv in de stand-bystand staan.

#### **Timer-programmering (DVB)**

 In het menu Timer programmeren kunt u programma's kiezen waarvoor u een herinnering wilt krijgen of die u wilt opnemen met de externe recorder. De tv schakelt op het juiste tijdstip naar het gewenste kanaal over, ook vanuit de stand-bystand.

 **1 Selecteer het gewenste programma**

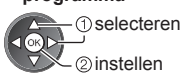

- Het lampje wordt oranje als een timerprogramma is ingesteld. (Het oranje lampje knippert wanneer een timerprogramma opgenomen wordt.)
- **"Indicator / Bedieningspaneel" (p. 10)**
- **Een timerprogramma controleren, wijzigen of annuleren**
	- **"Timer programmeren" (p. 50 52)**

#### **2 Selecteer de functie ([Externe rec.] of [Herinnering])**

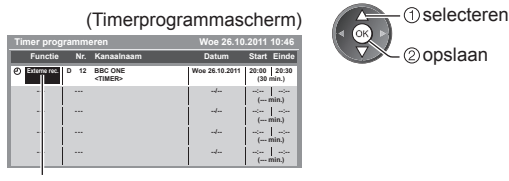

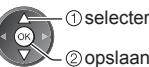

[Externe rec.] / [Herinnering]

 **"Een timerprogramma instellen" (p. 51)**

### **■ Terugkeren naar de tv-gids<br>BACK/<br>RETURN**

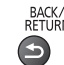

#### **■ Als u het huidige programma selecteert**

 Selecteer in het bevestigingsscherm of u het programma wilt bekijken of opnemen. Selecteer [Timer programmeren] en stel [Externe rec.] in om het programma op te nemen vanaf het ogenblik waarop u de timerinstelling voltooit.

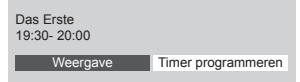

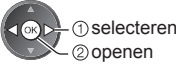

### **Opmerking**

- Deze functie is niet beschikbaar in de analoge stand.
- De timerprogrammering werkt alleen betrouwbaar als de correcte tijdgegevens worden ontvangen van de zender of serviceprovider.
- U kunt geen andere kanaal selecteren terwijl een timerprogramma wordt opgenomen.
- Controleer of de externe recorder correct is ingesteld voordat u er programma's mee opneemt.
- U hoeft de aangesloten recorder niet in te stellen als die compatibel is met Q-Link, VIERA Link of gelijkaardige
- technologie (p. 81, 82) en u [Link instellingen] (p. 40) ingesteld hebt. Lees ook de handleiding van de recorder.

### **Teletekst**

 Teletekst is een dienst waarbij zenders tekstgegevens aanleveren. De beschikbare functies zijn afhankelijk van de zender.

#### **Wat is de FLOF-modus (FASTEXT)?**

 In de FLOF-modus worden onder in het scherm vier gekleurde onderwerpen weergegeven. Als u meer wilt weten over een van deze onderwerpen, drukt u op de gekleurde toets. Deze functie biedt snel toegang tot informatie over de weergegeven onderwerpen.

#### **Wat is de TOP-modus?** (van toepassing op TOP-tekst uitzendingen)

TOP is een verbetering van de standaard teletekstservice met snellere zoekopties en een eenvoudige navigatie.

- Snel overzicht van de beschikbare teletekstinformatie
- Gebruiksvriendelijke, stapsgewijze selectie van het onderwerp
- Informatie over de paginastatus onder in het scherm
- Beschikbare pagina omhoog/ omlaag
- ●Onderwerpblokken selecteren (Blauwe)
- (Rode) (Groene)

● Het volgende onderwerp in het blok selecteren (Na het laatste onderwerp gaat u naar het volgende blok.)

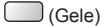

#### **Wat is de lijstmodus?**

**Teletekst**

**Teleteks** 

 In de lijstmodus worden onder in het scherm vier gekleurde paginanummers weergegeven. Elk van deze nummers kan worden gewijzigd en opgeslagen in het geheugen van de tv. **"Veelbekeken pagina's opslaan" (p. 27)**

■ **De modus wijzigen**  $\Rightarrow$  **[Teletext] (p. 42)** 

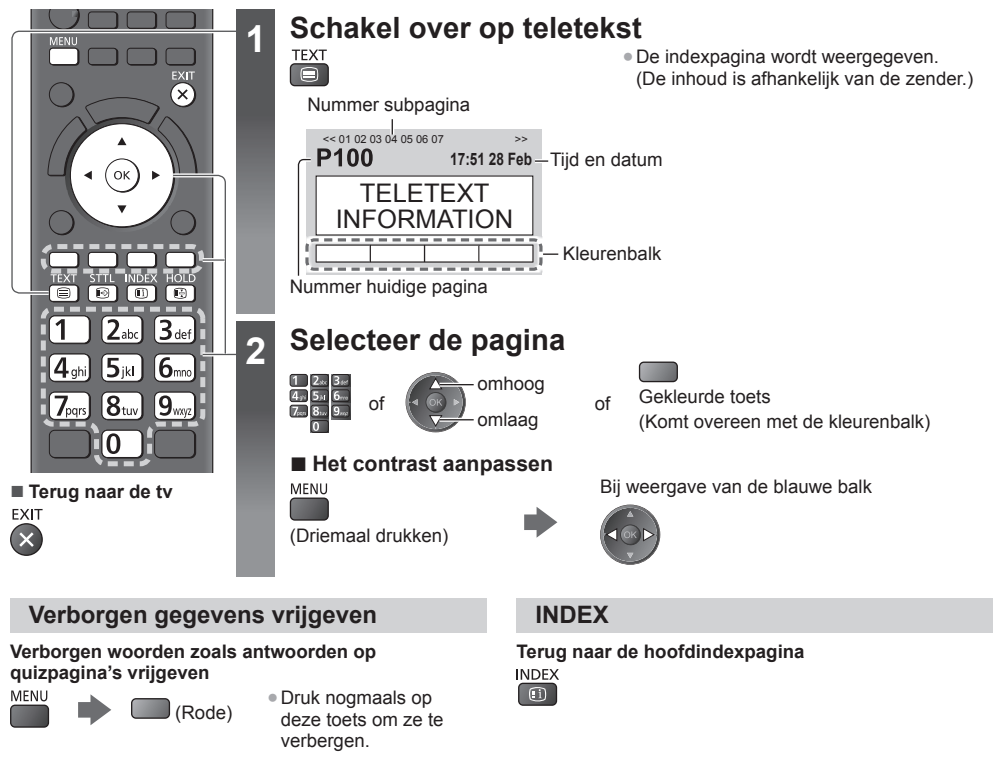

#### **VASTZETTEN**

#### **Automatisch bijwerken stoppen**

 (Als u de huidige pagina wilt behouden zonder deze bij te werken.)

HOLD . Druk opnieuw om te hervatten.  $\Box$ 

#### **Een voorkeurpagina weergeven**

 **Een opgeslagen voorkeurpagina bekijken** De pagina openen die u aan de blauwe toets hebt toegewezen (lijstmodus).

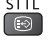

STTL • De fabrieksinstelling is "P103".

**26**

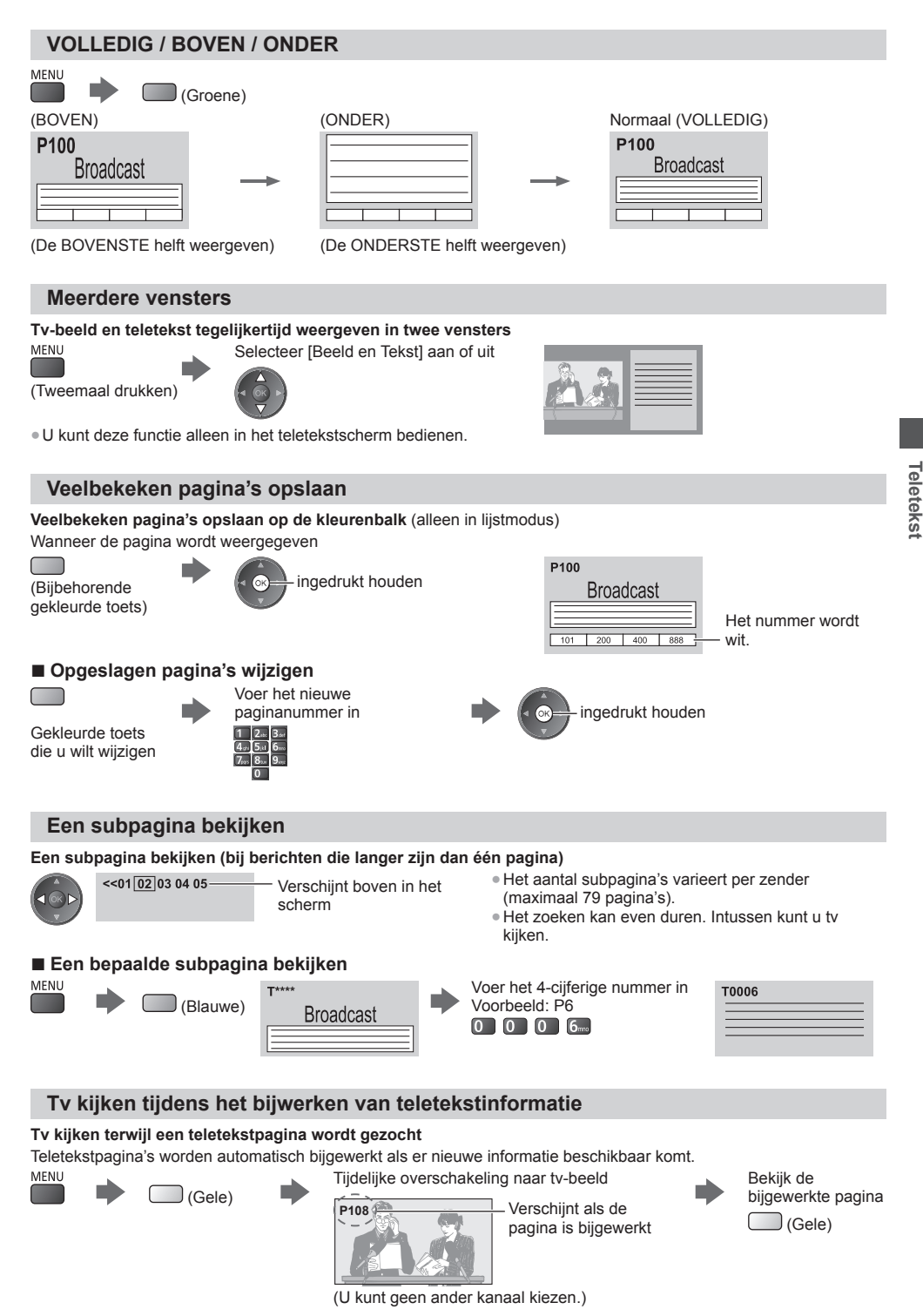

● Nieuwe informatie op nieuwspagina's wordt aangegeven via de nieuwsflits.

# **Externe apparatuur weergeven**

 U kunt externe apparaten, bijvoorbeeld een videorecorder of DVD-apparaat, aansluiten en weergeven. ● Apparaten aansluiten **(p. 11 - 13, 87, 88)**

Met de afstandsbediening kunt u de weergegeven inhoud en externe apparaten bedienen.  $\Rightarrow$  (p. 29)

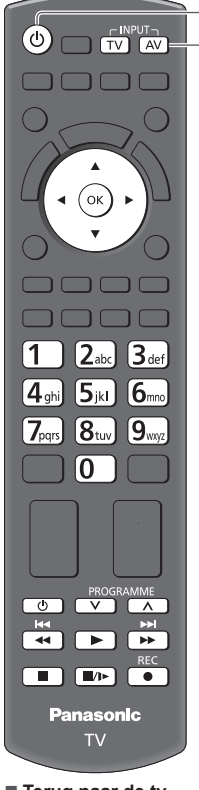

**■ Terug naar de tv**TV

### **1 Schakel de tv in**

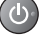

 **2**

 **3**

#### **In geval van een SCART-aansluiting (p. 12)**

De tv detecteert het ingangssignaal automatisch wanneer het afspelen wordt gestart

- Het ingangssignaal wordt automatisch gedetecteerd door de SCART-aansluiting (pin 8).
	- Deze functie is ook beschikbaar voor HDMI-aansluitingen (p. 87).

#### **Als de ingangsmodus niet automatisch wordt gewijzigd**

Voer stap  $2$  en  $3$  uit

● Controleer de instellingen van het apparaat.

#### **Open het signaalkeuzemenu** AV

### **Selecteer de juiste ingangsmodus**

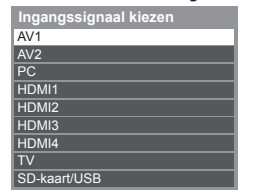

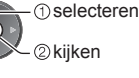

- U kunt het ingangssignaal ook selecteren met de AV-toets op de afstandsbediening en de tv (behalve [SD-kaart/USB]).
	- Druk zo vaak als nodig op de toets om de gewenste ingang te selecteren.
- In [AV2] kunt u overschakelen tussen [COMPONENT] en [VIDEO] door de aanwijzer met de pijltoetsen naar links en rechts te verplaatsen.
- [SD-kaart/USB]: schakelt naar de Mediaspeler. **"Mediaspeler" (p. 60)**
- U kunt elke ingangsmodus labelen of overslaan (behalve [SD-kaart/USB]). **"Labels voor ingangen" (p. 42)**

Overgeslagen ingangen worden niet weergegeven als u op de AV-toets drukt.

#### **4 De geselecteerde ingang wordt weergegeven**

**AV1**

Geeft de geselecteerde modus weer

#### **Opmerking**

- Stel, indien mogelijk, het externe apparaat in op de beeldverhouding "16:9".
- Raadpleeg voor meer informatie de handleiding bij het apparaat of neem contact op met uw dealer.

#### **Inhoud en apparaten bedienen met de tv-afstandsbediening**

 Met de volgende toetsen van de tv-afstandsbediening kunt u inhoud afspelen in Mediaspeler of mediaservers, en opnamefuncties en aangesloten apparatuur bedienen.

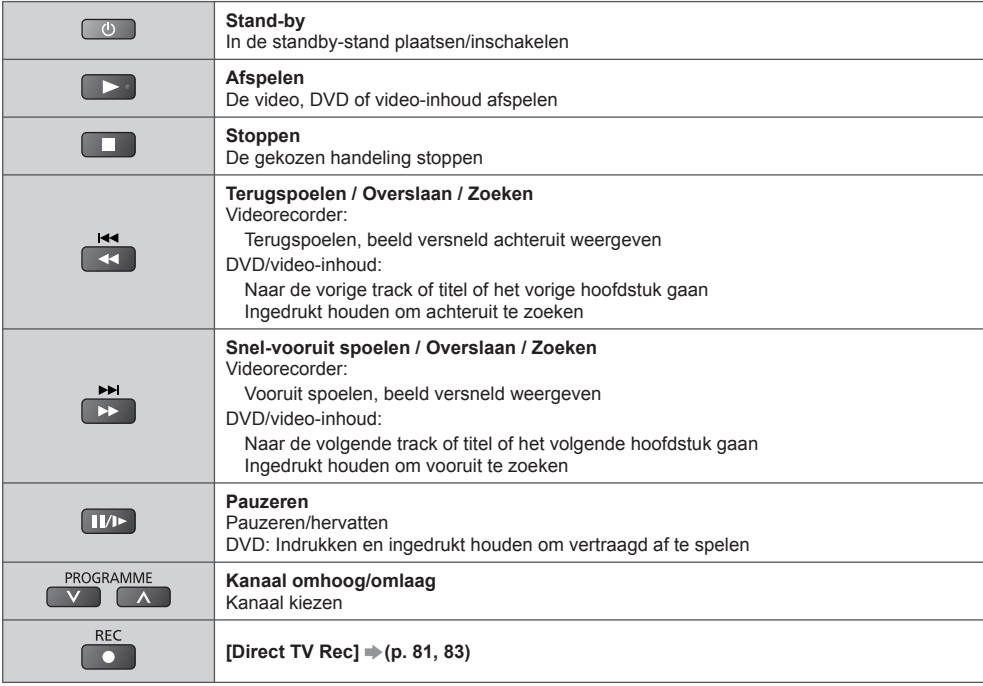

#### **De code wijzigen**

 Elk type apparaat van Panasonic heeft een eigen afstandsbedieningscode. Om sommige functies van de tv te gebruiken, moet u code "73" selecteren. Gebruik de code die overeenkomt met het apparaat of de onderstaande functies.

#### Houd **the ingedrukt tijdens de volgende handelingen**

 Voer de code in volgens de onderstaande tabel

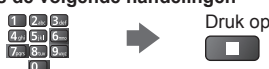

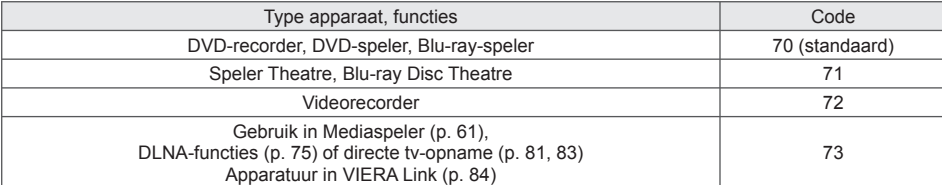

#### **Opmerking**

● Controleer of de afstandsbediening goed werkt na wijziging van de code.

● Als u de batterijen vervangt, worden de standaardcodes mogelijk teruggezet.

● Bij sommige apparaatmodellen zijn niet alle functies beschikbaar.

# **3D-beeld weergeven**

U kunt genieten van het bijzondere effect van 3D-beeld en -programma's door een 3D-bril te dragen.

#### **"Standaardaccessoires" (p. 6)**

Deze tv ondersteunt de 3D-formaten [Frame Sequential]\*1, [Zij aan Zij]\*2 en [Boven en Onder]\*3.

- ∗1: 3D-formaat waarbij de beelden voor het linker- en rechteroog zijn opgenomen in HD-kwaliteit (High Definition) en afwisselend weergegeven worden.
- ∗2, ∗3: Andere ondersteunde 3D-formaten
- Naar 3D-beeld kijken **(p. 31)**

#### **Waarschuwing**

● U mag de 3D-bril niet demonteren of aanpassen. Als u dat wel doet, kan de gebruiker een verwonding oplopen of zich onwel voelen.

#### **Let op**

#### **Lees deze instructies volledig zodat u de 3D-bril veilig en comfortabel leert gebruiken.**

#### **3D-bril**

- Zorg dat u de 3D-bril niet laat vallen, er geen overmatige druk op uitoefent en er niet op trapt. Als u dat wel doet, kan het glas beschadigd raken en verwondingen veroorzaken.
- Let op de hoeken van de montuur en het scharnier wanneer u de 3D-bril opzet. Als u niet oplet, kunt u zichzelf verwonden. Let bijzonder op wanneer kinderen dit product gebruiken.

#### **3D-inhoud weergeven**

- Gebruik de 3D-bril niet als u overgevoelig bent voor licht, hartproblemen hebt of als er een andere bestaande medische toestand bestaat waardoor het gebruik af te raden is. Gebruik van de 3D-bril kan de symptomen versterken.
- Stop het gebruik van de 3D-bril onmiddellijk als u zich moe of onaangenaam voelt of een andere afwijking opmerkt. Als u de 3D-bril toch blijft gebruiken, kunt u zich onwel gaan voelen. Neem de nodige rust voordat u de bril weer gebruikt. Houd er, wanneer u het effect instelt met [3D-aanpassing], rekening mee dat verschillende mensen 3D-beeld verschillend waarnemen.
- Let op dat u tijdens gebruik van de 3D-bril niet per ongeluk op het tv-scherm of andere mensen slaat. Bij het zien van 3D-beeld kunt u de afstand tussen uzelf en het scherm verkeerd inschatten, waardoor u het scherm kunt raken en een verwonding kunt veroorzaken.
- Houd bij gebruik van de 3D-bril uw ogen ongeveer horizontaal en kijk van een positie waar u geen dubbel beeld ziet.
- Als u een oogafwijking hebt zoals myopie (bijziendheid), hypermetropie (verziendheid), astigmatisme of een verschillend gezichtsvermogen links en rechts, moet u dit corrigeren met een bril e.d. voordat u de 3D-bril opzet.
- Stop het gebruik van de 3D-bril als u duidelijk dubbele beelden ziet wanneer u 3D-inhoud bekijkt. Langdurig gebruik kan uw ogen vermoeien.
- Kijk naar het scherm op een afstand die ten minste 3 keer groter is dan de effectieve schermhoogte. Aanbevolen afstand:

 TX-L32ET5E: 1,2 m of meer TX-L37ET5E: 1,4 m of meer TX-L42ET5E: 1,6 m of meer TX-L47ET5E: 1,8 m of meer TX-L55ET5E: 2,1 m of meer Gebruik van de 3D-bril dichterbij dan de aanbevolen afstand kan uw ogen vermoeien.

#### **De 3D-bril gebruiken**

- Draag de 3D-bril uitsluitend voor het kijken naar 3D-beeld en niet voor andere doeleinden.
- De 3D-bril mag niet worden gebruikt door kinderen jonger dan 5 of 6 jaar. Omdat het vaak moeilijk is de reactie van jonge kinderen op vermoeidheid of ongemak te anticiperen, kunnen zij zich mogelijk plotseling onwel gaan voelen. Als dit product door kinderen gebruikt wordt, moet de ouder of voogd regelmatig controleren of zij hun ogen niet vermoeien.
- Gebruik de 3D-bril niet als deze beschadigd of kapot is. Daardoor kunt u verwondingen veroorzaken of uw ogen vermoeien.
- Stop het gebruik van de 3D-bril onmiddellijk als uw huid ongewoon aanvoelt. In zeldzame gevallen kunnen de verf of het materiaal in de 3D-bril een allergische reactie veroorzaken.

#### **Opmerking**

De 3D-bril kan over een bril voor gezichtscorrectie worden gedragen.

#### **De 3D-bril opbergen en reinigen**

- Reinig de bril met een zachte, droge doek.
- Als u de 3D-bril reinigt met een zachte doek waaraan zich stof of vuil heeft gehecht, kunt u de bril krassen. Verwijder eerst het stof van de doek.
- Gebruik geen benzeen, verdunner of was op de 3D-bril, omdat de verf anders kan afbladderen.
- Dip de 3D-bril bij het reinigen niet in een vloeistof, zoals water.
- Bewaar de 3D-bril niet op een zeer warme of vochtige plaats.

#### **Naar 3D-beeld kijken**

U kunt op verschillende wijzen naar 3D-beeld kijken.

(De volgende 3D-formaten worden ondersteund: "Frame Sequential", "Zij aan Zij" en "Boven en Onder".)

#### ■ Afspelen van 3D-compatibele Blu-ray-schijven (Frame Sequential-formaat)

- Sluit de 3D-compatibele speler aan via een volledig bedrade HDMI-compatibele kabel.
- ●Als de ingangsmodus niet automatisch wordt omgeschakeld, selecteert u deze zelf voor de aangesloten speler. (p. 28)
- Als u een speler gebruikt die niet compatibel is met 3D, worden de beelden weergegeven in 2D.

#### **■ 3D-uitzendingen**

● Raadpleeg de leveranciers van de inhoud of de programma's omtrent de beschikbaarheid van deze dienst.

#### ■ 3D-foto's en 3D-video die zijn opgenomen op 3D-compatibele producten van Panasonic

● Beschikbaar voor Mediaspeler (p. 62 - 64, 66) en netwerkdiensten (p. 75)

#### ■ Naar 3D geconverteerd 2D-beeld

 $\bullet$  Stel in op [2D $\rightarrow$ 3D] in [3D-modusselectie]. (p. 32)

#### **1 Zet de 3D-bril op**

#### **2 Kijk naar het 3D-beeld**

● Wanneer u voor het eerst naar 3D-beeld kijkt, worden de veiligheidsmaatregelen weergegeven. Selecteer [Ja] of [Nee] om verder te gaan met het bekijken van 3D-beeld.

 Selecteer [Ja] als u dit bericht opnieuw wilt weergeven in deze situatie als u het toestel de volgende keer met de hoofdschakelaar aanzet. Selecteer [Nee] als u dit bericht niet meer wilt weergeven.

#### **Opmerking**

● In de volgende situaties is er mogelijk geen 3D-beeld of -effect:

- Wanneer het startscherm van VIERA Connect (p. 18) wordt weergegeven.
- Tijdens [Externe rec.] van een timerprogramma (p. 50).
- $\cdot$  Tijdens een directe tv-opname (p. 81, 83).

 Bij inhoud in Frame Sequential-formaat en Zij-aan-zij-formaat (volledig) worden in dit geval geen beelden weergegeven.

- 3D-beeld wordt niet correct weergegeven als u de 3D-bril ondersteboven of achterstevoren draagt.
- Draag de 3D-bril niet wanneer u naar iets anders dan 3D-beeld kijkt. Lcd-schermen (bijvoorbeeld computerschermen,

instellen

- digitale klokken en rekenmachines) kunnen moeilijk zichtbaar zijn wanneer er met de 3D-bril naar kijkt.
- Gebruik de 3D-bril niet als zonnebril.
- Afhankelijk van de persoon kunnen 3D-effecten op een andere manier worden waargenomen.

#### **Overschakelen tussen 2D en 3D**

 Met de 3D-toets kunt u eenvoudig overschakelen tussen 2D en 3D. ● Deze functie is niet beschikbaar in de pc-modus.

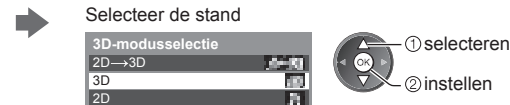

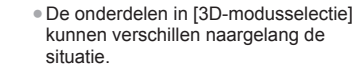

#### **[3D] / [2D] / [2D 3D]:**

சு

Het 3D-formaat wordt automatisch geselecteerd.

● Deze functie werkt niet voor alle beeldformaten. Selecteer indien nodig zelf het geschikte 3D-formaat.

#### ■ Het 3D-formaat handmatig wijzigen

Als het beeld niet correct wordt weergegeven met [3D], [2D] of [2D→3D], kunt u het handmatig instellen.

Tijdens de genoemde situatie Selecteer de stand

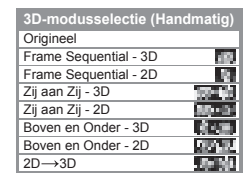

 selecteren instellen

#### **[Origineel]:**

(Rode)

Toont het invoersignaal zoals het is.

- Gebruik deze optie om het formaat van het invoersignaal te identificeren.
	- **"Tabel met beeldweergaven bij verschillende instellingen van [3D-modusselectie (Handmatig)] en invoersignaal" (zie hieronder)**

#### **[Frame Sequential - 3D] / [Frame Sequential - 2D] / [Zij aan Zij - 3D] / [Zij aan Zij - 2D] / [Boven en Onder - 3D] / [Boven en Onder - 2D]:**

Geeft de geselecteerde stand weer.

● Niet van toepassing op analoog en AV-stand

#### **[2D 3D]:**

Converteert 2D naar 3D.

- Merk op dat het 3D-beeld iets afwijkt van het originele beeld.
- Gebruik van deze functie voor doeleinden met winstoogmerk of het in het openbaar vertonen van beelden die van 2D naar 3D zijn geconverteerd (bijv. winkels, hotels e.d.), kan een inbreuk zijn op het auteursrecht van de rechthebbende, zoals bepaald in de auteursrechtwetgeving.

#### **Tabel met beeldweergaven bij verschillende instellingen van [3D-modusselectie (Handmatig)] en invoersignaal** Raadpleeg de onderstaande tabel om de juiste 3D-stand te kiezen als het beeld abnormaal lijkt.

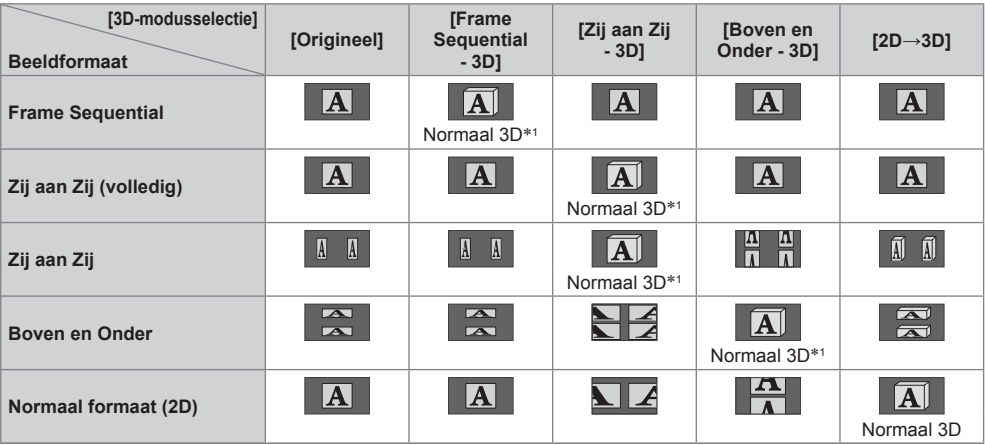

 ∗1: Als u [Frame Sequential - 2D], [Zij aan Zij - 2D] of [Boven en Onder - 2D] selecteert, wordt het beeld zonder 3D-effect weergegeven.

● Afhankelijk van de speler en de uitzending kan het beeld verschillen van de bovenstaande illustraties.

#### **3D-instellingen**

Pas de 3D-instellingen aan wanneer 3D-beeld niet correct wordt weergegeven of ongewoon voorkomt.

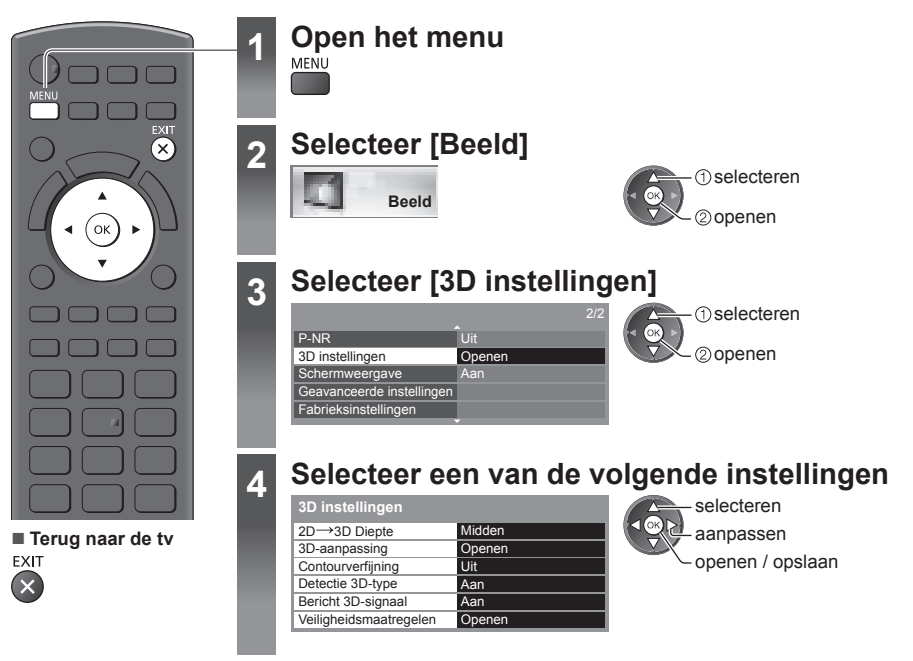

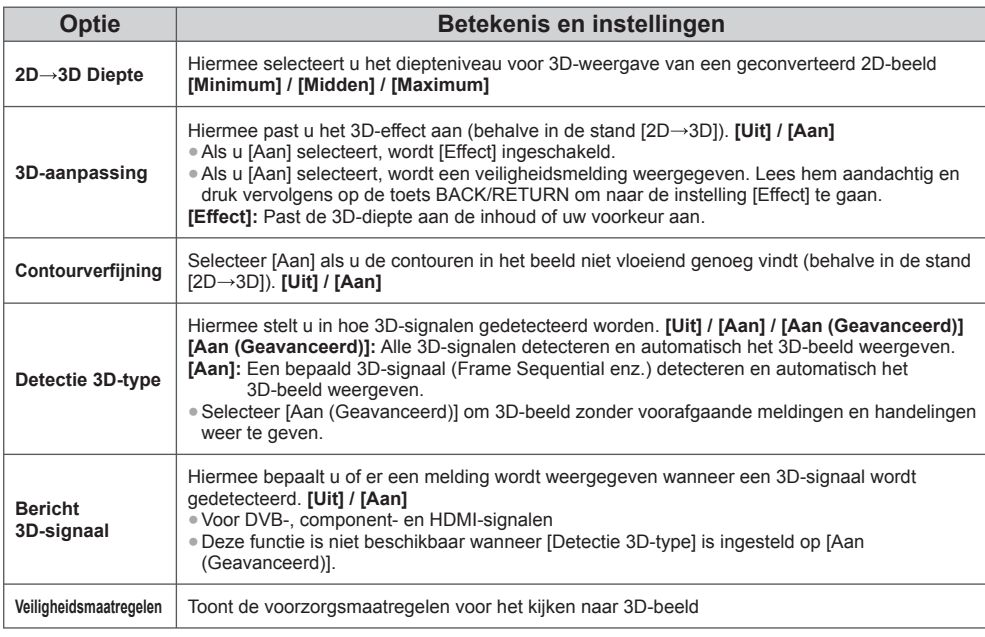

 **Opmerking** C

● De instelling [3D-aanpassing] blijft niet bewaard wanneer de ingangsmodus of het kanaal wordt gewijzigd.

# **VIERA TOOLS**

Met de functie VIERA TOOLS hebt u eenvoudig toegang tot een aantal speciale functies.

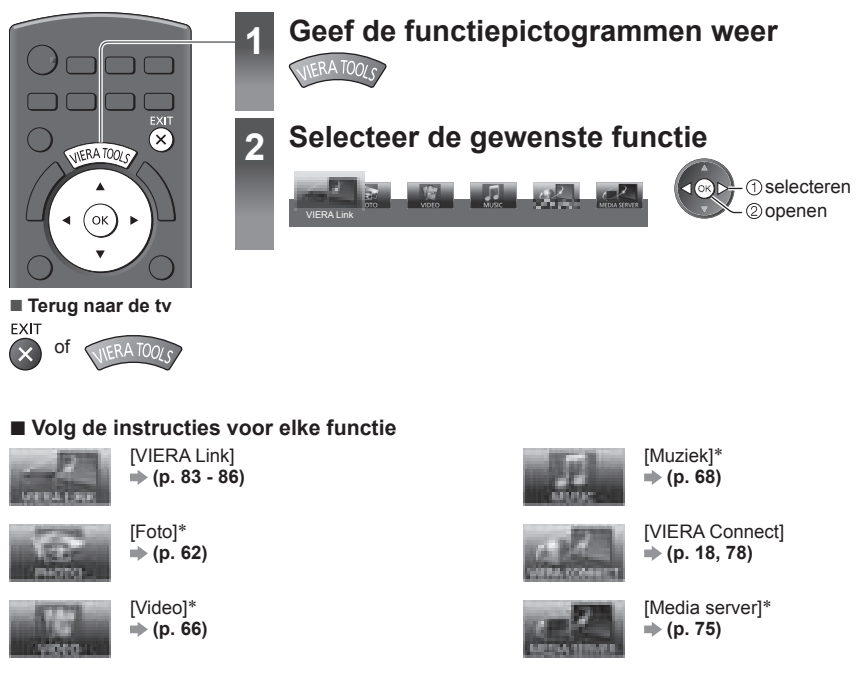

 ∗ Als er twee of meer apparaten zijn verbonden, verschijnt een selectiescherm. Selecteer het juiste apparaat.

#### **Opmerking**

**VIERA TOOLS**

**VIERA TOOLS** 

● Als de geselecteerde functie niet beschikbaar is, kunt u uitleg weergeven over het gebruik ervan. Druk op OK om de uitleg weer te geven als u een onbeschikbare functie selecteerde.

# **Werken met de menufuncties**

U kunt via verschillende menu's instellingen voor beeld, geluid en andere functies aanpassen.

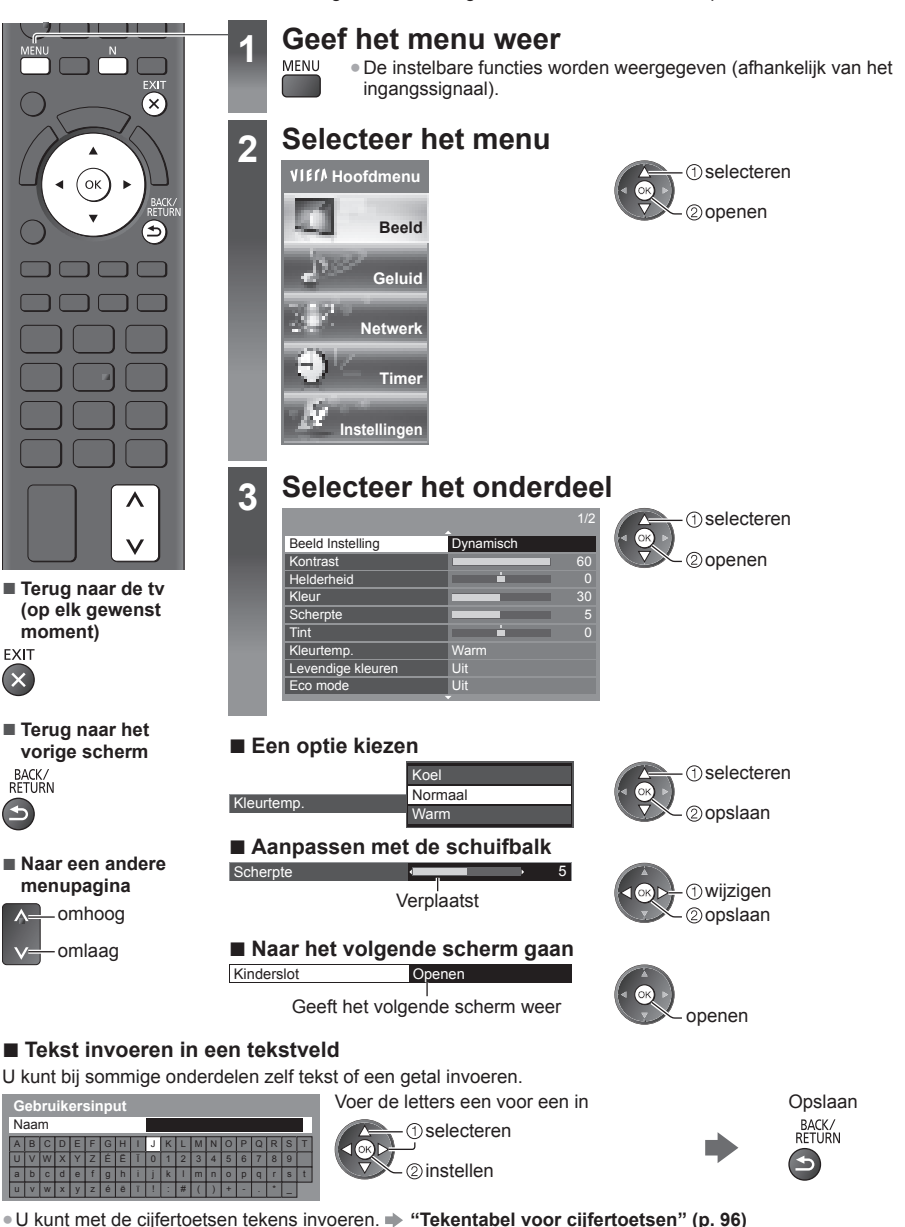

#### **■ Instellingen terugzetten**

- Alleen beeld- of geluidsinstellingen  **[Fabrieksinstellingen] in het menu Beeld (p. 37) of Geluid (p. 39)**
- Zowel beeld- als geluidsinstellingen

 $\overline{N}$ 

(Het volumeniveau en de beeldverhouding worden ook teruggezet)

● Alle instellingen initialiseren **[Fabrieksinstellingen] (p. 43)**

#### **Menuoverzicht**

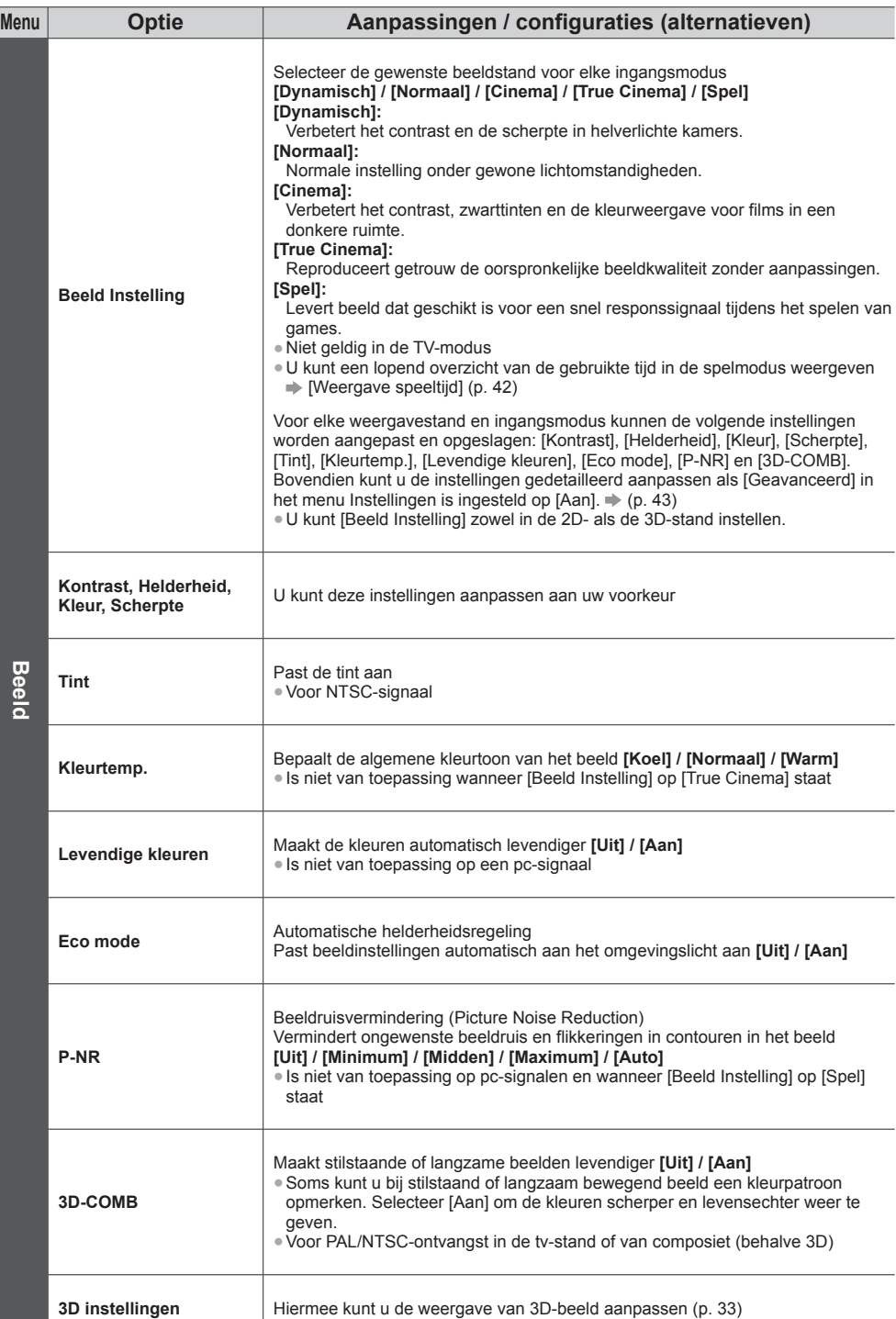
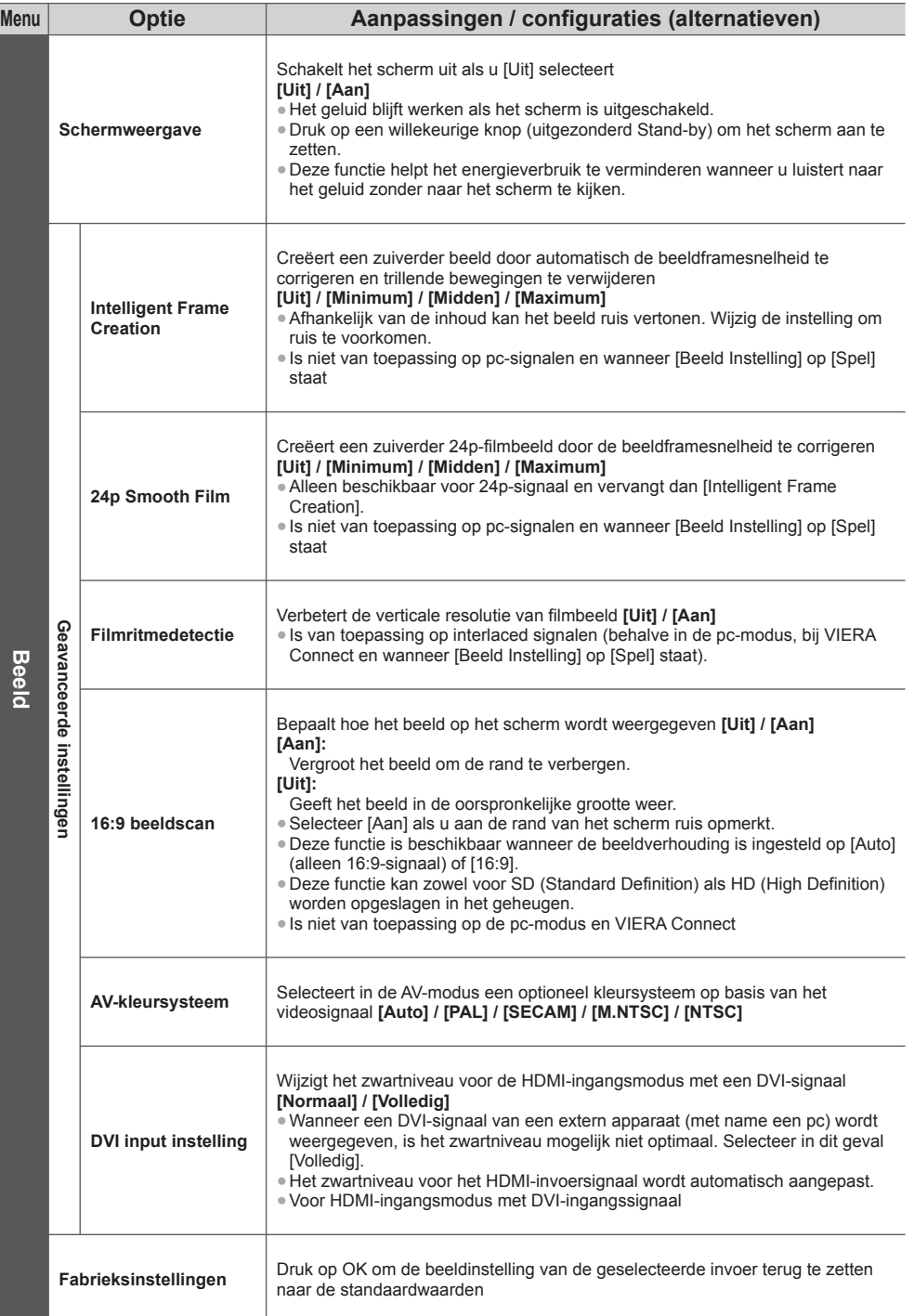

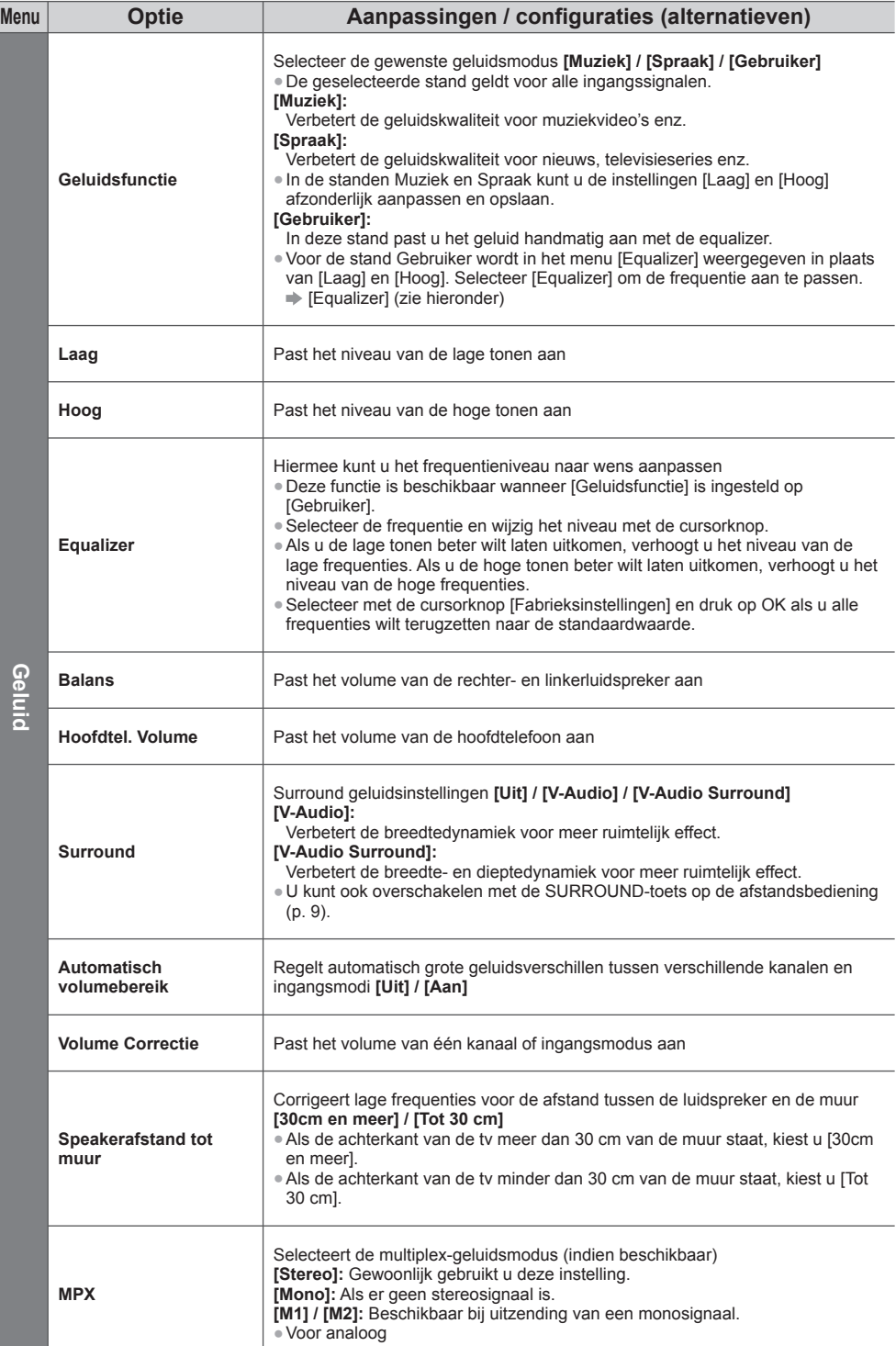

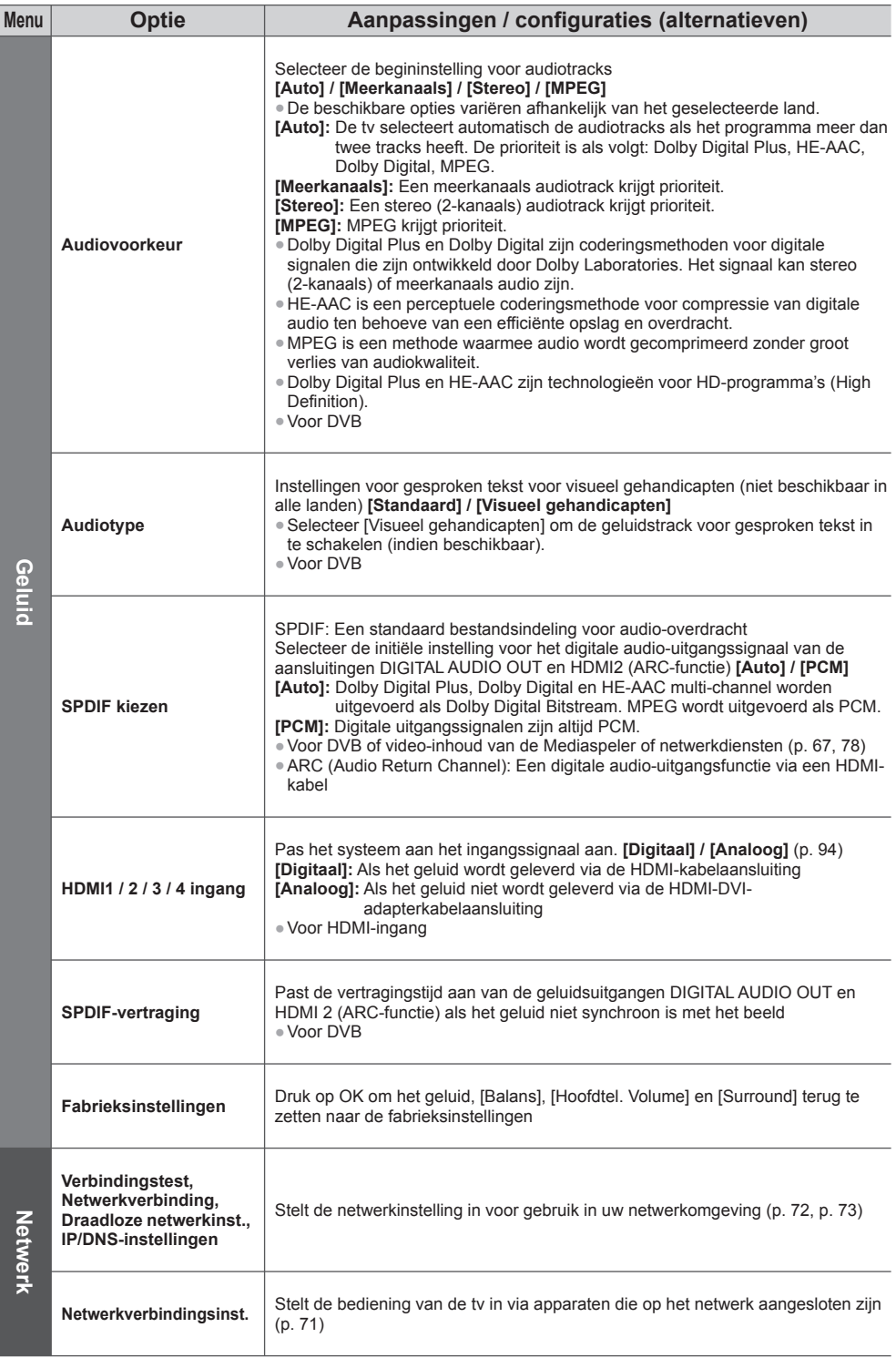

Werken met de menufuncties **Werken met de menufuncties**

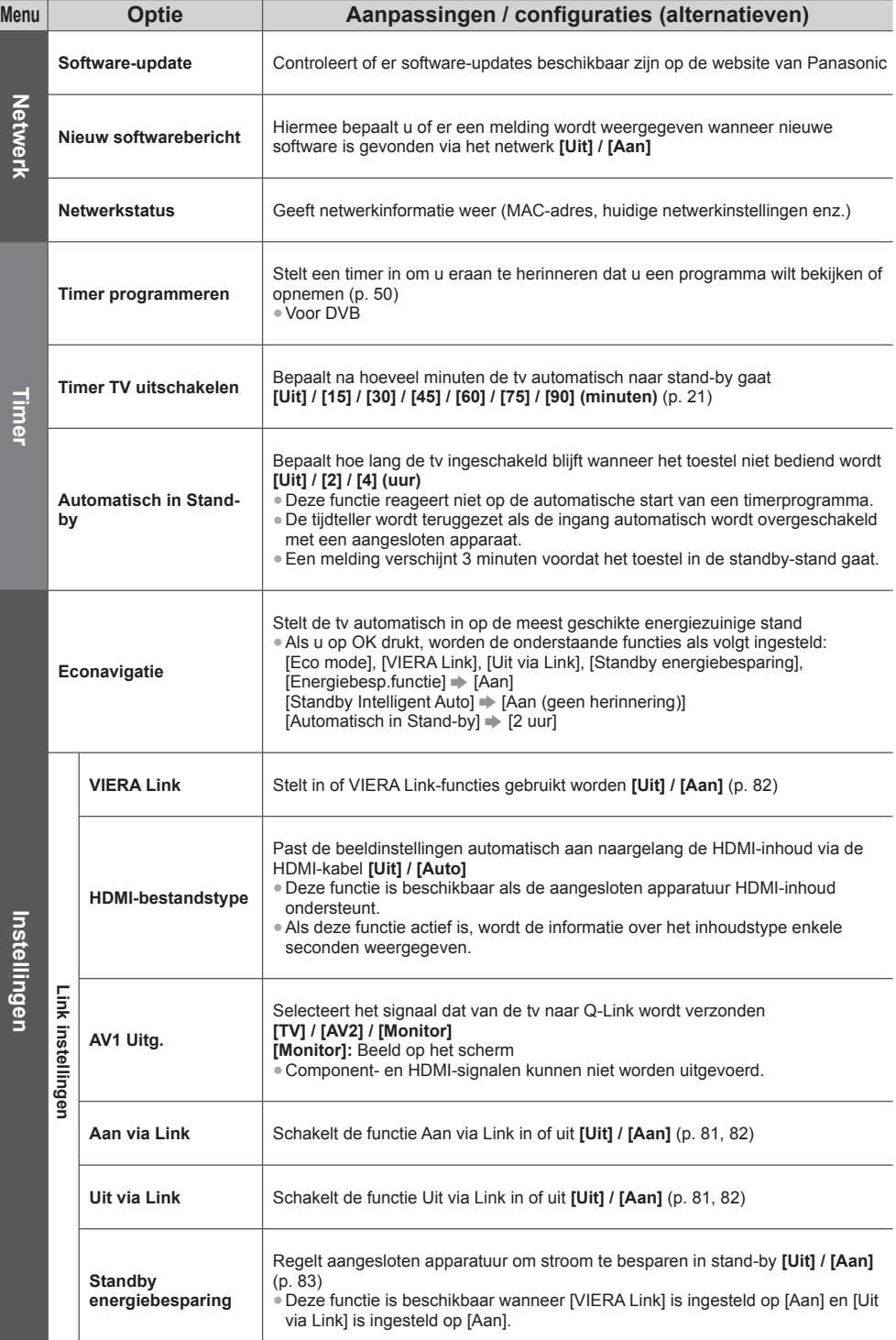

**40**

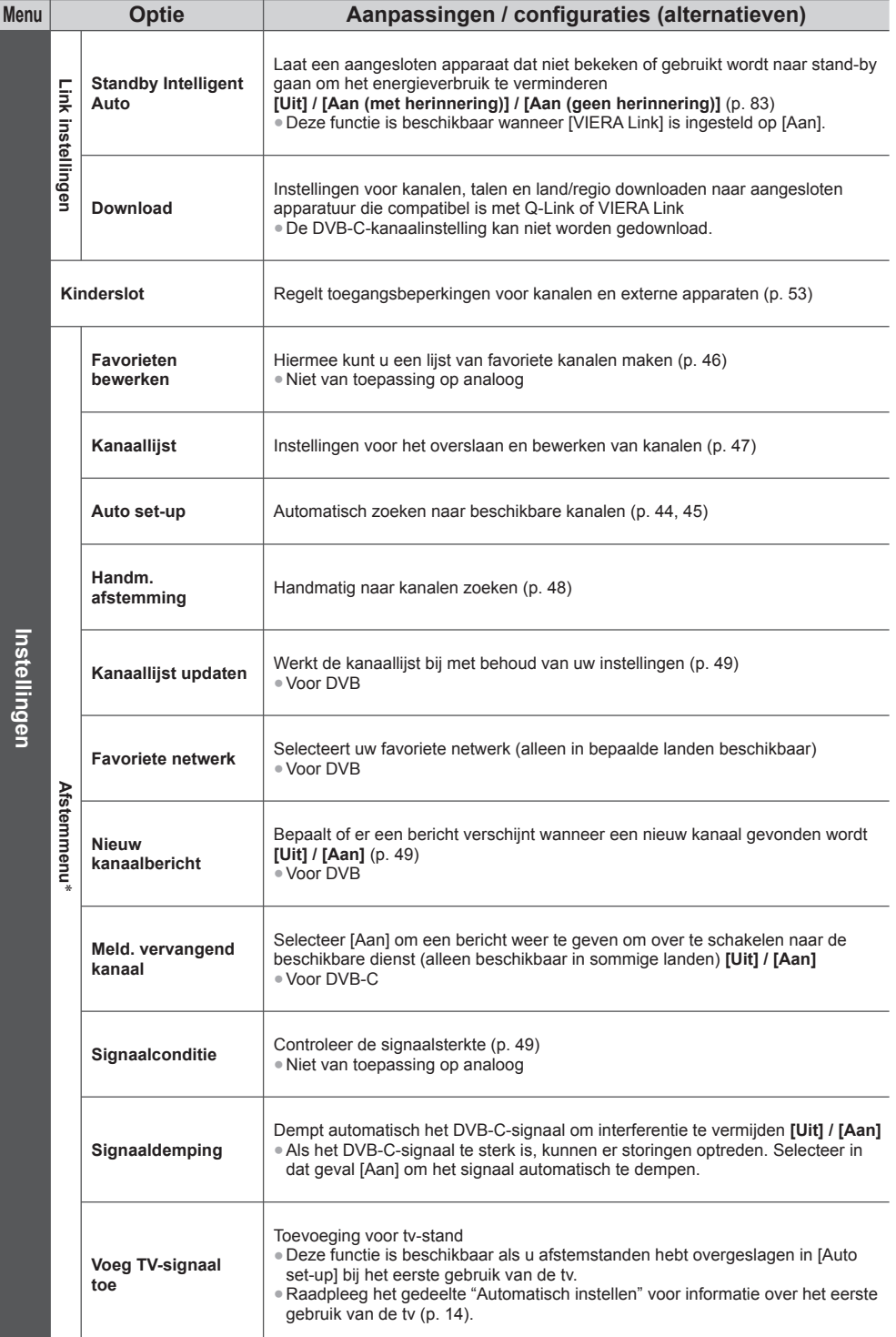

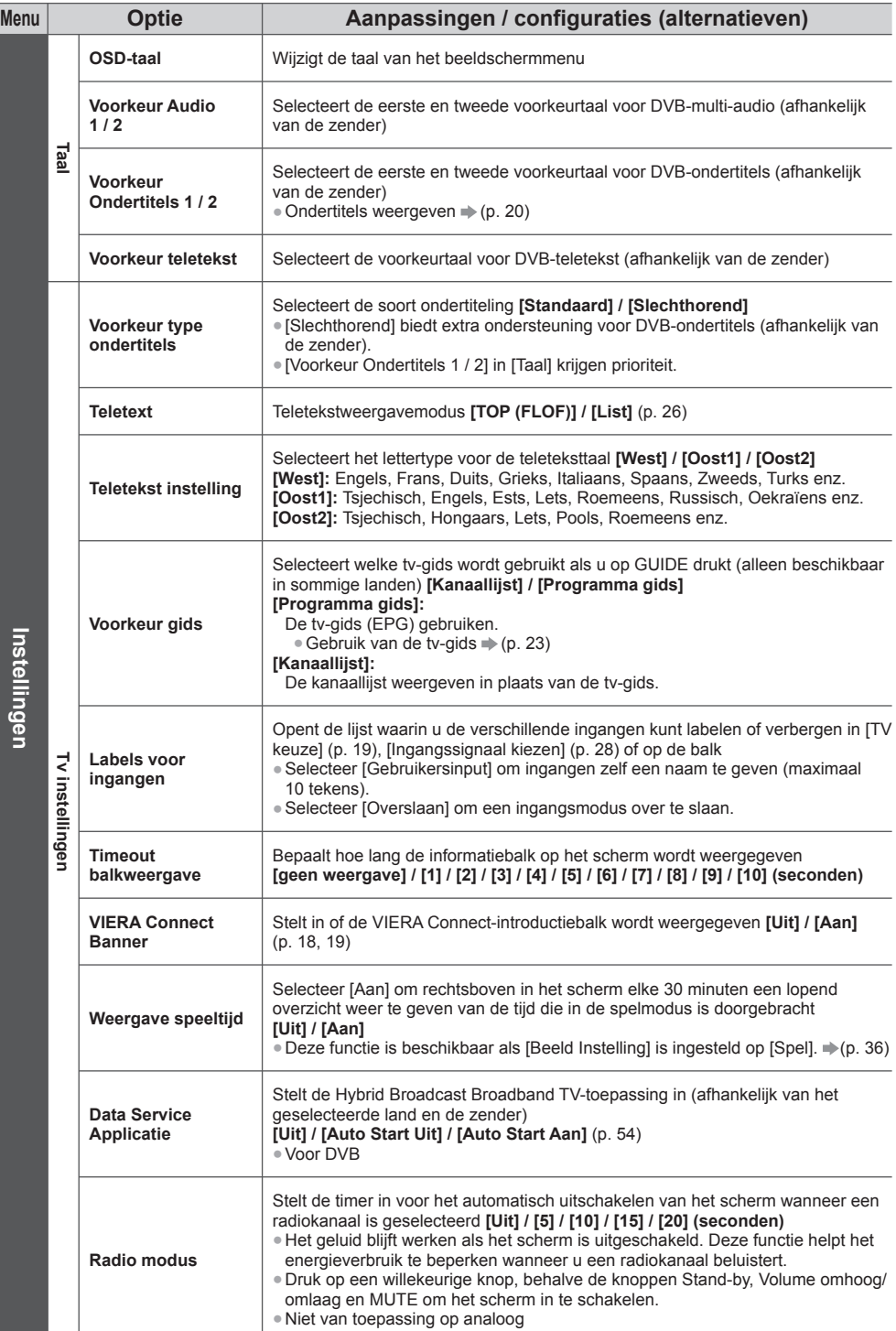

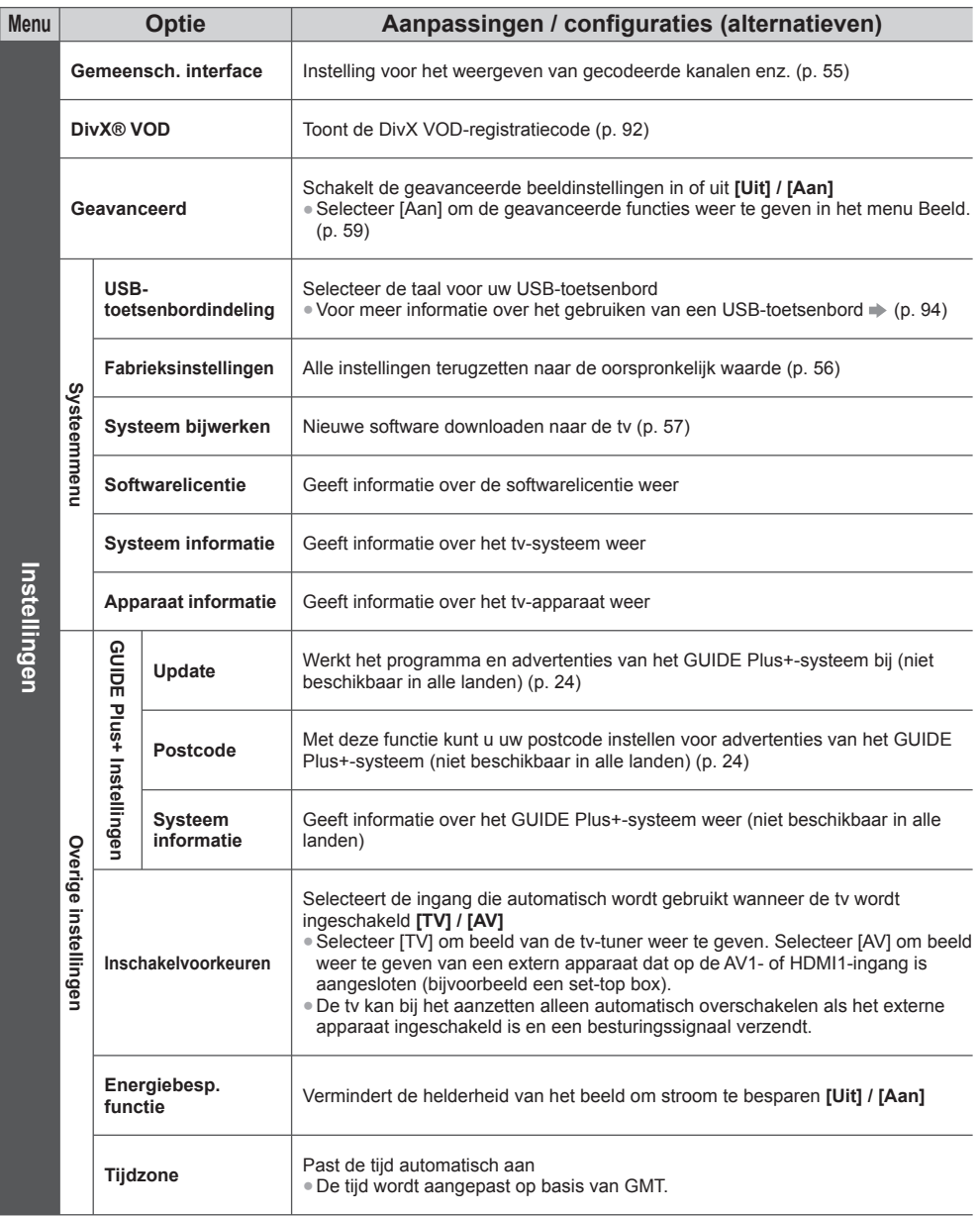

 ∗De instellingen in [Afstemmenu] gelden alleen voor de geselecteerde tv-stand. De menunaam verschilt naargelang de tv-stand. ([DVB-C afstemmenu] / [DVB-T afstemmenu] / [Analoog afstemmenu])

● Er wordt een ander menu weergegeven wanneer [Geavanceerd] in het menu Instellingen is ingesteld op [Aan] en bij gebruik van de pc-modus, Mediaspeler en netwerkdiensten. (p. 58, 59, 61 - 68, 75 - 78)

● U kunt alleen beschikbare opties selecteren.

**Werken met de menufuncties**

Werken met de menufuncties

## **Opnieuw afstemmen vanuit het menu Instellingen**

- U kunt automatisch opnieuw afstemmen op kanalen die in het gebied worden ontvangen.
- Deze functie is alleen beschikbaar als de kanalen al afgestemd zijn.
- Alleen in de geselecteerde stand wordt opnieuw afgestemd. Alle vorige afsteminstellingen worden gewist.
- Als er een pincode voor het kinderslot (p. 53) is ingesteld, is het pinnummer vereist.

● Als het afstemmen nog niet voltooid is **[Handm. afstemming] (p. 48)**

#### **DVB-C, DVB-T, analoge kanalen**

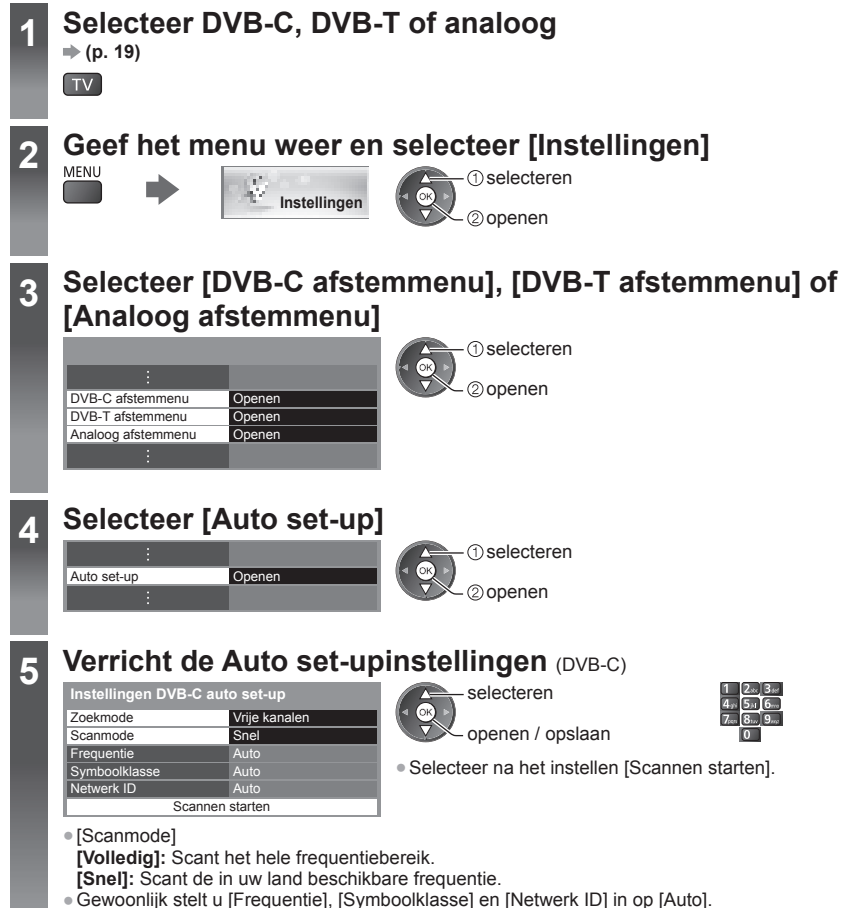

 Als [Auto] niet wordt weergegeven of indien nodig, voert u met de cijfertoetsen de instellingen van uw kabelprovider in.

Start Auto set-up (De instellingen worden automatisch vastgelegd.) DVB-C:

 **DVB-C auto set-up** Alle DVB-C afstemgegevens zullen gewist worden. 0% 100% 1 3 100 100  $\frac{1}{200}$ **CBBC Channel** BBC Radio Wales E4 Zoeken **DVB**  Voortgang Dit duurt ongeveer 3 minuten. Nr. | Kanaalnaam | Iype Gratis tv Gratis tv Gratis tv Kwal. Gratis tv: 3 Betaal tv: 0 Radio: 0 DVB-T:  **DVB-T auto set-up** Alle DVB-T afstemgegevens zullen gewist worden. CH 5 69 62 62 62 100 100 100<br>100 CBBC Channel BBC Radio Wales  $FE4$ extraon Nwk Zoeken Kan. | Kanaalnaam | Iype Gratis tv Gratis tv Gratis tv Gratis tv Kwal. Gratis tv: 4 Betaal tv: 0 Radio: 0  **DVB-T auto set-up** Voortgang Analoog: **Analoge ATP/ACI afstemming** Alle analoge zenders zullen gewist worden CH 29 CH 33 BBC1  $-78$  CC 1 Zoeken Kan. Kanaalnaam Analoog: 2 **Analoge ATP/ACI afstemming** Scannen

● De kanaal-, taal- en land/regio-instellingen worden gedownload naar aangesloten apparatuur die compatibel is met Q-Link- of VIERA Link.

 **Na afloop wordt het kanaal op de laagste positie weergegeven.**

#### **Auto set-up met de toetsen op de tv**

U kunt Auto set-up uitvoeren met de toetsen op de tv (p. 10)

- **1** Druk meermaals op de F-toets tot [Auto set-up] wordt weergegeven  $\mathbb{R}^{\mathbb{Z}}$
- **3** Stel de zoekmodus en de scanmodus in (DVB-C)
	- 1 √ √ (onderdeel selecteren)
	- (instellen)

 **6**

AV<sub>(opslaan)</sub>

- **2** Open [Auto set-up]  $TV$
- **4** Start [Auto set-up]  $TV \blacksquare$

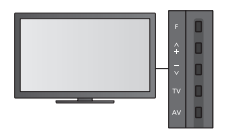

● Terug naar de tv F **II** 

● Het schermmenu van het bedieningspaneel wordt weergegeven wanneer u op de toets van het bedeningspaneel drukt.

## **Kanalen afstemmen en bewerken**

U kunt kanalen opnieuw instellen, lijsten maken met favoriete kanalen, ongewenste kanalen overslaan, enzovoort.

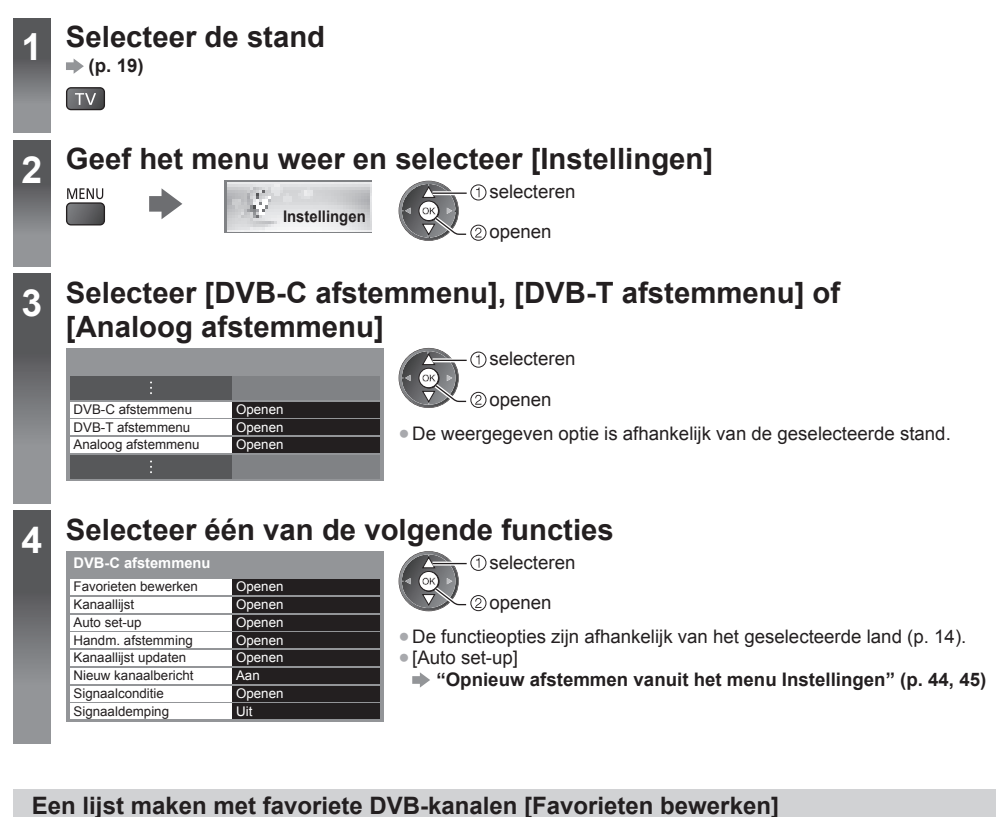

 U kunt uw eigen lijsten met favoriete kanalen van verschillende zenders maken (maximaal 4: [Favoriet]1 tot 4). De lijsten met DVB-favorieten zijn beschikbaar via "Categorie" op de informatiebalk (p. 20) en via het scherm met de tv-gids (p. 23).

#### **1** Selecteer het kanaal dat u wilt opnemen in de lijst ( $\overline{\phantom{a}}$  : gecodeerd kanaal) Voorbeeld: DVB-C

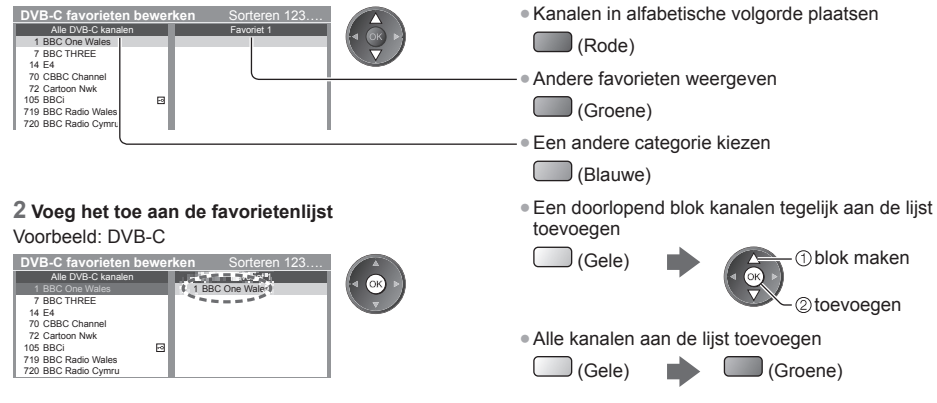

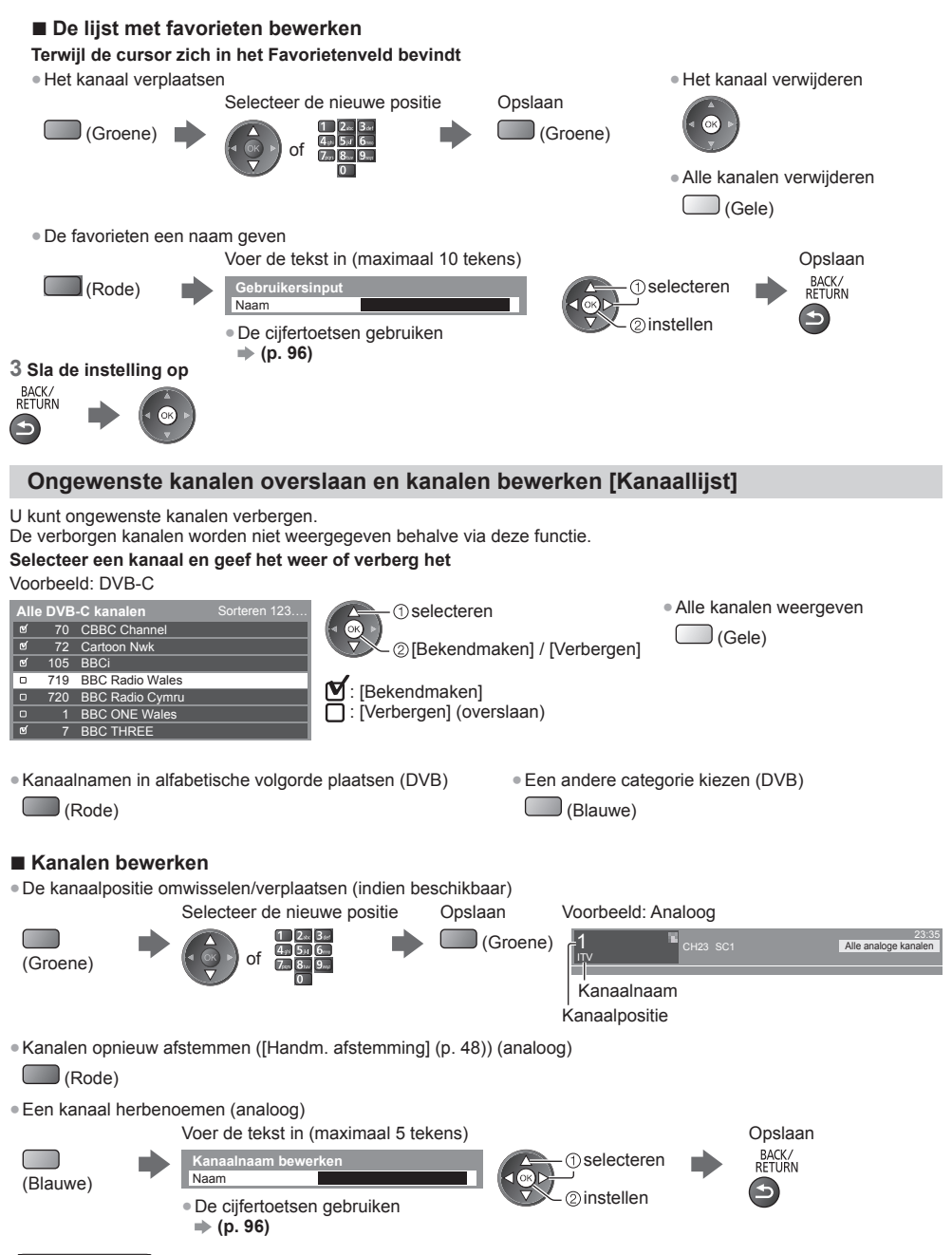

**Opmerking**

● Als een videorecorder alleen met de RF-kabel is aangesloten in de analoge stand, bewerkt u [VCR].

#### **DVB-kanalen handmatig instellen [Handm. afstemming]**

 Gewoonlijk gebruikt u [Auto set-up] of [Kanaallijst updaten] om DVB-kanalen opnieuw af te stemmen. Gebruik deze functie als het afstemmen niet is voltooid of om de richting van de antenne aan te passen. ● Alle aangetroffen kanalen worden toegevoegd aan de kanaallijst.

#### **DVB-C:**

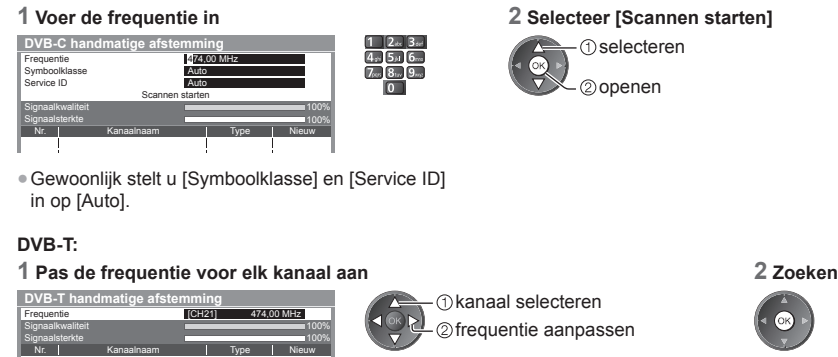

● Stel in waar [Signaalkwaliteit] maximaal is.

#### **Analoge kanalen handmatig instellen [Handm. afstemming]**

#### **[Fijnafstemming]:**

 Gebruik deze functie om de afstemming van een kanaal een klein beetje aan te passen (bijvoorbeeld bij slechte weersomstandigheden).

#### **[Handm. afstemming]:**

U kunt een analoog kanaal handmatig instellen na Auto set-up.

- Stel eerst [Geluidssysteem] en [Kleur systeem] in en voer dan deze functie uit. Gewoonlijk stelt u [Kleur systeem] in op [Auto].
- Als een videorecorder alleen met de RF-kabel is aangesloten, selecteert u kanaalpositie [0].

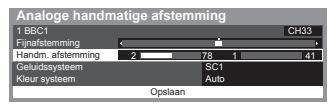

SC1: PAL B, G, H/SECAM B, G SC2: PAL I SC3: PAL D, K/SECAM D, K  $F:$  SECAM L, L

#### **1 Selecteer de kanaalpositie 2 Selecteer het kanaal**

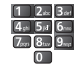

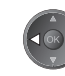

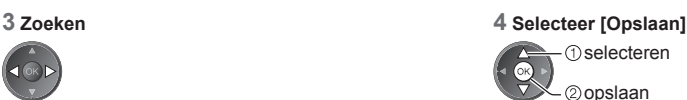

#### **DVB-kanalen automatisch bijwerken [Kanaallijst updaten]**

U kunt in de kanaallijst automatisch kanalen toevoegen of verwijderen en de naam en positie van kanalen bijwerken.

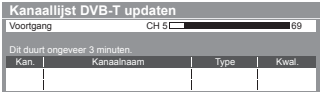

- De kanaallijst wordt bijgewerkt met behoud van uw instellingen in [Favorieten bewerken], [Kanaallijst], [Kinderslot] enz.
- Afhankelijk van de sterkte van het signaal slaagt het bijwerken mogelijk niet.

#### **Een bericht weergeven [Nieuw kanaalbericht] (DVB)**

Deze instelling bepaalt of er een bericht verschijnt bij een nieuw DVB-kanaal.

Nieuwe kanalen gevonden. Druk op OK om kanaallijst te updaten. Zo niet, druk op EXIT.

● Als u OK selecteert, wordt [Kanaallijst updaten] uitgevoerd.

#### **Het DVB-signaal controleren [Signaalconditie]**

Met deze functie kunt u de DVB-signaalsterkte van een kanaal controleren.

 Een goede signaalsterkte betekent niet zonder meer dat het signaal geschikt is voor DVB-ontvangst.

De indicator voor de signaalkwaliteit geeft de volgende aanduiding:

● Groene balk: Goed

● Gele balk: Zwak

● Rode balk: Slecht (Controleer de aardse antenne of de kabel)

● Naar een ander kanaal gaan

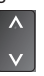

#### Voorbeeld:

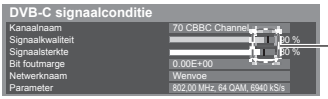

 Deze balken tonen de maximale signaalsterkte van het geselecteerde kanaal.

# **Timerprogramma's**

#### **Timerprogramma's instellen in het menu**

 In het menu Timer programmeren kunt u programma's kiezen waarvoor u een herinnering wilt krijgen of die u wilt opnemen met de externe recorder. De tv schakelt op het juiste tijdstip naar het gewenste kanaal over, ook vanuit de stand-bystand.

- U kunt ook een timerprogramma instellen in de tv-gids (p. 25).
- Deze functie is niet beschikbaar in de analoge stand.
- U kunt tot 15 timerprogramma's opslaan.
- De timerprogrammering werkt alleen betrouwbaar als de correcte tijdgegevens worden ontvangen van de zender of serviceprovider.
- Voor de opname van een timerprogramma moet de tv ingeschakeld zijn of in de stand-bystand staan. Herinneringen worden alleen weergegeven als de tv aan staat.
- U kunt geen ander kanaal selecteren terwijl een timerprogramma wordt opgenomen.
- Het is wellicht niet mogelijk een gecodeerd (tegen kopiëren beveiligd) programma op te nemen.
- Controleer of de externe recorder correct is ingesteld voordat u er programma's mee opneemt. U hoeft de aangesloten recorder niet in te stellen als die compatibel is met Q-Link, VIERA Link of gelijkaardige technologie (p. 81, 82) en u [Link instellingen] (p. 40) ingesteld hebt. Lees ook de handleiding van de recorder.
- Als de aangesloten recorder niet compatibel is met Q-Link, VIERA Link of gelijkwaardige technologie, maakt u de timerprogrammering met de recorder. Lees de handleiding van de recorder om deze in te stellen.

**FXIT** 

- Opnamen op een extern apparaat via SCART zijn altijd in standard definition (composietvideo), ook als het programma oorspronkelijk high definition is.
- 2 minuten vóór de begintijd verschijnt een herinneringsbericht als u tv kijkt.
- $\cdot$  Het bericht verwijderen en de programmering starten  $\cdot$  De programmering opheffen
- 

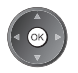

#### **1 Selecteer DVB-C of DVB-T**

 **(p. 19)** TV

#### **2 Geef het menu weer en selecteer [Timer]**

 **Timer**

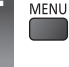

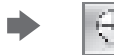

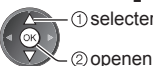

```
 selecteren
```
 **3**

**Timerprogramma's**

Timerprogramma

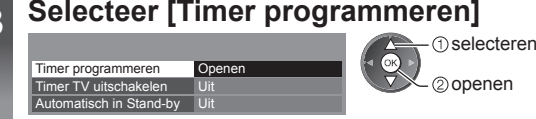

#### **Een timerprogramma instellen**

#### **1 Ga naar de instellingen**

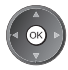

#### **2 Selecteer de functie ([Externe rec.] of [Herinnering])**

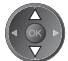

#### **[Externe rec.]:**

Het programma wordt opgenomen op de externe recorder.

 Op de begintijd schakelt de tv automatisch naar het ingestelde kanaal en worden het video- en audiosignaal uitgevoerd. Als u tv kijkt, wordt 2 minuten vóór de begintijd een herinneringsbericht weergegeven.

#### **[Herinnering]:**

U wordt aan het programma herinnerd.

 Als u tv kijkt, wordt 2 minuten vóór de begintijd een herinneringsbericht weergegeven. Druk op OK om naar het geprogrammeerde kanaal over te schakelen.

#### **3 Stel het kanaal, de datum en tijd in (herhaal de bewerkingen zoals hieronder)**

Stel de onderdelen in volgorde van **1** tot **4**.

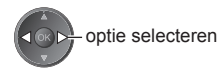

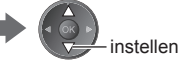

● **1**, **3** en **4** kunnen ook met de cijfertoetsen worden ingevoerd.

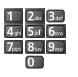

: Overlappende timerprogramma's

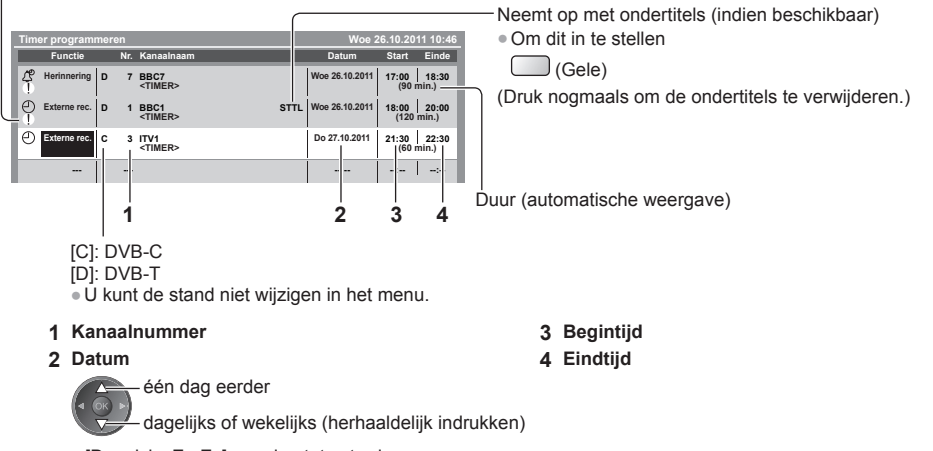

● [Dagelyks Zo-Za]: zondag tot zaterdag

- [Dagelyks Ma-Za]: maandag tot zaterdag
- [Dagelyks Ma-Vr]: maandag tot vrijdag
- [Elke Zaterdag/Vrijdag/Donderdag/Woensdag/Dinsdag/Maandag/Zondag]: elke week op dezelfde tijd op dezelfde dag
- **4 Opslaan**

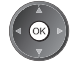

### ■ Een timerprogramma bewerken

#### **Selecteer het programma**

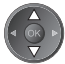

● Een timerprogramma wijzigen

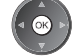

Corrigeer zoals gewenst (p. 51)

● Opnemen met ondertitels (indien beschikbaar)  $\bigcap_{(Gele)}$   $\cdot$  Bij elke druk op de knop:

 $auto \longrightarrow$ uit

● Een timerprogramma tijdelijk annuleren

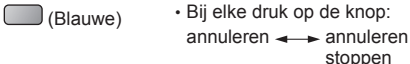

● Een timerprogramma verwijderen

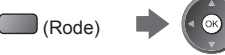

#### **■ De tuner deblokkeren en de opname stoppen**

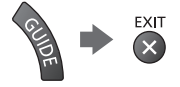

#### **Opmerking**

- Controleer of het lampje oranje brandt. Als dat niet het geval is, is er geen timerprogramma actief of opgeslagen.
- De herinnering aan een timerprogramma wordt weergegeven tot een van het volgende gebeurt:
- ï U drukt op OK om het programma te bekijken of op EXIT om de herinnering te verwijderen.
- ï Het timerprogramma waarvoor de herinnering is ingesteld, loopt af.
- "!" duidt aan dat twee of meer timerprogramma's elkaar overlappen. [Externe rec.] krijgt voorrang boven [Herinnering]. Als timeropnamen elkaar overlappen, wordt het eerste programma uitgevoerd zoals ingesteld. Daarna kan het volgende programma worden uitgevoerd.
- Bij een timeropname schakelt het toestel enkele seconden voor de begintijd automatisch over naar het geprogrammeerde kanaal.
- Om een timeropname te stoppen, moet u wellicht de recorder handmatig stoppen.
- Een timeropname wordt ook uitgevoerd als de tv bezig is met een [Pause Live TV] opname (p. 84). In dat geval wordt de [Pause Live TV] opname geannuleerd.

## **Kinderslot**

 U kunt de toegang tot bepaalde kanalen en AV-ingangen blokkeren om te voorkomen dat iedereen ernaar kan kijken. Als een geblokkeerd kanaal of een geblokkeerde ingang wordt gekozen, wordt een bericht weergegeven. De kijker moet dan de pincode invoeren om ernaar te kunnen kijken.

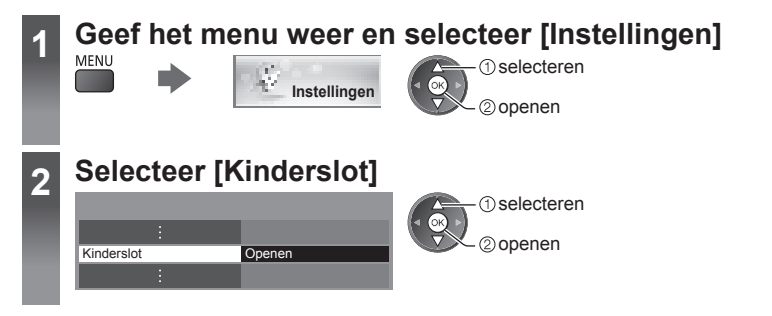

#### **Toegang tot kanalen regelen [Kinderslot]**

#### **1 Voer de pincode in (4 cijfers)**

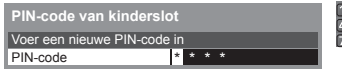

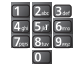

- **Voer de pincode tweemaal in als u deze voor het eerst instelt.** ● Noteer de pincode voor het geval u die vergeet.
- Afhankelijk van het geselecteerde land is de pincode misschien standaard ingesteld op "0000" (p. 14).

#### **2 Selecteer [Kanaal blokkade]**

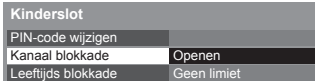

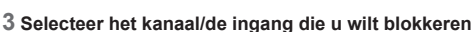

#### Naam | Ingang<br>101 BBC 1 Wales | DVB-C **BBC TWARE** 14 E4C VCR  $\frac{1}{2}$  BBC1 AV1 AV1 Extern AV Kinderslotlijst - TV en AV Sorteren 123 DVB-C DVB-T DVB-T Analoog Analoog Analoog Extern **Type**  Gratis tv Gratis tv Gratis tv Analoog Analoog Analoog Slot : Verschijnt als het kanaal/de ingang is geblokkeerd **T**selecteren blokkeren ● Annuleren Selecteer het geblokkeerde kanaal/ ingang ● Kanalen in alfabetische volgorde plaatsen (Rode) ● Alles blokkeren (Groene) ● Naar het bovenste item van de

● Alle blokkeringen verwijderen

 selecteren 20penen

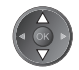

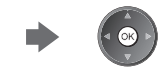

## ■ **De pincode wijzigen**<br>1. Selecteer [PIN-code wijzigen]

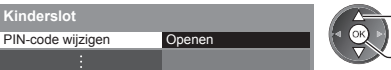

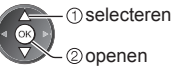

(Gele)

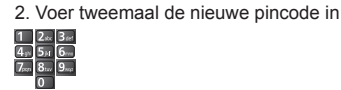

volgende ingang gaan (Blauwe)

#### ■ **Een leeftijdsbeperking instellen**

 Als de leeftijdsclassificatie voor een DVB-programma hoger is dan de geselecteerde leeftijd, moet u de pincode invoeren om ernaar te kunnen kijken (afhankelijk van de zender).

Selecteer [Leeftijds blokkade] en stel een leeftijd in voor de programmabeperking.

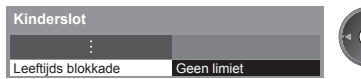

 selecteren openen / opslaan ● Of deze functie beschikbaar is, is afhankelijk van het geselecteerde land (p. 14).

### **Opmerking**

● De functie [Fabrieksinstellingen] (p. 56) wist de pincode en alle instellingen.

**Kinderslot**

**Kinderslot** 

## **Data Service Applicatie**

 U kunt met deze tv gebruik maken van HbbTV (Hybrid Broadcast Broadband TV), een interactieve dienst voor digitale uitzendingen.

- Om alle mogelijkheden van HbbTV te gebruiken, hebt u een breedbandnetwerk nodig.
- Zorg dat de netwerkverbindingen en -instellingen zijn voltooid.
- **"Netwerkverbindingen" (p. 70), "Netwerkinstelling" (p. 71 74)**
- Afhankelijk van het land, het gebied en de zender zijn sommige diensten niet beschikbaar.
- Afhankelijk van de verbindingsomgeving, kan de internetverbinding langzaam zijn of mislukken.

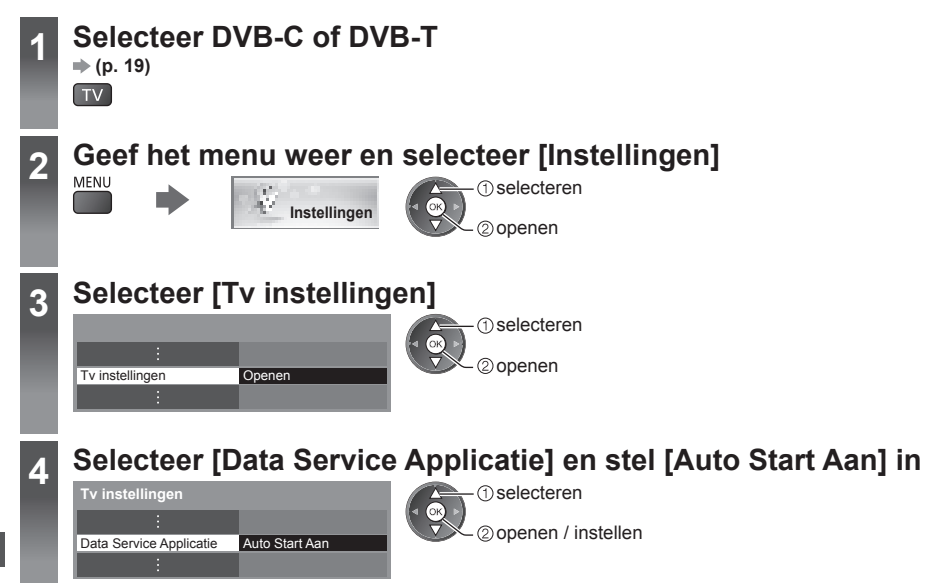

#### **Er verschijnt een melding wanneer de toepassing beschikbaar is. Volg de aanwijzingen op het scherm.**

#### **Opmerking**

- De bediening is afhankelijk van de zender. Volg de aanwijzingen op het scherm.
- De bedieningsinstructies op het scherm komen mogelijk niet overeen met de toetsen van de afstandsbediening.

#### ■ De beschikbaarheid van de toepassing **controleren**

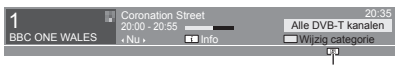

 Als een programma een HbbTV-toepassing bevat, wordt een "D" weergegeven.

#### ■ De toepassing stoppen

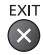

# **Gemeenschappelijke interface**

 Het menu Gemeenschappelijke interface biedt toegang tot software op CI-modules (Common Interface). ● Deze functie is niet in alle landen of regio's beschikbaar.

● Afhankelijk van de uitzending of dienst, worden video- en audiosignalen mogelijk niet weergegeven.

 Met de CI-module kunt u bepaalde diensten gebruiken, maar het is niet gegarandeerd dat u alle diensten kunt gebruiken (bijvoorbeeld gecodeerde betaal-tv-kanalen).

Gebruik alleen CI-modules die door de zender zijn goedgekeurd.

 Neem contact op met uw Panasonic-dealer of met de zenders voor meer informatie over de diensten en de voorwaarden.

Achterzijde van de tv

#### **Let op**

- Zet altijd de hoofdschakelaar uit wanneer u de CImodule plaats of verwijdert.
- Als u een gecombineerde kaartlezer en abonnementskaart hebt, sluit u eerst de kaartlezer aan en vervolgens steekt u de kaart in de kaartlezer.
- Plaats de module in de juiste richting in het apparaat.
- Verwijder de CI-module uit de tv als u de tv omhoog plaatst. Anders kunnen de CI-module en de CI-sleuf beschadigd worden.

#### **Plaats de CI-module in het apparaat (optioneel)**

- De functies op het scherm zijn afhankelijk van de inhoud van de geselecteerde CI-module.
- Gewoonlijk worden gecodeerde kanalen weergegeven. Volg de aanwijzingen op het scherm.
- Voer onderstaande procedure uit als u geen gecodeerd kanaal ziet.
- Raadpleeg voor meer informatie de handleiding van de CI-module of neem contact op met de zender.

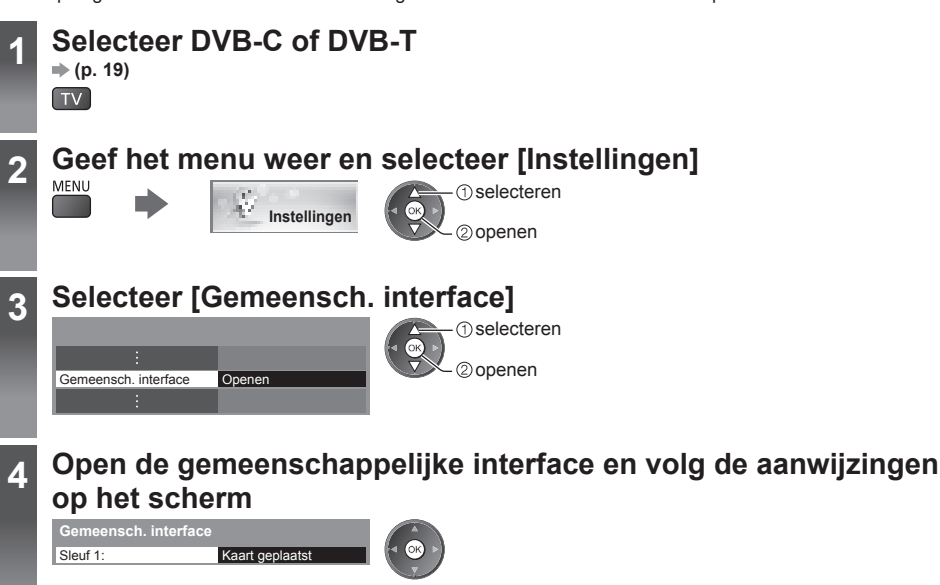

● De bedieningsinstructies op het scherm komen mogelijk niet overeen met de toetsen van de afstandsbediening.

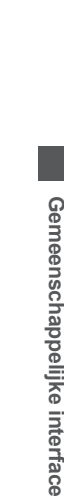

 Volledig insteken of verwijderen

CI-sleuf

CI-module

# **Fabrieksinstellingen**

U kunt de oorspronkelijke instellingen van de tv herstellen, d.w.z. zonder ingestelde kanalen.

- Alle instellingen worden teruggezet (kanalen, beeld, geluidsinstellingen, enz.).
- Als u alleen de tv-kanalen opnieuw wilt instellen, bijvoorbeeld na een verhuizing

 **"Opnieuw afstemmen vanuit het menu Instellingen" (p. 44, 45)**

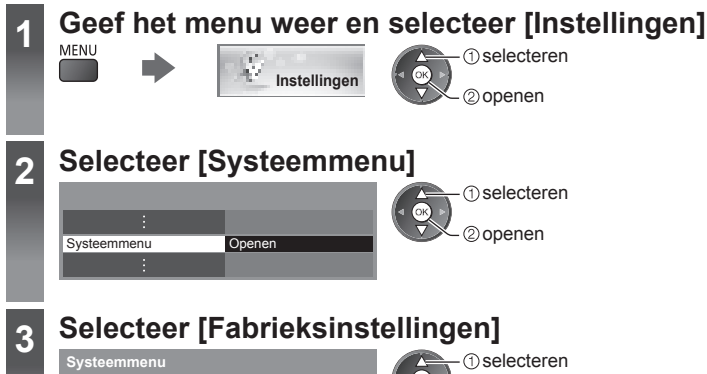

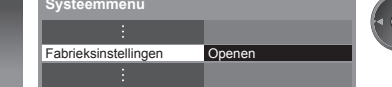

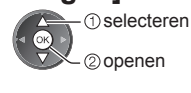

### **Instellingen herstellen [Fabrieksinstellingen]**

 **1 Lees het bericht en start de initialisatie 2 Volg de aanwijzingen op het** 

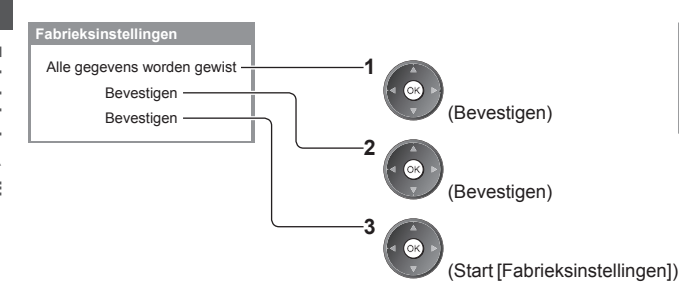

## **scherm**

Reset naar fabrieksinstellingen gereed. De TV wordt automatisch opnieuw opgestart. TV niet uitzetten

● [Auto set-up] start automatisch. (p. 14)

## **De tv-software bijwerken**

 Er kunnen nieuwe versies van de software beschikbaar komen. U kunt deze downloaden om de prestaties of bediening van de tv te verbeteren.

 Er wordt een mededeling weergegeven als het kanaal informatie heeft over een beschikbare update. ● Downloaden

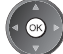

(Druk op EXIT als u de update niet wilt downloaden)

U kunt nieuwe software automatisch of handmatig bijwerken.

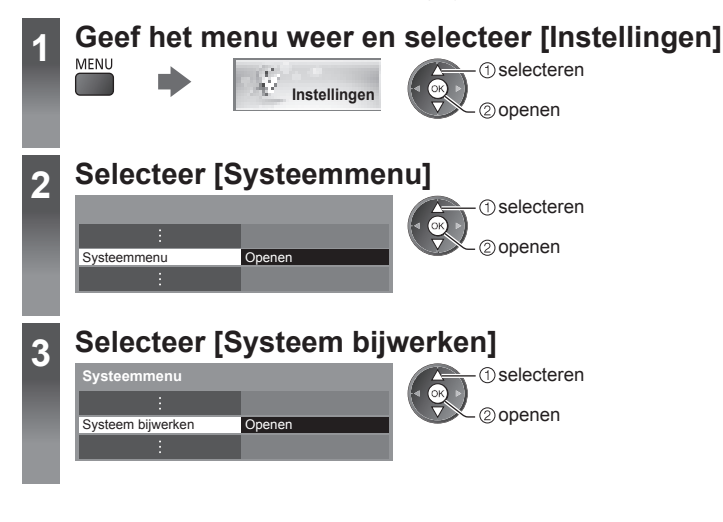

#### **Het softwaresysteem van de tv bijwerken [Systeem bijwerken]**

#### **■ Automatisch bijwerken**

Selecteer [Autom. bijwerken zoeken standby]

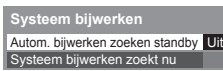

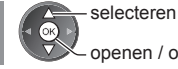

 **Tijdens een systeemupdate wordt de software bijgewerkt; hierdoor kunnen tv-functies gewijzigd worden. Als u het systeem niet wilt bijwerken, zet u [Autom. bijwerken zoeken standby] op [Uit].**

#### **■ Direct bijwerken**

#### **1 Selecteer [Systeem bijwerken zoekt nu] 2 De tv zoekt naar updates**

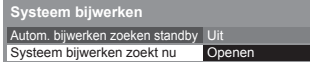

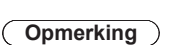

- Het downloaden kan ongeveer 60 minuten duren.
- Schakel de tv NIET uit tijdens het downloaden en bijwerken van de software.
- De melding die wordt weergegeven, kan een herinnering zijn. In dat geval wordt aangegeven wanneer de nieuwe versie kan worden gebruikt. U kunt instellen wanneer u het systeem wilt bijwerken. Het bijwerken wordt niet uitgevoerd als de tv uitgeschakeld is.

**T**selecteren 20openen

- De tv zoekt telkens tijdens stand-by naar updates en downloadt deze als ze beschikbaar zijn.
- openen / opslaan Het bijwerken vindt automatisch plaats onder de volgende omstandigheden:
	- Stand-by (De tv is uitgeschakeld via de afstandsbediening)

**en geeft eventueel een bericht**

 $\cdot$  Er wordt geen timerprogramma of directe tvopname uitgevoerd.

#### **(dit kan enkele minuten duren) 3 Downloaden**

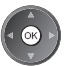

## **Pc-beelden weergeven op tv**

 Het scherm van een aangesloten pc kan worden weergegeven op de tv. U kunt ook naar geluid van de pc luisteren als de audiokabel aangesloten is. ● De pc aansluiten **(p. 88)**

 **1**

 **2**

#### **Selecteer de externe bron** AV

### **Selecteer [PC]**

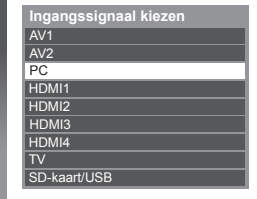

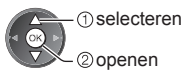

- Signaalkenmerken **(p. 95)**
- Als [H- Freq.] of [V- Freq.] rood wordt weergegeven, wordt het signaal mogelijk niet ondersteund.

#### **Menu-instellingen voor pc**

● Instellingen maken **"Werken met de menufuncties" (p. 35)**

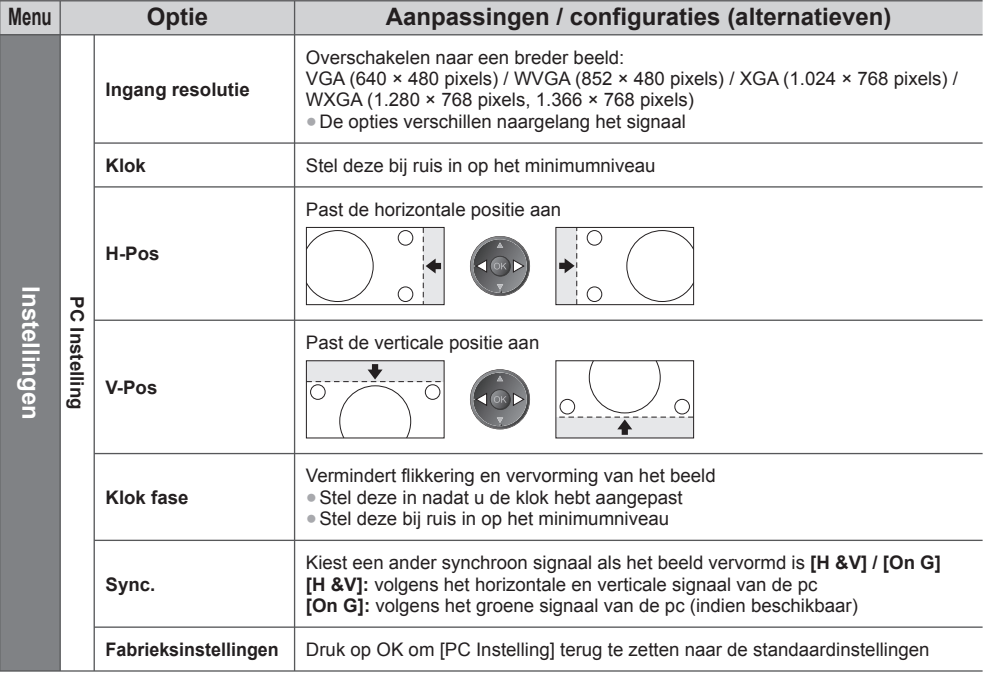

● Overige functies **(p. 36 - 43, 59)**

#### **Opmerking**

● Een HDMI-compatibele pc kan via een HDMI-kabel worden aangesloten op een HDMI-aansluiting (HDMI1/HDMI2/ HDMI3/HDMI4) (p. 94).

## **Geavanceerde beeldinstellingen**

 U kunt de beeldinstellingen nauwkeurig aanpassen en instellen voor elke ingang en weergavestand. ● Om deze functie volledig te gebruiken, stelt u [Geavanceerd] in op [Aan] in het menu Instellingen. **(p. 43)** ● Voor de pc-ingang zijn enkele functies beschikbaar zonder [Geavanceerd] in te stellen.

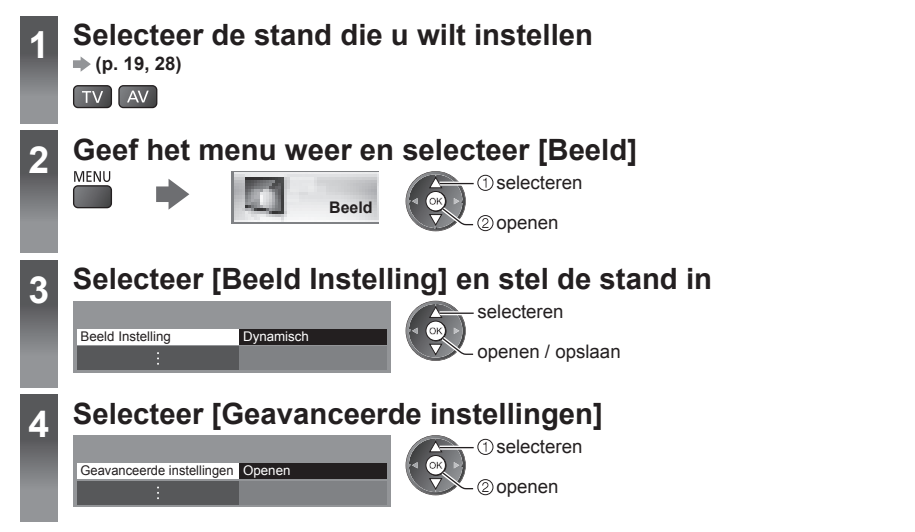

#### **De gedetailleerde beeldinstellingen aanpassen [Geavanceerde instellingen]**

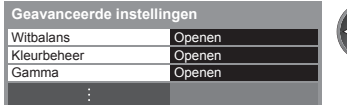

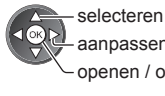

- aanpassen openen / opslaan
- [Kleurbeheer] is beschikbaar wanneer [Beeld Instelling] in het menu Beeld is ingesteld op [True Cinema].

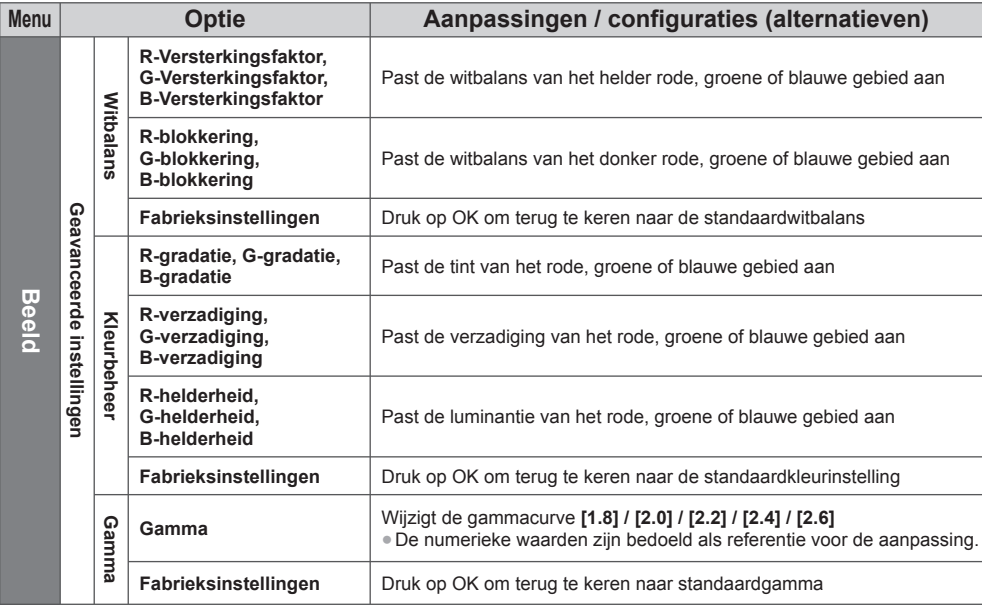

# **Mediaspeler**

 Met Mediaspeler kunt u genieten van foto's, video en muziek die zijn opgenomen op een SD-kaart en USBflashgeheugen.

 VIERA IMAGE VIEWER is een functie waarmee u op het tv-scherm foto's of video's van een SD-kaart kunt bekijken door deze eenvoudig in de SD-kaartsleuf te steken.

#### Fotomodus:

Geeft foto's weer die zijn opgenomen met een digitale camera.

Videomodus:

Bewegende beelden die door digitale camera's zijn opgenomen, worden afgespeeld.

Muziekmodus:

Speelt digitale muziek af.

- Het audiosignaal wordt uitgevoerd via de aansluitingen AV1, DIGITAL AUDIO OUT en HDMI2 (ARC-functie). Er wordt geen videosignaal uitgevoerd. Via AV1 kan een audiosignaal worden uitgevoerd als [AV1 Uitg.] is ingesteld op [Monitor] in het menu Instellingen (p. 40). Als u HDMI2 met ARC wilt gebruiken, sluit u een versterker aan met ARCfunctie (p. 80) en stelt u het gebruik van theatre-luidsprekers in (p. 86).
- [Datum] toont de datum waarop de opname is gemaakt door de opnameapparatuur. Een bestand zonder datum wordt weergegeven als "\*\*/\*\*/\*\*\*\*".
- Bij bepaalde opnameapparatuur verschijnt het beeld mogelijk niet juist op de tv.
- Als er veel bestanden en mappen zijn, kan het even duren voordat er beeld verschijnt.
- Bestanden met matige beeldkwaliteit worden mogelijk in een lagere resolutie weergegeven.
- De beeldinstelling werkt mogelijk niet afhankelijk van de omstandigheden.
- De map- en bestandsnamen kunnen verschillen, afhankelijk van de gebruikte digitale camera of videocamera.

#### **■ Een SD-kaart/USB-flashgeheugen plaatsen en verwijderen**

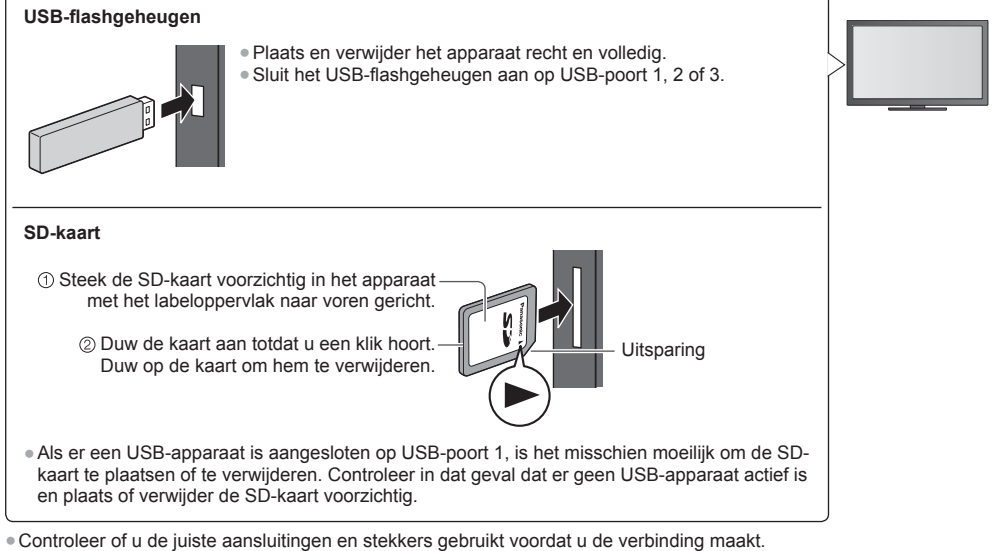

● Voor informatie over de apparaten

- **"Apparaten voor opnemen of afspelen" (p. 93)**
- Ondersteunde bestandsindelingen
- **"Ondersteunde bestandsindelingen in Mediaspeler en op mediaservers" (p. 90, 91)**

**Mediaspeler**

Mediaspele

 **1**

 **2**

 **3**

 **4**

 **5**

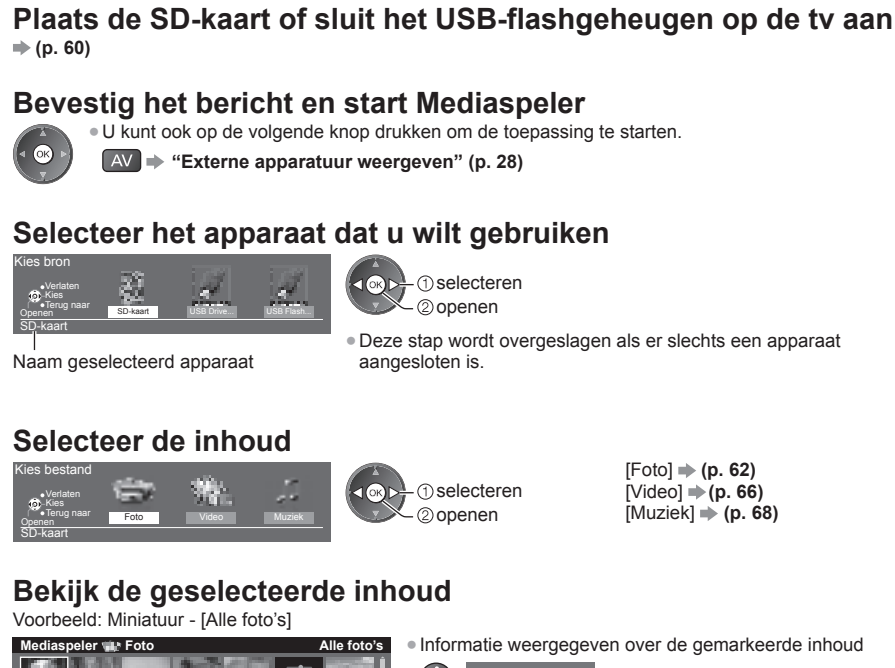

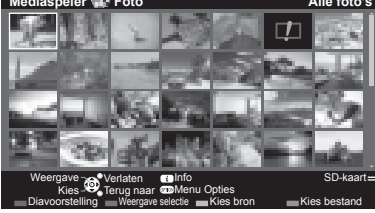

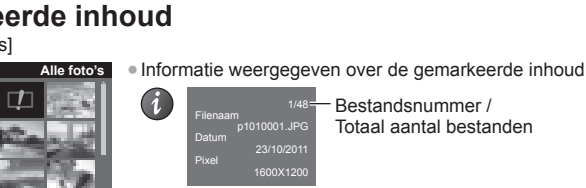

[Foto] **(p. 62)** [Video] **(p. 66)** [Muziek] **(p. 68)**

 selecteren 2) openen

 selecteren 20 openen

Naam geselecteerd apparaat

- U kunt elke modus ook direct gebruiken via VIERA TOOLS. **(p. 34)**
- Selecteer voor elk bestand dat u wilt afspelen het gewenste toestel en de inhoud.
- Tijdens het afspelen kunt u de volgende toetsen gebruiken. Stel de afstandsbediening in op code "73" (p. 29).

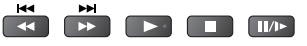

#### **Een ander apparaat selecteren**

Als twee of meer apparaten zijn aangesloten kunt u direct overschakelen naar het andere apparaat in dezelfde modus.

 **1 Geef de apparaatselectie weer terwijl de miniatuur wordt weergegeven**

(Gele)

#### **2 Selecteer het apparaat dat u wilt gebruiken**

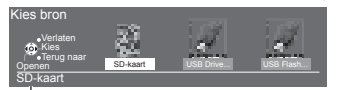

 selecteren 20penen

Naam geselecteerd apparaat

#### **De inhoud wijzigen**

U kunt vanuit de miniatuurweergave naar een andere modus van Mediaspeler schakelen.

- De modus kan worden overgeschakeld naar het huidige apparaat.
- **1 Geef de inhoudsselectie weer terwijl de miniatuur wordt weergegeven**

#### **2 Selecteer de gewenste inhoud**

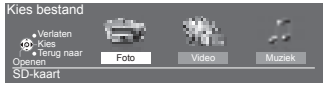

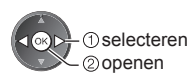

#### **Fotomodus**

(Blauwe)

 De fotomodus herkent alle bestanden met de extensie ".jpg" en ondersteunt bestanden met de extensie ".mpo" op een SD-kaart en in USB-flashgeheugen.

Van alle foto's op de SD-kaart of het USB-flashgeheugen wordt een miniatuur weergegeven.

OPTION

Voorbeeld: Miniatuur - [Alle foto's]

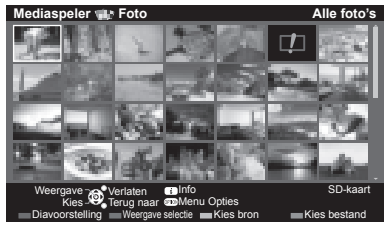

**e foto's** ● Het formaat van foto's wijzigen op het miniatuurscherm

selecteer [Wijzig formaat]

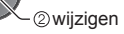

**ED**: Foutweergave

**[Single weerg.]** - De foto's worden één voor één weergegeven. Selecteer het bestand dat u wilt weergeven in de miniatuurweergave

 selecteren  $\sqrt{60}$ 

openen

Voorbeeld:

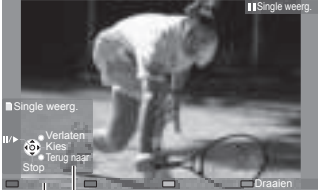

- De bedieningsinstructies weergeven/verbergen
	-
- Terugkeren naar miniatuur BACK/<br>RETURN
- Single weergave gebruiken Naar de vorige foto Diavoorstelling Naar de volgende foto

 Stoppen (terugkeren naar miniatuur)

● 90° draaien (Blauwe)

Bedieningsinstructies

 **[Diavoorstelling]** - De diavoorstelling is klaar wanneer alle foto's van de huidige miniatuur getoond zijn.

 **1 Selecteer het bestand via de miniatuur van foto's voor de eerste weergave**

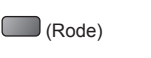

 **2 Start de diavoorstelling**

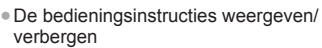

● Pauzeren (terug naar Single weergave)

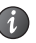

● Terugkeren naar miniatuur BACK/<br>RETURN

● De achtergrondmuziek wijzigen **"Foto-instellingen" (p. 64)**

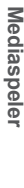

#### ■ Sorteren op map, opgenomen datum of opgenomen maand

#### **1 Geef de weergaveselectie in miniatuurweergave weer**

(Groene)

#### **2 Selecteer de sorteerwijze**

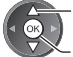

#### selecteren  **[Mapweergave]:**

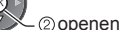

Toont de miniaturen gegroepeerd per map.

● De bestanden die niet in een map zitten, worden verzameld onder de map met de naam  $"$ 

#### **[Sorteren op datum] / [Sorteren op maand]:**

Toont de miniaturen gegroepeerd per datum of maand.

● De foto's zonder datum worden weergegeven onder [Onbekend].

● Terugkeren naar de miniatuurweergave van alle foto's

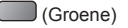

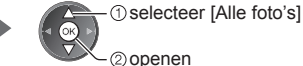

#### **3D-beeld samenstellen**

 Met deze tv kunt u een 3D-foto maken van twee afzonderlijke foto's op een SD-kaart en de 3D-foto op dezelfde SDkaart opslaan.

- U kunt ook een 3D-foto maken van foto's in het USB-flashgeheugen maar deze kan niet worden opgeslagen.
- Deze functie kan gebruikt worden op foto's die met een digitale camera zijn gemaakt.
- Afhankelijk van de gebruikte foto's is het mogelijk dat er geen of geen goede samengestelde 3D-foto gemaakt kan worden. De aanbevolen wijze is om een foto voor het linkeroog (voor L) te maken, de camera ongeveer 5 cm naar rechts te verplaatsen en vervolgens de tweede foto voor het rechteroog (voor R) te maken.
- U hebt een 3D-bril nodig om het diepte-effect van de 3D-foto te kunnen zien **"Standaardaccessoires" (p. 6)**

### **1 Geef het optiemenu in de miniatuurweergave weer**

#### **2 Selecteer [3D beeld samenstellen]**

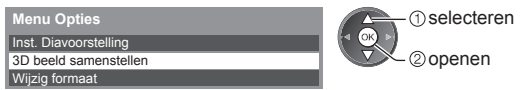

#### **3 Selecteer twee foto's, een voor L (links) en een voor R (rechts)**

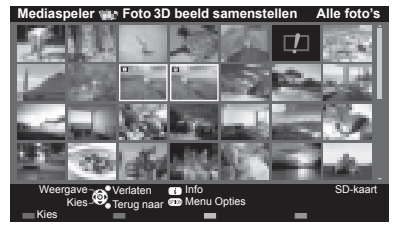

(Rode)

- De foto's moeten dezelfde opnamedatum en pixelgrootte (aantal pixels) hebben.
- Het 3D-resultaat wordt wellicht niet goed weergegeven als u links (L) en rechts (R) verwisselt.

#### **4 Maak de 3D-foto**

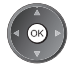

● Als de foto's niet geschikt zijn voor een 3D-beeld, wordt een foutmelding weergegeven en keert u terug naar het fotoselectiescherm (stap 3). ● De 3D-foto op de SD-kaart opslaan

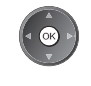

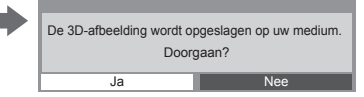

**D** selecteer [Ja] opslaan

 Nadat de foto opgeslagen is, wordt het fotoselectiescherm weergegeven (stap 3). Hier kunt u foto's selecteren voor een nieuwe 3D-foto of [3D beeld samenstellen] verlaten.

#### **■ Opgeslagen 3D-foto's bekijken**

 Opgeslagen 3D-foto's worden in de miniatuurweergave getoond. Bekijk de 3D-foto's met de 3D-bril. Voorbeeld: Miniatuur

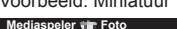

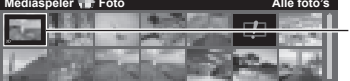

Opgeslagen 3D-foto

#### **Foto-instellingen**

Stel de instellingen in voor de fotomodus.

### **1 Geef het optiemenu weer 2 Selecteer [Inst. Diavoorstelling]**

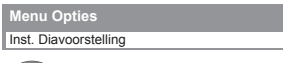

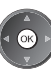

 **3 Selecteer de gewenste functies en stel ze in**

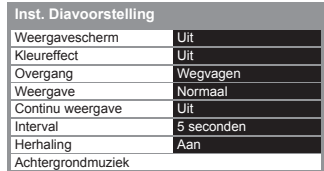

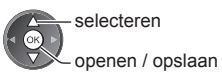

### **Opmerking**

- De beeldkwaliteit kan lager worden afhankelijk van de instellingen voor de diavoorstelling.
- De beeldinstelling werkt mogelijk niet afhankelijk van de instellingen voor de diavoorstelling.

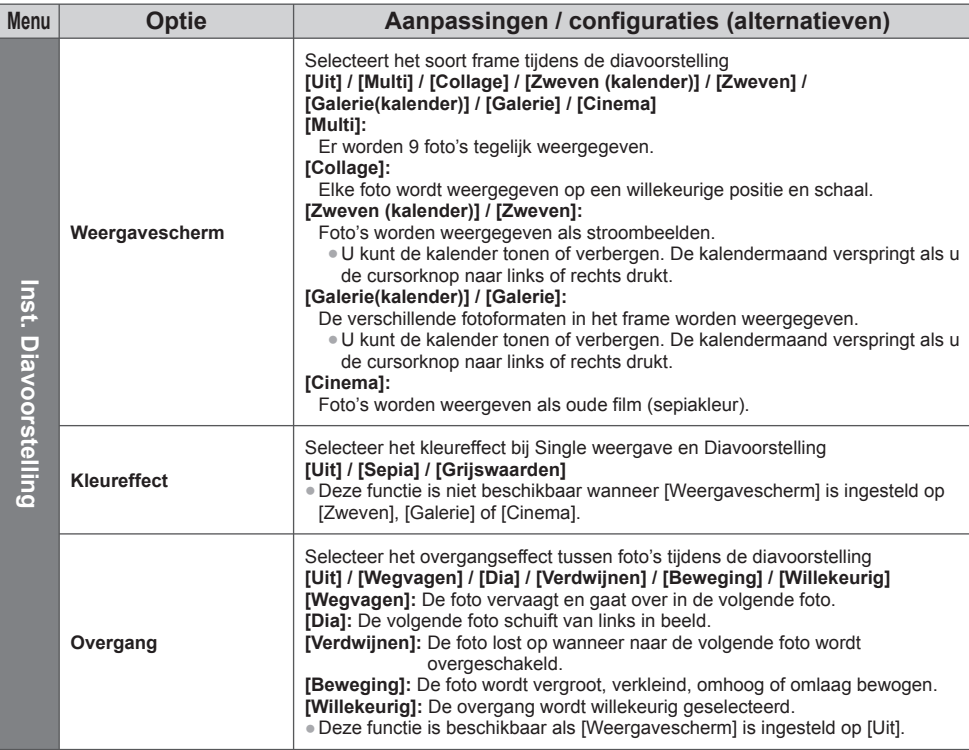

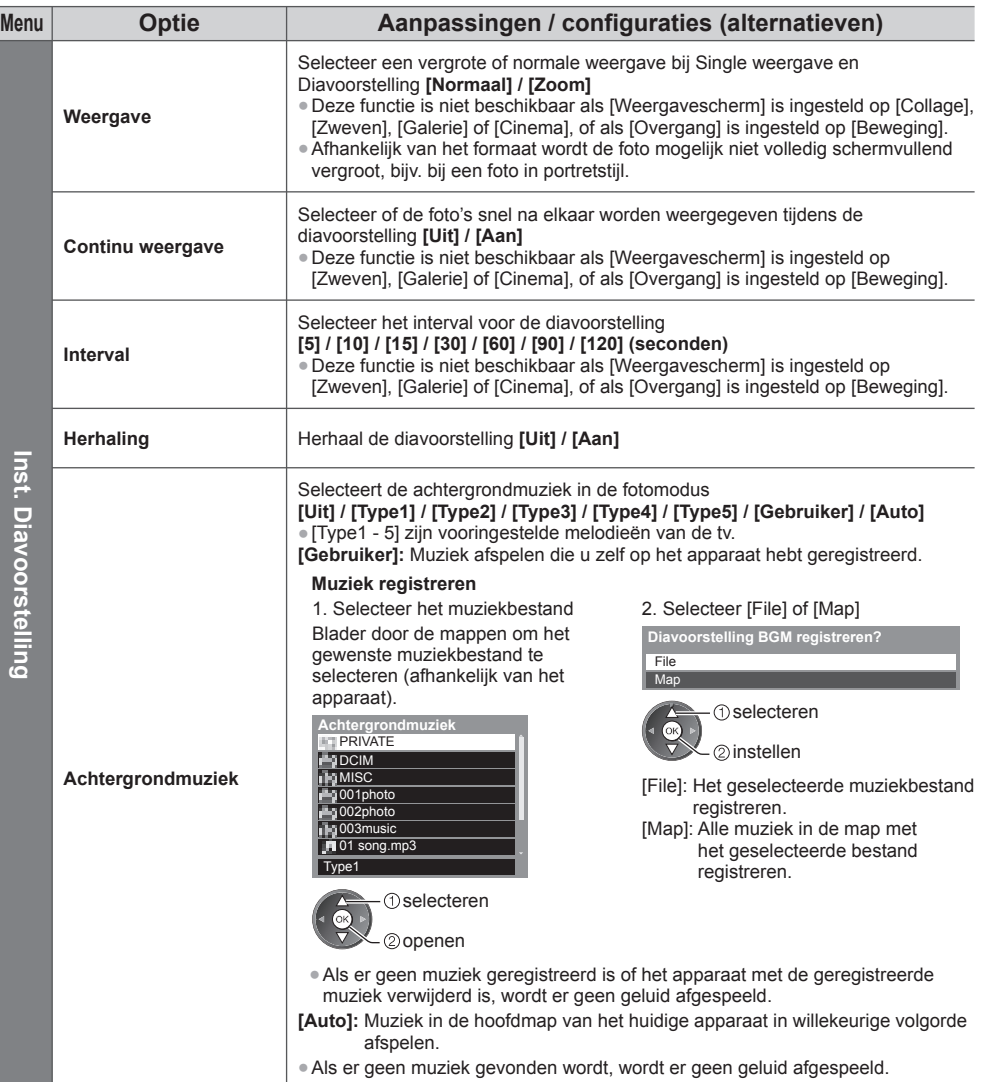

#### **Videomodus**

● Ondersteunde bestandsindelingen **→ (p. 90, 91)** 

Er worden miniaturen weergegeven van de videotitels op de SD-kaart of het USB-flashgeheugen.

Voorbeeld: Miniatuur - [Titelweergave]

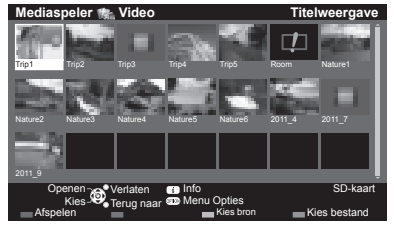

 Wanneer een titel of scène is gemarkeerd en voorbeeldweergave ondersteunt, wordt een voorbeeld weergegeven.

- De voorbeeldweergave uitschakelen
- **"Video-instellingen" (p. 67)**
- De geselecteerde titel afspelen

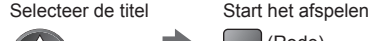

(Rode) ● Als u het afspelen de laatste keer voortijdig hebt gestopt, wordt gevraagd of u het afspelen vanaf dat punt wilt voortzetten of vanaf het begin wilt afspelen.

**E**: Foutweergave

 $\Box$ : Het bestand ondersteunt geen miniatuurweergave.

#### ■ Afspelen vanaf de geselecteerde scène in de titel (SD-Video of AVCHD)

De geselecteerde scène wordt afgespeeld tot het einde van de titel.

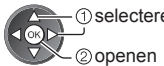

selecteren

#### **1 Selecteer de titel 2 Selecteer de scène 3 Start het afspelen**

(Rode)

- De structuur van de titels en scènes kan verschillen naargelang de gebruikte videocamera.
- Opnieuw afspelen **"Video-instellingen" (p. 67)**

#### **■ Afspeelbediening**

Voorbeeld: Afspelen

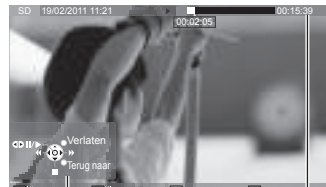

Bedieningsinstructies Informatiebalk

- 
- De bedieningsinstructies en de informatiebalk weergeven of verbergen

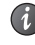

- Naar de vorige titel/scène  $J(Rode)$
- Naar de volgende titel/scène (Groene)

● De beeldverhouding wiizigen ASPECT

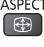

● Terugkeren naar de miniatuurweergave BACK/<br>RETURN

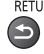

● Afspeelbediening

**44** Terugspoelen

Pauze (de tijdzoekbalk wordt weergegeven) / Afspelen

Snel vooruitspoelen

Stoppen

● Naar een bepaald tijdstip gaan

Terwijl de tijdzoekbalk wordt weergegeven

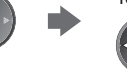

 Drukken: Ongeveer 10 seconden zoeken Ingedrukt houden: Snel zoeken

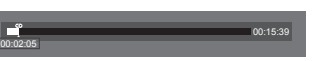

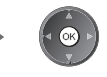

#### **■ Video-instellingen**

Stel de instellingen in voor de videomodus.

● Het menu en de selecteerbare opties verschillen naargelang de inhoud.

## **1 Geef het optiemenu weer 2 Selecteer [Video-instellingen]**

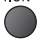

 Video-instellingen  **Menu Opties**

#### **3 Selecteer de gewenste functies en stel ze in**

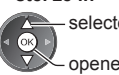

 selecteren openen / opslaan

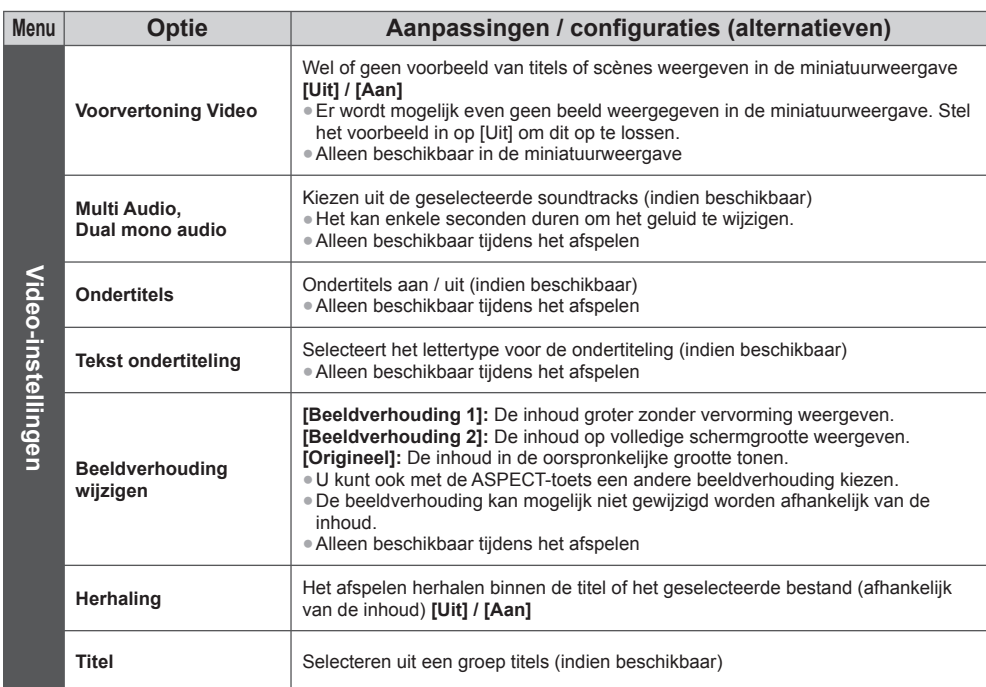

#### **Audio-uitganginstellingen**

 U kunt meerkanaalsgeluid afspelen via een versterker die is aangesloten op de aansluiting DIGITAL AUDIO OUT of HDMI2 (ARC-functie).

● De huidige geluidsinstelling controleren of wijzigen **(zie hierboven)**

### **1 Open het menu en selecteer [Geluid]**

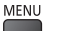

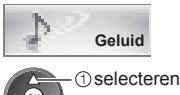

openen

#### **2 Selecteer [SPDIF kiezen] en stel in**

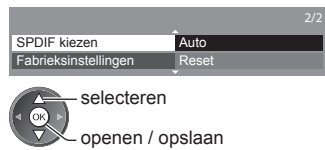

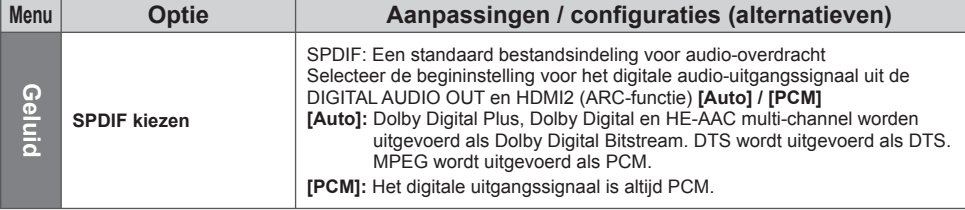

#### **Muziekmodus**

● Ondersteunde bestandsindelingen **(p. 91)**

 Er worden miniaturen weergegeven van de muziekmappen op de SD-kaart of het USB-flashgeheugen. Voorbeeld: Miniatuur - [Mapweergave]

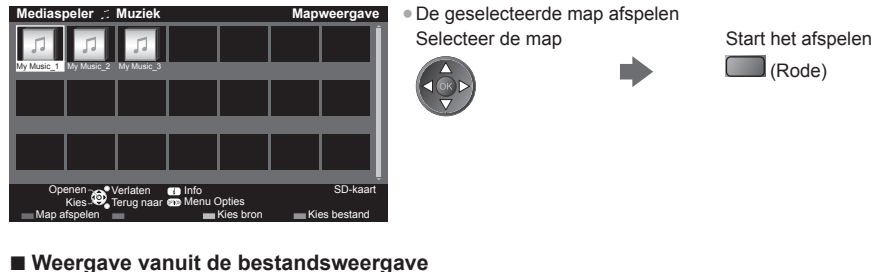

Het geselecteerde bestand wordt afgespeeld.

 **1 Selecteer de map 2 Selecteer het bestand 3 Start het afspelen**

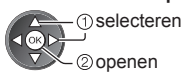

**■ Afspeelbediening**

Voorbeeld: Afspelen

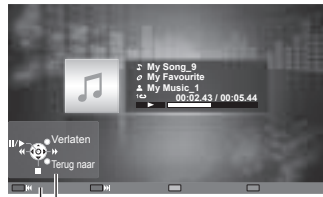

Bedieningsinstructies

● De bedieningsinstructies weergeven of verbergen

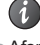

● Afspeelbediening

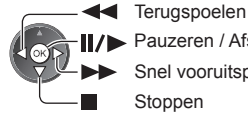

- Pauzeren / Afspelen Stoppen Snel vooruitspoelen
- Naar de vorige track (Rode)
- Naar de volgende track
	- (Groene)
- Terugkeren naar de miniatuurweergave BACK/<br>RETURN

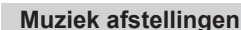

Instellingen voor de muziekmodus (alleen beschikbaar in de miniatuurweergave).

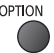

### **1 Geef het optiemenu weer 2 Selecteer [Muziek afstellingen]**

 Muziek afstellingen  **Menu Opties**

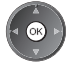

#### **3 Geef de instelling op**

(Rode)

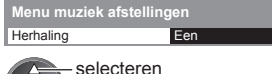

÷

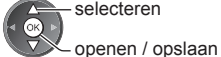

**[Map]:** De geselecteerde map herhalen *IEenI:* Het geselecteerde bestand herhalen

## **Netwerkdiensten (DLNA/VIERA Connect)**

#### **DLNA**®

Deze tv is een DLNA Certified™-product.

 DLNA (Digital Living Network Alliance) is een standaard waarmee digitale DLNA Certified apparatuur gemakkelijker en handiger kan worden gebruikt op een thuisnetwerk. Bezoek www.dlna.org voor meer informatie.

 Met deze technologie kunt u foto's, video's (inclusief 3D-beeld) en muziek van een DLNA Certified-mediaserver (bijvoorbeeld een pc met Windows 7, DIGA-recorder enz.) via uw thuisnetwerk delen en afspelen op de tv. Met DLNA Certified-apparatuur kunt u ook een tv bedienen die op uw thuisnetwerk is aangesloten. (DLNAafstandsbediening)

● Ondersteunde bestandsindelingen **→ (p. 90, 91)** 

● AVCHD en DivX-bestanden worden niet ondersteund door de DLNA-functies van deze tv, maar kunnen worden afgespeeld via Media Player (p. 60).

#### **■ Mediaserver**

U kunt foto's, video's of muziek opslaan in een DLNA Certified-mediaserver en afspelen op tv.

#### **De pc als mediaserver gebruiken**

Zorg ervoor dat op de pc Windows 7 of de serversoftware is geïnstalleerd.

 De volgende serversoftware is getest op compatibiliteit met deze tv: "Windows 7" en "TwonkyMedia server 6 (geïnstalleerd op een pc met Windows 7, Windows Vista of Windows XP)" (stand januari 2011). Andere

serversoftware is niet getest met deze tv en de compatibiliteit en prestaties ervan kunnen niet worden gegarandeerd. ● Windows 7

 Windows 7 moet ingesteld zijn met thuisgroepinstellingen. Raadpleeg de Help-informatie bij Windows 7 voor meer informatie hierover.

● TwonkyMedia server

"TwonkyMedia server" is een product van PacketVideo Corporation.

 Bezoek de website van TwonkyMedia voor de handleidingen voor het installeren en instellen van "TwonkyMedia server".

Voor het verkrijgen van de serversoftware kunnen extra kosten worden aangerekend.

#### **Opmerking**

- Raadpleeg de betreffende softwarebedrijven voor meer informatie over de serversoftware.
- Wanneer er serversoftware voor de mediaserver is geïnstalleerd op de pc, bestaat er een risico dat derden toegang kunnen krijgen tot de gegevens. Geef de instellingen en verbindingen op volgens de netwerkomstandigheden op kantoor, in het hotel en zelfs thuis wanneer u geen router gebruikt.

#### **Een met DLNA compatibele DIGA-recorder als mediaserver gebruiken**

 Als u een DLNA compatibele DIGA-recorder op uw thuisnetwerk aansluit, kunt u de inhoud ervan afspelen en gebruiken als mediaserver.

● Raadpleeg de handleiding van uw DIGA-recorder voor informatie over de compatibiliteit ervan met DLNA.

#### **■ DLNA-afstandsbediening**

U kunt de tv bedienen met DLNA Certified-apparatuur.

● Stel [Netwerkverbindingsinst.] in als u deze functie wilt gebruiken. **(p. 71)**

● Het besturingssysteem "Windows 7" is getest op compatibiliteit met deze tv (stand januari 2011). Raadpleeg de Help-documentatie van Windows 7 voor informatie over de bediening.

 **Netwerkverbinding "Voorbeeld 1", "Voorbeeld 2" (p. 70)**

 **Netwerkinstelling (p. 71 - 74)**

 **DLNA-bediening (p. 75 - 78)**

#### **VIERA Connect**

VIERA Connect is een gateway voor unieke internetdiensten van Panasonic.

 Met VIERA Connect hebt u toegang tot geselecteerde websites die door Panasonic worden ondersteund en kunt u video's, games, communicatieprogramma's enz. op internet gebruiken via het beginscherm van VIERA Connect. ● De tv ondersteunt niet alle webbrowserfuncties en sommige functies van websites kunnen mogelijk niet gebruikt worden.

 **Netwerkverbinding "Voorbeeld 1", "Voorbeeld 3" (p. 70)**

 **Netwerkinstelling (p. 71 - 74)**

Bediening van VIERA Connect (p. 18, 78)

#### **Netwerkverbindingen**

Als u alleen DLNA-functies wilt gebruiken, kunt u de functies gebruiken zonder breedbandnetwerk.

- Om de VIERA Connect-functies te gebruiken, hebt u een breedbandnetwerk nodig.
- Raadpleeg uw leverancier als u geen breedbandnetwerk hebt.
- Stel de apparatuur in die vereist is voor de netwerkomgeving en sluit deze aan. Op deze tv kunt u geen instellingen opgeven voor die apparatuur. Raadpleeg de handleiding van het apparaat.
- Vereiste snelheid (effectief): minstens 1,5 Mbps voor SD en 6 Mbps voor HD-beeldkwaliteit. Als de overdrachtssnelheid niet hoog genoeg is, worden de beelden wellicht niet goed afgespeeld.

### **Voorbeeld 1**

#### **(Voor DLNA en VIERA Connect)**

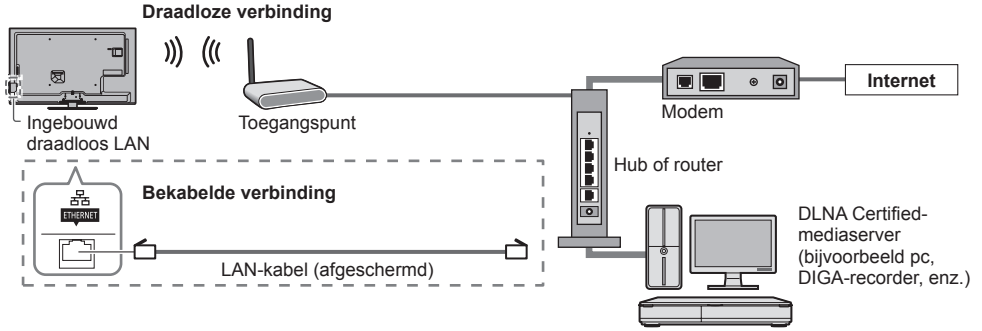

- Gebruik voor deze aansluiting een rechte (niet-gekruiste) LAN-kabel.
- Als uw modem geen breedbandrouterfuncties heeft, gebruikt u een breedbandrouter.
- Als uw modem breedbandrouterfuncties heeft maar er geen poorten vrij zijn, gebruikt u een hub.
- Controleer of de breedbandrouters en hubs compatibel zijn met 10BASE-T/100BASE-TX.
- Als u een apparaat gebruikt dat alleen compatibel is met 100BASE-TX, zijn LAN-kabels van categorie 5 vereist.

### **Voorbeeld 2**

#### **(Voor DLNA)**

U kunt de tv en de apparatuur direct aansluiten om DLNA-functies te gebruiken.

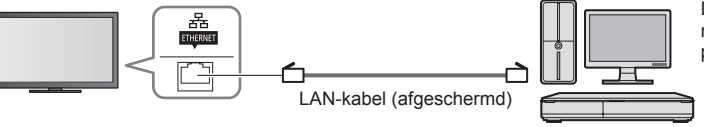

 DLNA Certifiedmediaserver (bijvoorbeeld pc, DIGA-recorder, enz.)

● Gebruik voor deze aansluiting een gekruiste LAN-kabel.

#### **Voorbeeld 3**

#### **(Voor VIERA Connect)**

U kunt de tv en de telecommunicatieapparatuur direct aansluiten om VIERA Connect-functies te gebruiken.

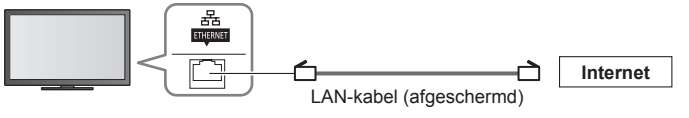

 **Opmerking**

- Neem contact op met uw internetprovider of telecommunicatiebedrijf als u meer hulp nodig hebt bij de netwerkapparatuur.
- Controleer de voorwaarden en bepalingen in het contract met uw internetprovider of telecommunicatiebedrijf. Afhankelijk van het contract, kunnen aanvullende bijdragen worden aangerekend of kan het niet mogelijk zijn meerdere internetverbindingen te maken.

#### **Netwerkinstelling**

● Voltooi de verbindingen voordat u de netwerkinstellingen start.  **"Netwerkverbindingen" (p. 70)**

### **Geef het menu weer en selecteer [Netwerk]**<br>MENU

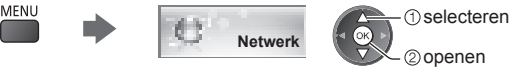

#### **Netwerkverbindingsinstellingen**

Stelt de verbindingsinstellingen in om de tv via de netwerkapparatuur op het netwerk te bedienen.

#### **1 Selecteer [Netwerkverbindingsinst.]**

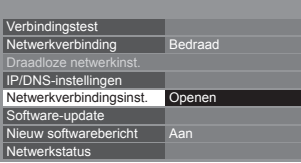

 selecteren openen

#### **2 Selecteer de gewenste functies en stel ze in**

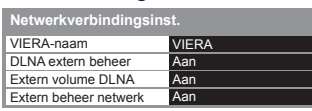

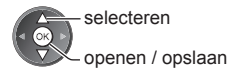

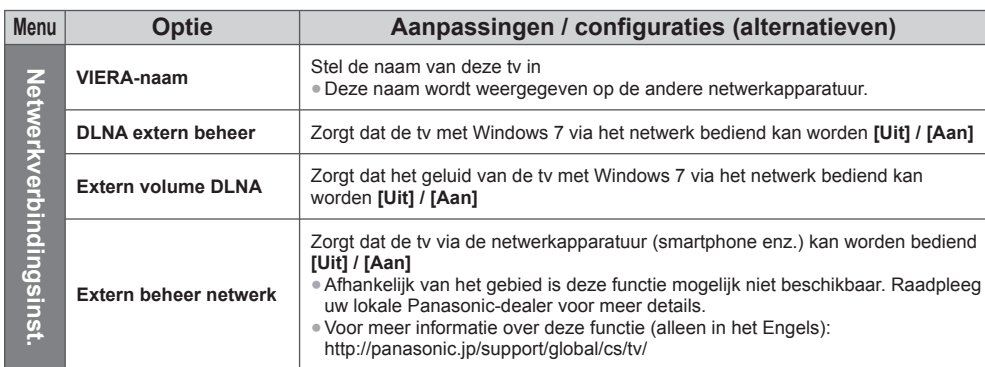

#### **Instellingen voor bekabelde verbinding**

Deze instelling is voor de netwerkverbinding als u de LAN-kabel gebruikt.

#### **1 Selecteer [Netwerkverbinding] en stel deze in op [Bedraad]**

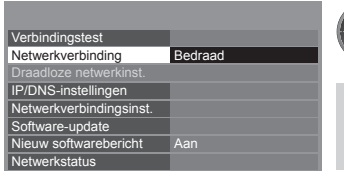

 Als u de netwerkverbinding maakt zoals "Voorbeeld 2" (p. 70), hoeft u [DNS-adres ophalen], [Proxy] en [Proxypoort] niet in te stellen.

#### **2 Selecteer [IP/DNS-instellingen] en stel de items in**

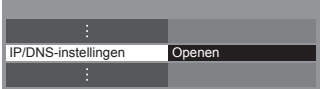

 selecteren 2) openen

 selecteren openen / opslaan

#### **■ [IP-adres ophalen] / [DNS-adres ophalen]**

 Instellingen voor [IP-adres], [Subnetmasker], [Standaardgateway] en [DNS-adres]. Selecteer [IP-adres ophalen] / [DNS-adres ophalen] en stel deze in op [Auto] (aanbevolen).

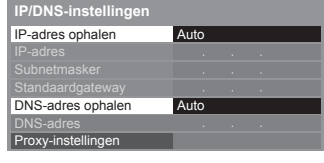

 Handmatige instellingen ([IP-adres], [Subnetmasker], [Standaardgateway], [DNS-adres])

● De beschikbare instellingen worden automatisch weergegeven.

 selecteren openen / opslaan

selecteren

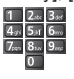

#### **3 Selecteer [Proxy-instellingen] en stel de items in**

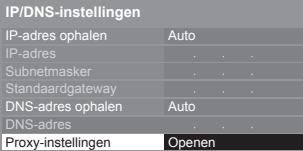

 openen ● Ga terug naar het vorige menu als de instellingen voltooid zijn. BACK/<br>RETURN

### **■ [Proxy]**

**Netwerkdiensten (DLNA/VIERA Connect)**

Netwerkdiensten (DLNA/VIERA Connect

Stelt het proxy-adres in.

- Dit is het adres van de relaisserver die in plaats van de browser verbinding maakt met de doelserver en gegevens naar de browser verzendt. De instelling is vereist als deze door de provider is opgegeven.
- 1. Selecteer [Proxy] 2. Voer het adres in

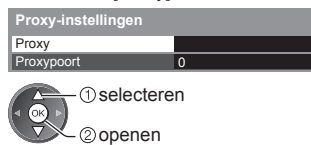

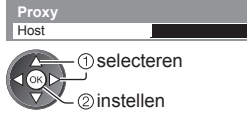

● U kunt met de cijfertoetsen tekst invoeren.

#### **■ [Proxypoort]**

Stelt het poortnummer van de proxy in.

● Dit nummer wordt ook opgegeven door de provider met het proxy-adres.

#### 1. Selecteer [Proxypoort]

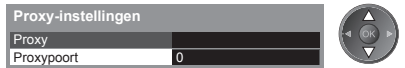

2. Verplaats de cursor en voer het nummer in

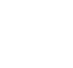

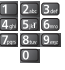

3. Opslaan

BACK/<br>RETURN
### **4 Selecteer en open [Verbindingstest] om de verbinding te testen**

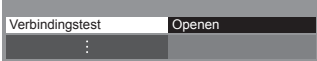

 selecteren openen

● De netwerkverbinding van de tv wordt automatisch getest. (Het testen duurt even.)

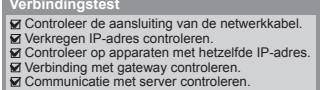

# $\blacktriangleright$  : geslaagd

De test is geslaagd en de tv is aangesloten op het netwerk.

# $\boxtimes$  : mislukt

Controleer de instellingen en de verbindingen. Probeer het daarna opnieuw.

# **Instellingen voor draadloze verbinding**

Deze instelling is van toepassing op de draadloze netwerkverbinding.

● Bevestig de coderingssleutel, instellingen en posities van uw toegangspunt voordat u de instelling opgeeft. Raadpleeg de handleiding van het toegangspunt voor meer informatie.

### **1 Selecteer [Netwerkverbinding] en stel deze in op [Draadloos]**

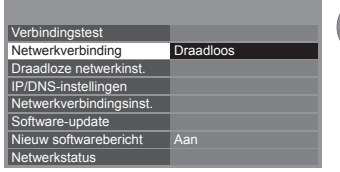

 selecteren openen / opslaan

> **T**selecteren 20nenen

### **2 Selecteer [Draadloze netwerkinst.]**

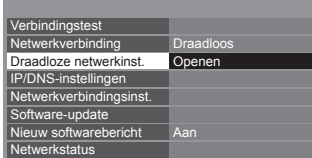

● Als het toegangspunt al is ingesteld, verschijnt het scherm [Huidige instellingen]. Selecteer [Nee] op dit scherm en ga door met de volgende stap om de instellingen te wijzigen.

### **3 Selecteer het gewenste toegangspunt**

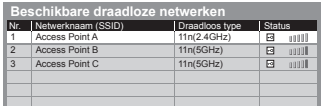

 selecteren 20penen

● Meer informatie over het gemarkeerde toegangspunt

4

- : Versleuteld toegangspunt
- Opnieuw naar toegangspunten zoeken

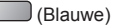

### **4 Ga naar de invoermodus voor de coderingssleutel**

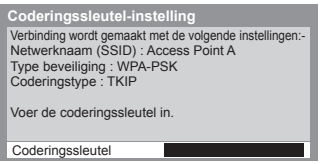

● Als het geselecteerde toegangspunt niet versleuteld is, wordt een bevestigingsscherm weergegeven. Het is raadzaam om een versleuteld toegangspunt te selecteren.

- Voor [WPS (Push-knop)] (p. 17)
	- (Rode)
- Voor [WPS (PIN)] (p. 74) (Groene)
- Handmatig instellen (p. 74) (Gele)
- Netwerkdiensten (DLNA/VIERA Connect) **Netwerkdiensten (DLNA/VIERA Connect)**

### **5 Voer de coderingssleutel van het toegangspunt in**

Voer de tekst in Opslaan

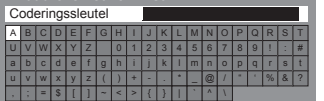

 **Draadloze netwerkinst.**

 selecteren instellen

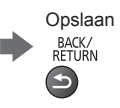

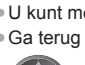

- U kunt met de cijfertoetsen tekens invoeren.
- Ga terug naar het vorige menu als de instellingen voltooid zijn.

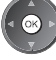

### **6 Selecteer en open [Verbindingstest] om de verbinding te testen**

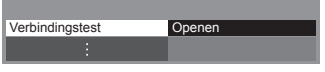

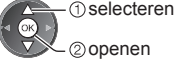

● De netwerkverbinding van de tv wordt automatisch getest. (Het testen duurt even.)

# **Verbindingstest : geslaagd**

De test is geslaagd en de tv is aangesloten op het netwerk.

# Verkregen IP-adres controleren. Controleer op apparaten met hetzelfde IP-adres.

Verbinding met gateway controleren. Communicatie met server controleren.

Draadloze netwerkverbinding controleren.

# $\boxtimes$  : mislukt

 Controleer de instellingen en de verbindingen. Probeer het daarna opnieuw. Neem contact op met uw internetprovider als u problemen blijft ondervinden.

# **■ [WPS (PIN)]**

 **Voer de pincode in voor het toegangspunt en selecteer [Verbinden]**

 **WPS (PIN)**

Registreer de volgende pincodes op het draadloze toegangspunt.

PIN-code : 12345678

Selecteer 'Verbinden' nadat u de instellingen op het draadloze toegangspunt hebt ingevoerd en opgeslagen. Verbinden

# **■ [Handmatig]**

U kunt de SSID, het verificatietype, de codering en coderingssleutel handmatig instellen.

Volg de aanwijzingen op het scherm en geef de instellingen handmatig op.

● Als u 11n (5 GHz) gebruikt voor het draadloze systeem tussen de ingebouwde draadloze LAN-adapter en het toegangspunt, selecteert u als codering [AES].

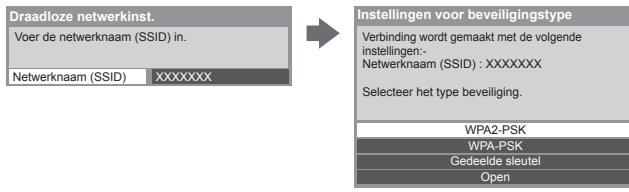

# **De tv-software bijwerken**

Opent de website voor het updaten van de software van de tv en zoekt of er software-updates beschikbaar zijn.

### **Selecteer [Software-update]**

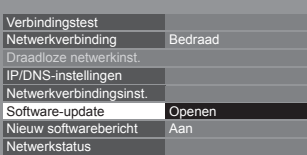

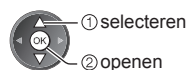

● Volg de aanwijzingen op het scherm.

# **DLNA**®**-functies gebruiken**

● Zorg dat de mediaserver, de netwerkverbindingen en de netwerkinstellingen gereed zijn.  **(p. 69 - 74)**

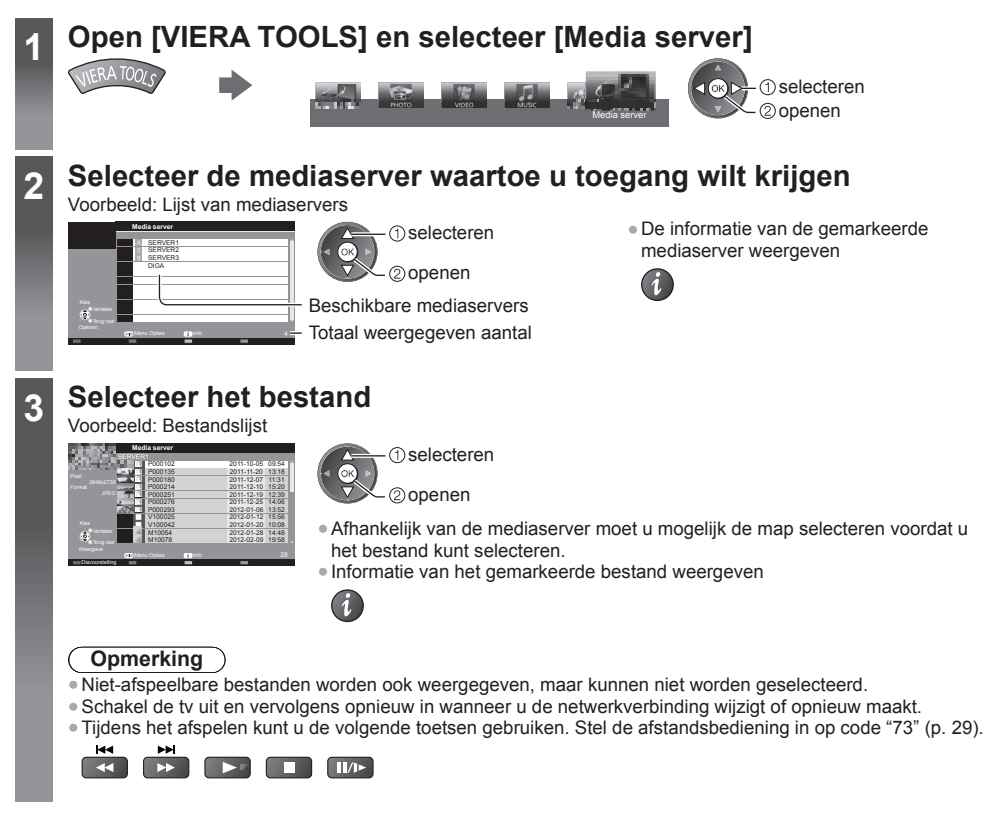

# **Voor fotobestanden**

 **[Single weerg.]** - Foto's worden één voor één weergegeven. Voorbeeld:

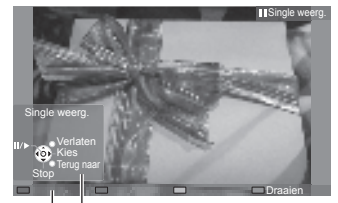

Bedieningsinstructies

● De bedieningsinstructies weergeven of verbergen

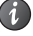

● Single weergave gebruiken Naar de vorige foto

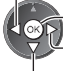

- Diavoorstelling Naar de volgende foto
	- Stoppen (terugkeren naar de lijst)

● Terugkeren naar de lijst BACK/<br>RETURN

● 90° draaien (Blauwe)  **[Diavoorstelling]** - De diavoorstelling is klaar wanneer alle foto's in de lijst getoond zijn.

 **1 Selecteer het fotobestand uit de lijst voor de eerste weergave**

 **2 Start de diavoorstelling**

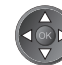

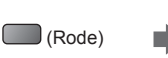

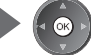

● De bedieningsinstructies weergeven of verbergen

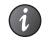

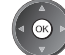

● Pauzeren (terug naar Single weergave) ● Terugkeren naar de lijst

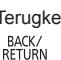

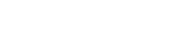

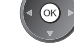

 **Voor videobestanden**

# **Afspelen** - Afspelen wordt gestart.

 Als u het afspelen de laatste keer voortijdig hebt gestopt, wordt gevraagd of u het afspelen vanaf dat punt wilt voortzetten of vanaf het begin wilt afspelen.

Voorbeeld: Afspelen

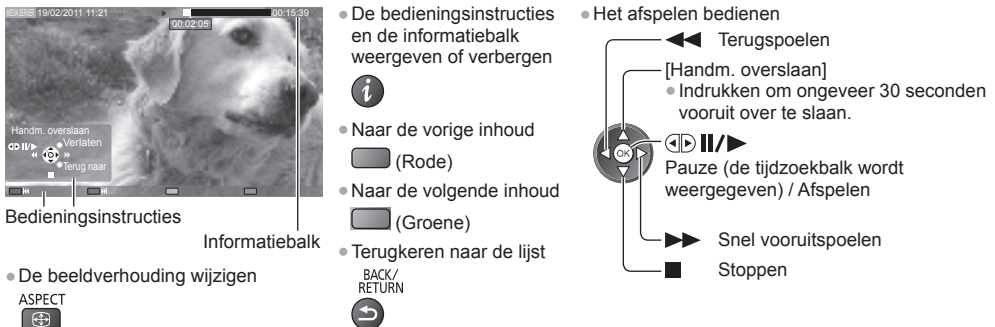

# **Voor muziekbestanden**

 **Afspelen** - Afspelen wordt gestart.

# Voorbeeld: Afspelen

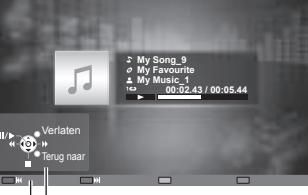

Bedieningsinstructies

● De bedieningsinstructies weergeven of verbergen

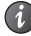

● Het afspelen bedienen

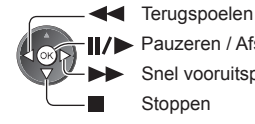

Pauzeren / Afspelen

Snel vooruitspoelen

Stoppen

- Naar de vorige track
- (Rode)

5

- Naar de volgende track (Groene)
- Terugkeren naar de lijst BACK/<br>RETURN

# **Voor DIGA-recorder**

# **De DIGA-recorder besturen**

 Het scherm van de DIGA-recorder wordt weergegeven. U kunt de functies van de DIGA-recorder besturen met de afstandsbediening van de tv volgens de bedieningsgids.

Voorbeeld:

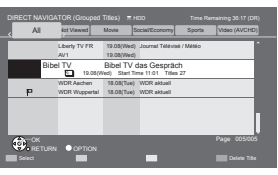

- Registreer deze tv op de DIGA-recorder vóór het gebruik.
- Lees de handleiding van de DIGA-recorder voor meer details.

# **Optiemenu voor de verschillende soorten inhoud**

Geef de instellingen op voor bewerkingen met foto-, video- en muziekbestanden.

20penen

ெ

# **1 Geef het optiemenu weer**

 $\mathbf{P}$ 

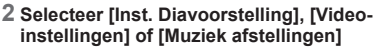

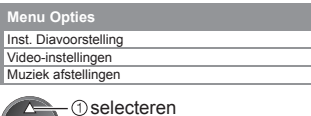

 **3 Selecteer de gewenste functies en stel ze in**

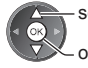

 selecteren openen / opslaan

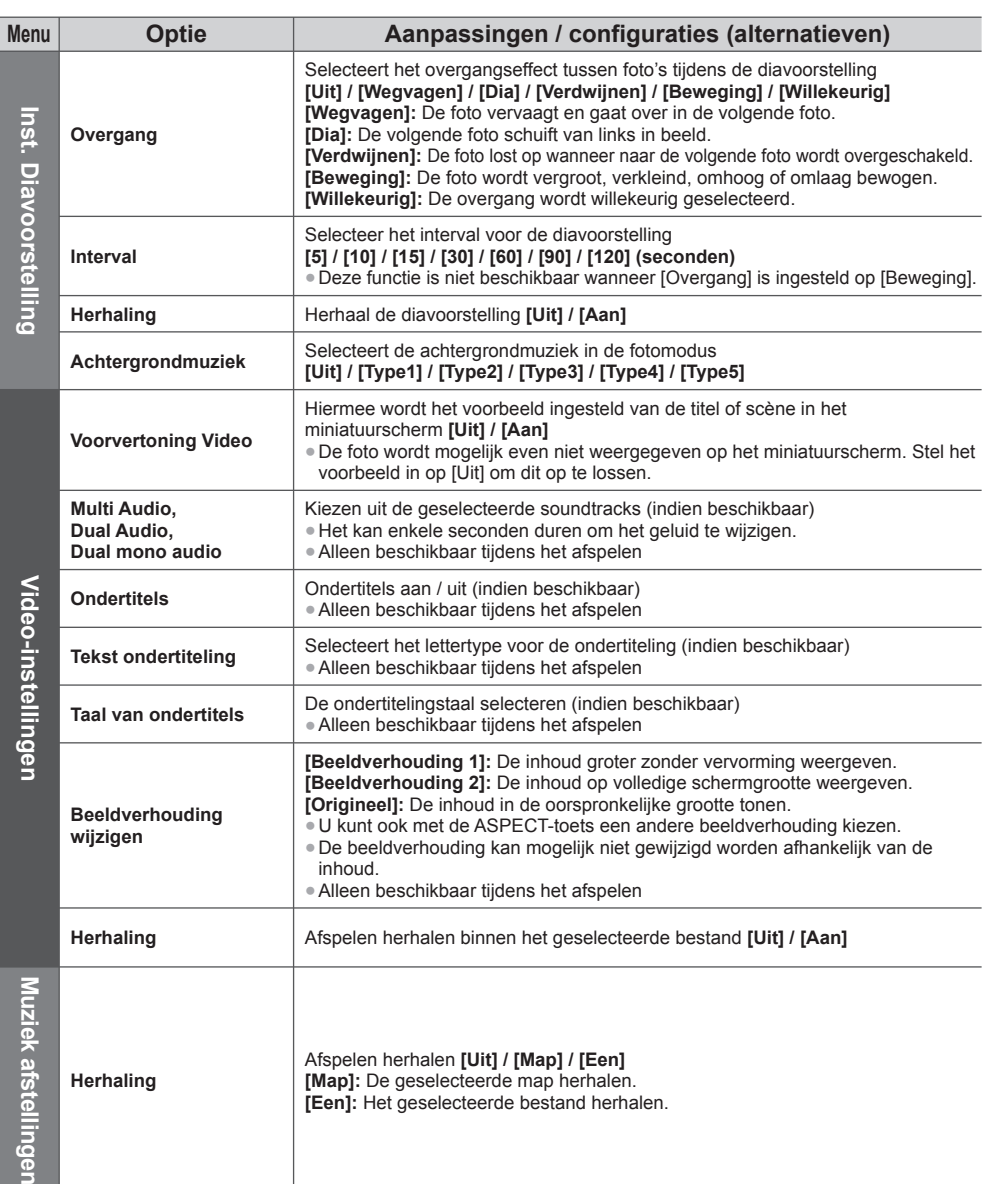

# **Audio-uitvoerinstellingen (voor video-inhoud)**

 U kunt meerkanaalsgeluid afspelen via een versterker die is aangesloten op de aansluiting DIGITAL AUDIO OUT of HDMI2 (ARC-functie).

● De huidige geluidsinstelling controleren **(p. 67)**

# **1 Open het menu en selecteer [Geluid]**

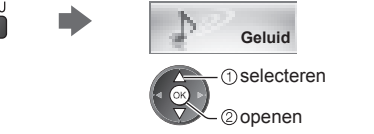

### **2 Selecteer [SPDIF kiezen] en stel in**

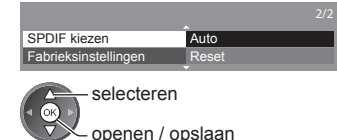

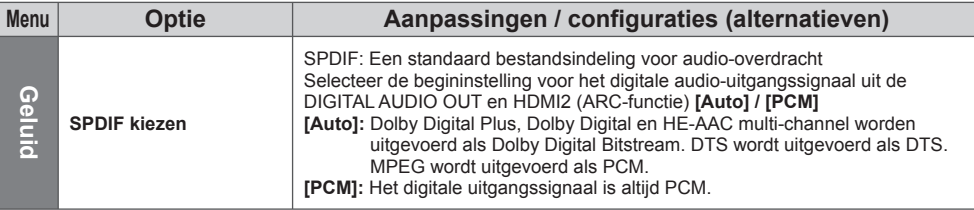

# **VIERA Connect**

Via VIERA Connect kunt u verschillende soorten inhoud van een netwerk afspelen.

- VIERA Connect vereist een breedbandinternetverbinding. Er kunnen geen inbelverbindingen voor internet worden gebruikt.
- Zorg dat de netwerkverbindingen en -instellingen zijn voltooid.  **"Netwerkverbindingen" (p. 70), "Netwerkinstelling" (p. 71 - 74)**
- Voor meer informatie over het gebruik van VIERA Connect **→ (p. 18)**
- Menu-instellingen (Items in [Instellingen] kunnen zonder voorafgaande kennisgeving worden gewijzigd.)

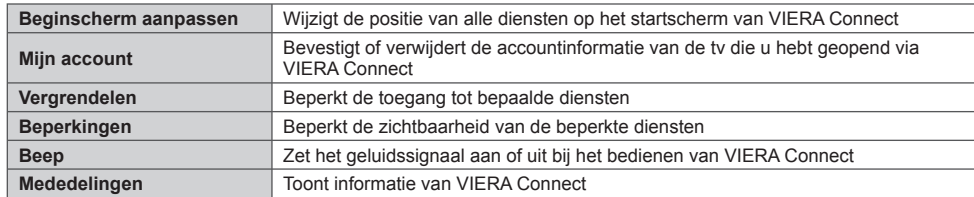

# **Opmerking**

● Werk de software bij wanneer een software-updatebericht wordt weergegeven op het tv-scherm. Als u de software niet bijwerkt, kunt u VIERA Connect niet meer gebruiken.

U kunt de software later handmatig bijwerken. **[Software-update] in [Netwerk] (p. 74)** 

● Het startscherm van VIERA Connect is onderhevig aan wijzigingen zonder kennisgeving.

- De diensten via VIERA Connect worden geleverd door hun respectieve serviceproviders en een dienst kan tijdelijk of permanent worden gestopt zonder kennisgeving. Daarom biedt Panasonic geen garantie voor de inhoud of de continuïteit van de diensten.
- Bepaalde inhoud kan ongeschikt zijn voor sommige kijkers.
- Bepaalde inhoud is mogelijk niet beschikbaar in sommige landen en kan in een andere taal worden geleverd.
- Afhankelijk van de verbindingsomgeving, kan de internetverbinding langzaam zijn of mislukken.
- Het audiosignaal wordt uitgevoerd via de aansluitingen AV1, DIGITAL AUDIO OUT en HDMI2 (ARC-functie). Er wordt geen videosignaal uitgevoerd. Via AV1 kan een audiosignaal worden uitgevoerd als [AV1 Uitg.] is ingesteld op [Monitor] in het menu Instellingen (p. 40). Als u HDMI2 met ARC wilt gebruiken, sluit u een versterker aan met ARCfunctie (p. 80) en stelt u het gebruik van theatre-luidsprekers in (p. 86).
- U kunt de toegang tot VIERA Connect beperken. **[Kinderslot] (p. 53)**
- Schakel de tv uit en vervolgens opnieuw in wanneer u de netwerkverbinding wijzigt of opnieuw maakt.

# **Link-functies (Q-Link/VIERA Link)**

Met Q-Link sluit u de tv aan op de DVD-recorder/videorecorder en kunt u eenvoudig opnemen, afspelen, enz. **→ (p. 81)**  Met VIERA Link (HDAVI Control™) sluit u de tv aan op apparatuur met VIERA Link-functies en kunt u zonder ingewikkelde instellingen het apparaat bedienen, beeld opnemen en afspelen, energie besparen, een thuisbioscoop creëren, enz. **(p. 82 - 86)**

U kunt Q-Link- en VIERA Link-functies samen gebruiken.

- De tv ondersteunt "HDAVI Control 5"-functionaliteit. De HDAVI Control-versie van het aangesloten apparaat bepaalt
- echter welke functies beschikbaar zijn. U vindt in de handleiding van het apparaat welke versie het ondersteunt. ● VIERA Link-functies kunnen ook beschikbaar zijn voor apparatuur van andere fabrikanten die HDMI CEC ondersteunen.
	- **Overzicht van Q-Link- en VIERA Link-functies**

# **Q-Link (SCART-aansluiting)**

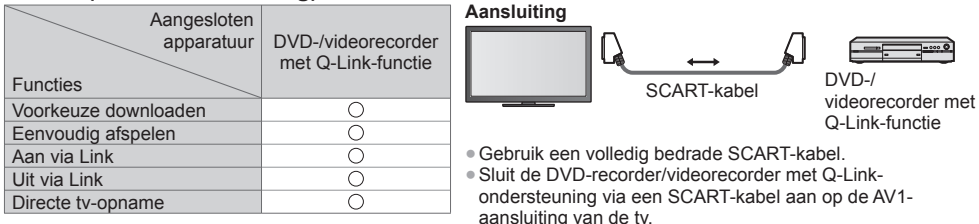

# **VIERA Link (HDMI-aansluiting)**

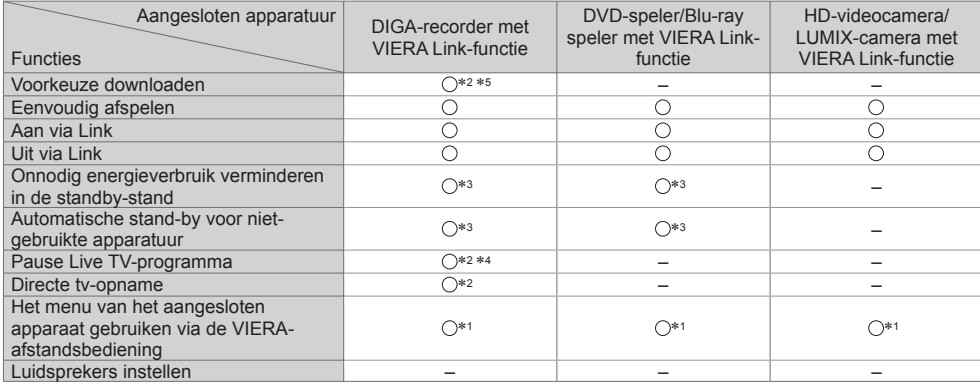

### **Aansluiting**

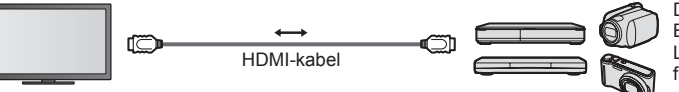

 DIGA-recorder/DVD-speler/ Blu-ray-speler/HD-videocamera/ LUMIX-camera met VIERA Linkfunctie

● Gebruik een volledig bedrade HDMI-kabel.

- Sluit het apparaat met VIERA Link-ondersteuning via een HDMI-kabel aan op de HDMI1-, HDMI2-, HDMI3- of HDMI4-aansluiting van de tv.
- Raadpleeg de handleiding van het apparaat voor informatie over de HDMI-kabel waarmee u de Panasonic HDvideocamera of LUMIX-camera aansluit.

# **VIERA Link (HDMI- en Audio out-aansluitingen)**

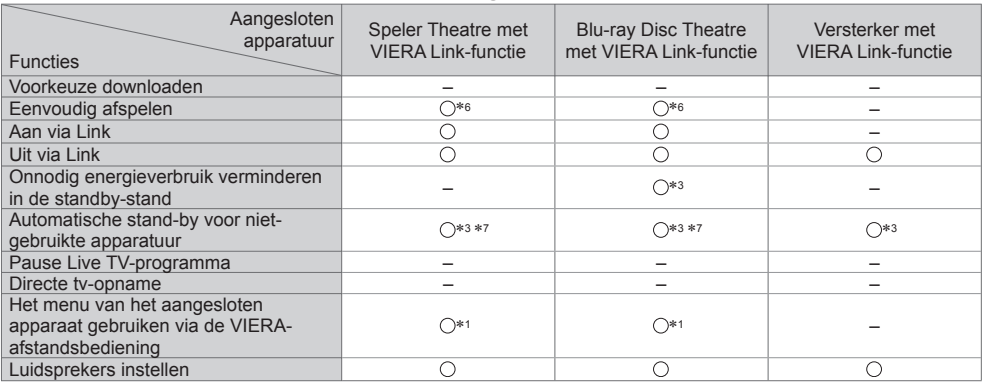

**Aansluiting Aansluiting Bank Communist Property Communist Property Bank Communist Property Communist Property Communist Property Communist Property Communist Property Communist Property Communist Prope** 

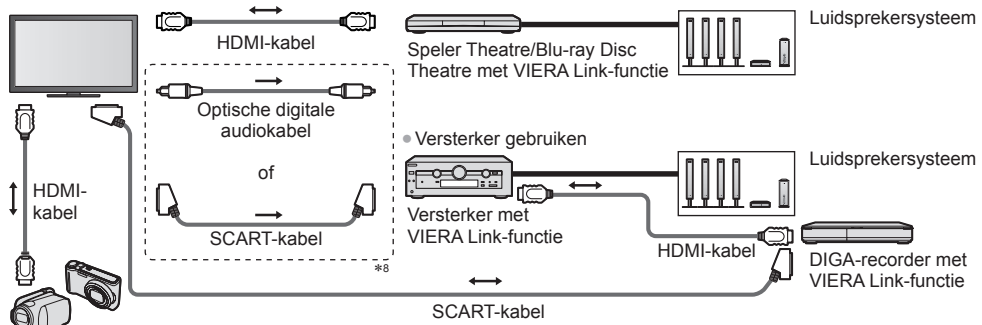

HD-videocamera/LUMIX-camera met VIERA Link-functie

- Gebruik een volledig bedrade HDMI-kabel.
- Sluit het apparaat met VIERA Link-ondersteuning via een HDMI-kabel aan op de HDMI2-, HDMI3- of HDMI4 aansluiting van de tv.
- Gebruik een volledig bedrade SCART-kabel.
- Als u een SCART-kabel gebruikt voor de audio-uitvoer, sluit u het apparaat dat VIERA Link ondersteunt aan op de
- AV1-aansluiting van de tv en stelt u de [AV1 Uitg.] in op [Monitor] in het menu Instellingen (p. 40).
- Gebruik de optische digitale audiokabel of SCART-kabel voor de audio-uitgang vanaf de tv.
- ∗1: Beschikbaar met apparatuur met "HDAVI Control 2"-functie of hoger.
- ∗2: Beschikbaar met apparatuur met "HDAVI Control 3"-functie of hoger.
- ∗3: Beschikbaar met apparatuur met "HDAVI Control 4"-functie of hoger.
- ∗4: Beschikbaar met een DIGA-recorder met HDD.
- ∗5: Deze functie is beschikbaar ongeacht de versie van HDAVI Control wanneer de recorder Q-Link ondersteunt en via een SCART-kabel is aangesloten.
- ∗6: Tijdens afspelen van een schijf.
- ∗7: Behalve bij het bekijken van schijven.
- ∗8: Als het aangesloten apparaat uitgerust is met "HDAVI Control 5", hoeft u deze audiokabel niet te gebruiken (optische digitale audiokabel of SCART-kabel). Sluit in dat geval het apparaat via een HDMI-kabel aan op de HDMI2-aansluiting van de tv.

# **Bediening van aangesloten apparaten met VIERA Link → [VIERA Link Control] (p. 84)**

- ●In de onderstaande tabel vindt u het maximale aantal compatibele apparaten dat kan worden beheerd via VIERA Link Control. Dit omvat de aansluitingen op apparaten die al op de tv zijn aangesloten.
- Bijvoorbeeld een DIGA-recorder die is aangesloten op een versterker die via een HDMI-kabel op de tv is aangesloten.

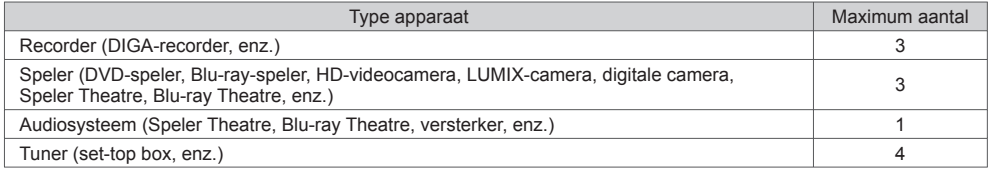

# **Q-Link**

### **Voorbereidingen**

● Sluit een DVD-/videorecorder met een van de volgende logo's aan:

 "Q-Link", "NEXTVIEWLINK", "DATA LOGIC (een handelsmerk van Metz Corporation)", "Easy Link (een handelsmerk van Philips Corporation)", "Megalogic (een handelsmerk van Grundig Corporation)", "SMARTLINK (een handelsmerk van Sony Corporation)"

- Q-Link-aansluiting **→ (p. 79)**
- Gebruik een volledig bedrade SCART-kabel.
- Stel de DVD-/videorecorder in. Raadpleeg de handleiding van de recorder.
- Q-Link-aansluiting instellen in het menu Instellingen **[AV1 Uitg.] (p. 40)**
- Download de voorkeuze-instellingen voor kanaal, taal en land/regio **"Voorkeuze downloaden" (zie hierna)**

### **Beschikbare functies**

### **Voorkeuze downloaden**

U kunt kanaal-, taal- en landinstellingen downloaden naar de recorder.

● De DVB-C-kanaalinstellingen kunnen niet worden gedownload.

● Instellingen downloaden

#### **[Download] (p. 41), [Auto set-up] (p. 14, 15, 44)**

#### **Directe tv-opname** - Wat u ziet is wat u opneemt

Het huidige programma wordt direct op de DVD-/videorecorder opgenomen.

● Stel de afstandsbediening in op code "73" (p. 29).

● Beschikbare mogelijkheden:

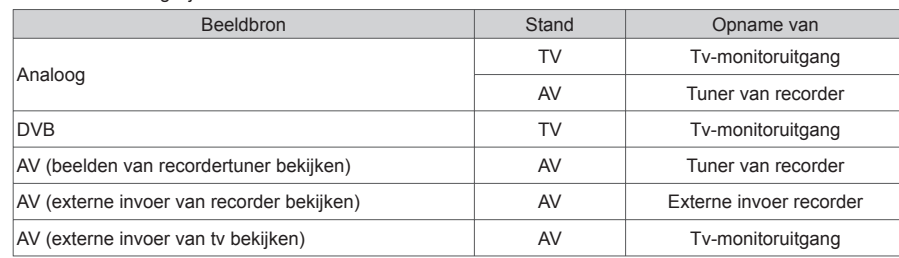

● Bij directe tv-opnamen wordt de recorder automatisch ingeschakeld als deze in de stand-bystand staat.

- Als de recorder vanaf de eigen tuner opneemt, kunt u het kanaal wijzigen of de tv uitschakelen.
- U kunt niet naar een ander kanaal gaan als de recorder opneemt vanaf de tv-tuner.

### **■ De opname stoppen**

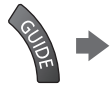

**RFC**  $\Box$ 

De tuner deblokkeren

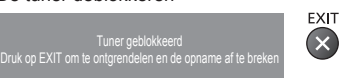

# **Aan via Link en eenvoudig afspelen**

**Stel Aan via Link [Aan] in het menu Instellingen in om deze functie te gebruiken**  $\Rightarrow$  **[Aan via Link] (p. 40)**  Als de DVD-/videorecorder beelden gaat afspelen of het navigatiemenu/functiemenu van het apparaat geactiveerd wordt, wordt de tv ingeschakeld en wordt automatisch de juiste ingangsmodus gekozen, zodat u de inhoud kunt bekijken. (Alleen bij de stand-bystand van de tv.)

# **Uit via Link**

Stel Uit via Link [Aan] in het menu Instellingen in om deze functie te gebruiken  $\Rightarrow$  [Uit via Link] (p. 40) Als de tv in de stand-bystand wordt gezet, wordt automatisch ook de stand-bystand van de recorder geactiveerd. (Alleen als de video of disc niet actief is.)

● Deze functie werkt ook als de tv automatisch naar de stand-bystand gaat door de automatische stand-byfunctie van de voeding.

# **Opmerking**

● Sommige recorders zijn hiervoor niet geschikt. Raadpleeg de handleiding van de recorder.

### ∗ **Geniet van de nog betere samenwerking via HDMI tussen Panasonic producten die zijn voorzien van de "HDAVI Control" functie.**

De tv ondersteunt "HDAVI Control 5"-functionaliteit.

 Als u de apparatuur (DIGA-recorder, HD-videocamera, Speler Theatre, versterker, enzovoort) aansluit via HDMI- en SCART-kabels, kunt u de apparatuur automatisch gebruiken (p. 79, 80).

Deze functies zijn beperkt tot modellen die beschikken over "HDAVI Control" en "VIERA Link".

- Afhankelijk van de HDAVI Control-versie zijn sommige functies niet beschikbaar. Controleer welke HDAVI Controlversie wordt gebruikt op de aangesloten apparatuur.
- "HDAVI Control" van VIERA Link is gebaseerd op de besturingsfuncties van HDMI (een industriestandaard die bekend is als HDMI CEC, Consumer Electronics Control) maar is een nieuwe, unieke functie van Panasonic. Als zodanig kan de werking ervan met apparatuur van andere fabrikanten die HDMI CEC ondersteunen, niet worden gegarandeerd.
- Raadpleeg de bijbehorende handleidingen als u apparatuur met VIERA Link-functie van andere fabrikanten gebruikt.
- Neem voor informatie over geschikte Panasonic-apparatuur contact op met uw Panasonic-dealer.

### **Voorbereidingen**

- Sluit het apparaat met VIERA Link-ondersteuning aan.
- VIERA Link-aansluiting **(p. 79, 80)**
- Gebruik een volledig bedrade HDMI-kabel. U kunt geen kabels gebruiken die niet HDMI-compatibel zijn. Artikelnummer van aanbevolen HDMI-kabel van Panasonic:
	- $\cdot$  RP-CDHS15 (1,5 m)  $\cdot$  RP-CDHS30 (3,0 m)  $\cdot$  RP-CDHS50 (5,0 m)
- Gebruik een volledig bedrade SCART-kabel.
- Stel het aangesloten apparaat in. Raadpleeg de handleiding van het apparaat.
- Voor optimale opnamen moet u mogelijk de instellingen van de recorder wijzigen. Raadpleeg de handleiding van de recorder voor meer informatie.
- Download de voorkeuze-instellingen voor kanaal, taal en land/regio **"Voorkeuze downloaden" (zie hierna)**
- Stel [VIERA Link] in op [Aan] in het menu Instellingen. **[VIERA Link] (p. 40)**
- Stel de tv in.

 **Nadat u de aansluitingen voltooid hebt, schakelt u het apparaat in en zet u de tv aan. Selecteer de ingangsmodus HDMI1, HDMI2, HDMI3 of HDMI4 (p. 28) en controleer of het beeld correct wordt weergegeven.**

- Dit moet u elke keer doen als zich een van de volgende situaties voordoet:
- $\cdot$  de eerste keer
- $\cdot$  u sluit een apparaat (opnieuw) aan
- $\cdot$  u wijzigt een instelling

### **Beschikbare functies**

### **Voorkeuze downloaden**

U kunt kanaal-, taal- en land-/regio-instellingen downloaden naar de recorder.

- De DVB-C-kanaalinstellingen kunnen niet worden gedownload.
- Instellingen downloaden
	- **[Download] (p. 41), [Auto set-up] (p. 14, 15, 44)**

# **Eenvoudig afspelen**

 Automatische ingangsselectie - Als de aangesloten apparatuur wordt bediend, wordt automatisch de juiste ingangsmodus gekozen. Na afloop wordt de vorige ingangsmodus hersteld.

# **Aan via Link**

Stel Aan via Link [Aan] in het menu Instellingen in om deze functie te gebruiken **▶ [Aan via Link]** (p. 40) Als het aangesloten apparaat beelden gaat afspelen of het directe navigatiemenu/functiemenu van het apparaat wordt geactiveerd, wordt de tv automatisch ingeschakeld. (Alleen bij de stand-bystand van de tv.)

# **Uit via Link**

**Stel Uit via Link [Aan] in het menu Instellingen in om deze functie te gebruiken → [Uit via Link] (p. 40)**  Als de tv in de stand-bystand staat, wordt automatisch ook de stand-bystand van het aangesloten apparaat geactiveerd.

● Deze functie werkt ook als de tv automatisch naar de stand-bystand gaat door de automatische stand-byfunctie van de voeding.

### **Stel de stand voor energiebesparing [Aan] in het menu Instellingen in om deze functie te gebruiken [Standby energiebesparing] (p. 40)**

 Om het energieverbruik te verminderen, wordt het verbruik van de aangesloten apparatuur in de stand-bystand bepaald naargelang de stand van de tv (in- of uitgeschakeld).

 Als de tv in de stand-bystand staat, wordt automatisch ook de stand-bystand van het aangesloten apparaat geactiveerd en wordt het energieverbruik ervan geminimaliseerd.

 Als de tv wordt ingeschakeld, blijft het aangesloten apparaat in de stand-bystand staan, maar met een hoger energieverbruik om het opstarten te versnellen.

●Deze functie is effectief als het energieverbruik van het aangesloten apparaat in de stand-bystand kan worden verhoogd. ● Deze functie werkt als [Uit via Link] is ingesteld op [Aan].

# **Automatische stand-by voor ongebruikte apparatuur [Standby Intelligent Auto]**

### **Zet Standby Intelligent Auto op [Aan (met herinnering)] of [Aan (geen herinnering)] in het menu Instellingen in om deze functie te gebruiken**  $\Rightarrow$  **[Standby Intelligent Auto] (p. 41)**

 Als de tv is ingeschakeld, wordt niet bekeken of ongebruikte apparatuur automatisch in de stand-bystand geplaatst om het energieverbruik te verminderen. Bijvoorbeeld als u een andere ingangsmodus dan HDMI kiest of als u de luidsprekerkeuze instelt op [TV] (behalve bij het bekijken van schijven).

- Als u [Aan (met herinnering)] selecteert, wordt er op het scherm een bericht weergegeven voordat het aangesloten apparaat naar stand-by overschakelt.
- Afhankelijk van het aangesloten apparaat werkt deze functie mogelijk niet goed. Stel de functie zo nodig in op [Uit].

# **Directe tv-opname** - Wat u ziet is wat u opneemt **[Direct TV Rec]**

Het huidige programma wordt rechtstreeks op de DIGA-recorder opgenomen.

- Als u tegelijkertijd meerdere recorders aansluit, waaronder recorders van andere fabrikanten, sluit u de DIGArecorder aan op de HDMI-aansluiting van de tv met het laagste nummer. Als u bijvoorbeeld HDMI1 en HDMI2 gebruikt voor twee recorders, sluit u de DIGA-recorder aan op HDMI1.
- Controleer de instellingen en de apparatuur als u het apparaat niet kunt bedienen.
- **"Overzicht van Q-Link- en VIERA Link-functies" (p. 79, 80), "Voorbereidingen" (p. 82)**
- Als u een programma wilt opnemen dat niet door de DIGA-recorder wordt ondersteund, is een SCART-aansluiting vereist en wordt het programma opgenomen met de Q-Link-functie (p. 81).
- Afhankelijk van het programma kan de SCART-aansluiting vereist zijn voor de opname.
- Als de recorder vanaf de eigen tuner opneemt, kunt u het kanaal wijzigen of de tv uitschakelen.
- U kunt niet naar een ander kanaal overschakelen als de recorder opneemt vanaf de tv-tuner.

#### **Open [VIERA TOOLS] en selecteer [VIERA Link] 1** selecteren openen  **Selecteer [Direct TV Rec] en start de opname 2 Menu VIERA Link** selecteren 'nк Pause Live TV **Start**  openen / starten Direct TV Rec **Start VIERA Link Cont**  Recorder ● U kunt een opname ook direct starten als de afstandsbediening is Luidspreker kiezen Home Cinema ingesteld op code "73" (p. 29). **REC** ■ De opname stoppen Selecteer [Stop] in [Direct TV Rec] selecteren  **Menu VIERA Link**

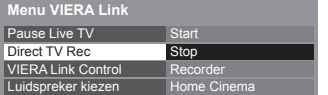

openen / stoppen

● U kunt de opname ook direct stoppen.

De tuner deblokkeren

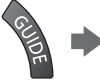

Tuner geblokkeerd Druk op EXIT om te ontgrendelen en de opname af te breken

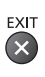

# **Pause Live TV-programma [Pause Live TV]**

U kunt het huidige tv-programma onderbreken en later hervatten.

- Het huidige tv-programma wordt opgenomen op de HDD van de aangesloten DIGA-recorder.
- Deze functie is beschikbaar bij een DIGA-recorder met HDD.
- Als u tegelijkertijd meerdere recorders aansluit, waaronder recorders van andere fabrikanten, sluit u de DIGArecorder met HDD aan op de HDMI-aansluiting van de tv met het laagste nummer. Als u bijvoorbeeld HDMI1 en HDMI2 gebruikt voor twee recorders, sluit u de DIGA-recorder met HDD aan op HDMI1.
- Controleer de instellingen en de apparatuur als u het apparaat niet kunt bedienen.
- **"Overzicht van Q-Link- en VIERA Link-functies" (p. 79, 80), "Voorbereidingen" (p. 82)**

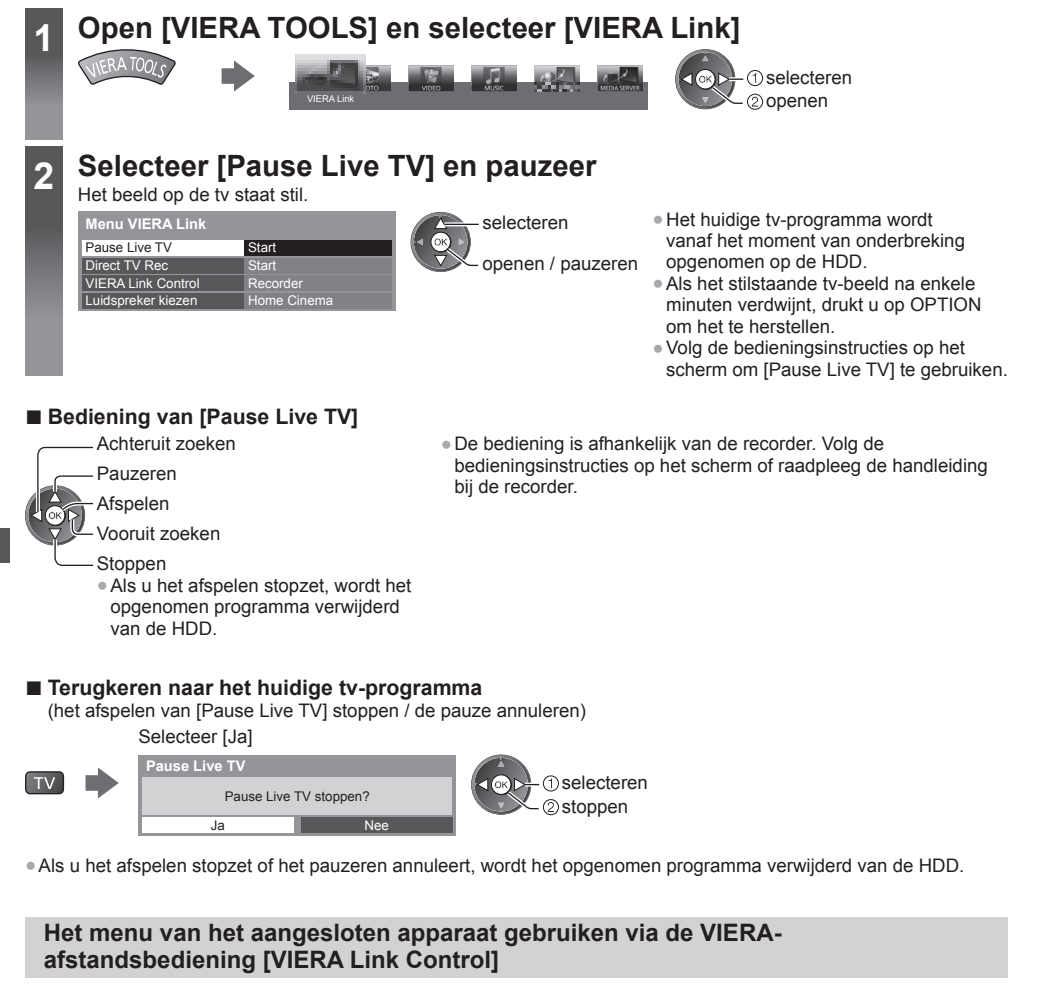

 U kunt sommige functies van de aangesloten apparatuur via de afstandsbediening van de tv gebruiken. Wijs ermee naar de signaalontvanger van de tv.

- Controleer de instellingen en de apparatuur als u het apparaat niet kunt bedienen.
- **"Overzicht van Q-Link- en VIERA Link-functies" (p. 79, 80), "Voorbereidingen" (p. 82)**
- Raadpleeg de handleiding van het aangesloten apparaat voor informatie over de bediening ervan.

### **1 Open [VIERA TOOLS] en selecteer [VIERA Link]**

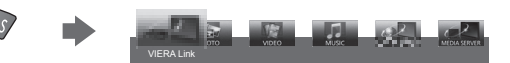

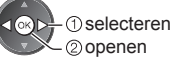

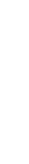

**Link-functies (Q-Link/VIERA Link)**

Link-functies (Q-Link/VIERA Link

# **Selecteer [VIERA Link Control]**

 **Menu VIERA Link**

 **2**

 **3**

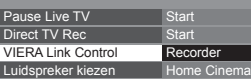

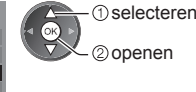

# **Selecteer het apparaat dat u wilt gebruiken**

Selecteer het type aangesloten apparaat en druk op Openen.

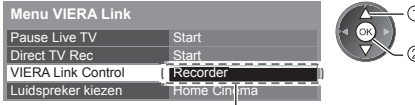

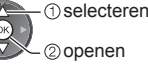

# **[Recorder] / [Speler] / [Home Cinema] / [Videocamera] / [LUMIX] / [Digitale camera] / [Overige]**

- Het weergegeven item kan verschillen afhankelijk van de aangesloten apparatuur.
- [Home Cinema] verwijst naar Speler Theatre, Blu-ray Disc Theatre of Recorder Theatre.
- [Overige] verwijst naar een Tuner set-top box.

 **Het menu van het aangesloten apparaat wordt weergegeven.** (De ingangsmodus wordt automatisch gewijzigd)

# **4 Gebruik het menu van het apparaat**

● Stel de afstandsbediening in op code "73" (p. 29).

### **Volg de bedieningsinstructies**

• De bedieningsinstructies weergeven<br>
OPTION

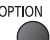

 Als u apparatuur van andere fabrikanten gebruikt, verschijnt mogelijk een installatiemenu of een keuzemenu. ● Welke knoppen voor VIERA van de afstandsbediening gebruikt kunnen worden, hangt af van het aangesloten apparaat.

# **Opmerking**

● Bij sommige apparaten zijn niet alle functies beschikbaar. Bedien het apparaat in dat geval via de afstandsbediening die bij het apparaat hoort.

### ■ **Bij aansluiting van meerdere recorders of spelers**

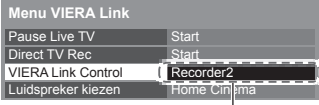

 Bij aansluiting van meerdere gelijksoortige apparaten is het laagste nummer voor het apparaat dat is aangesloten op de HDMI-aansluiting van de tv met het laagste nummer. Als u bijvoorbeeld twee recorders hebt aangesloten op HDMI2 en HDMI3, wordt de recorder die is aangesloten op HDMI2 weergegeven als [Recorder1] en de recorder die is aangesloten op HDMI3 als

[Recorder1-3 / Speler1-3] [Recorder2].

# ■ Bij gebruik van apparatuur zonder VIERA Link

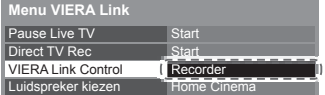

 Het type aangesloten apparatuur wordt weergegeven. U hebt toegang tot het aangesloten apparaat maar het kan niet bediend worden. Bedien het apparaat via de eigen afstandsbediening ervan.

# **Luidsprekers instellen [Luidspreker kiezen]**

 U kunt de Theatre-luidspreker via de afstandsbediening van de tv bedienen. Wijs met de afstandsbediening naar de signaalontvanger van de tv.

- Controleer de instellingen en de apparatuur als u het apparaat niet kunt bedienen.
- **"Overzicht van Q-Link- en VIERA Link-functies" (p. 79, 80), "Voorbereidingen" (p. 82)**

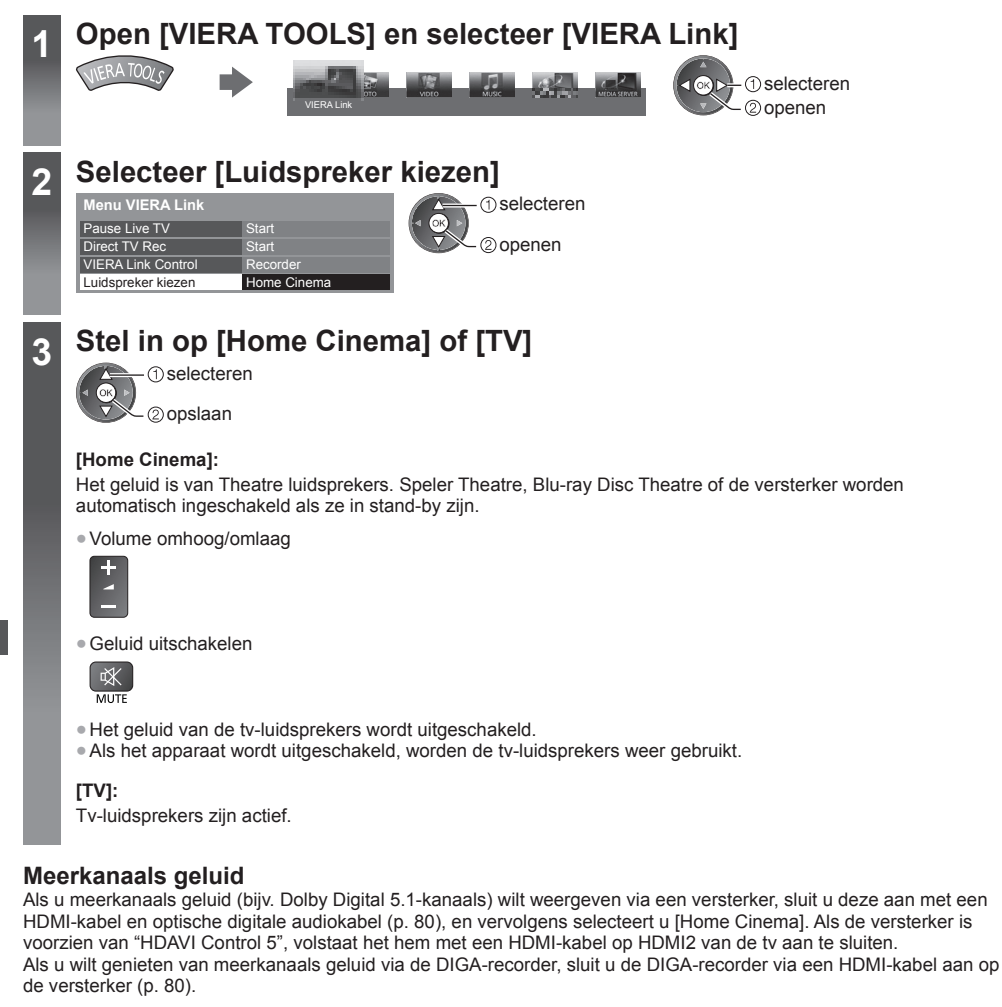

# **Opmerking**

- Afhankelijk van het aangesloten apparaat werken deze functies mogelijk niet goed.
- Mogelijk hebt u de eerste seconden geen beeld of geluid als de ingangsmodus wordt veranderd.
- "HDAVI Control 5" is de nieuwste standaard (stand november 2011) voor apparatuur die compatibel is met HDAVI
- Control. Deze standaard is compatibel met conventionele HDAVI-apparatuur.
- De HDAVI Control-versie van deze tv weergeven **→ [Systeem informatie] (p. 43)**

# **Externe apparatuur**

In de volgende schema's ziet u hoe u de tv bij voorkeur aansluit op de verschillende apparaten.

 Voor andere aansluitingen raadpleegt u de instructies voor het betreffende apparaat, de basisverbindingen (p. 11 - 13), de tabel (p. 88) en de specificaties (p. 102, 103).

● Controleer of u de juiste aansluitingen en stekkers gebruikt voordat u de verbinding maakt.

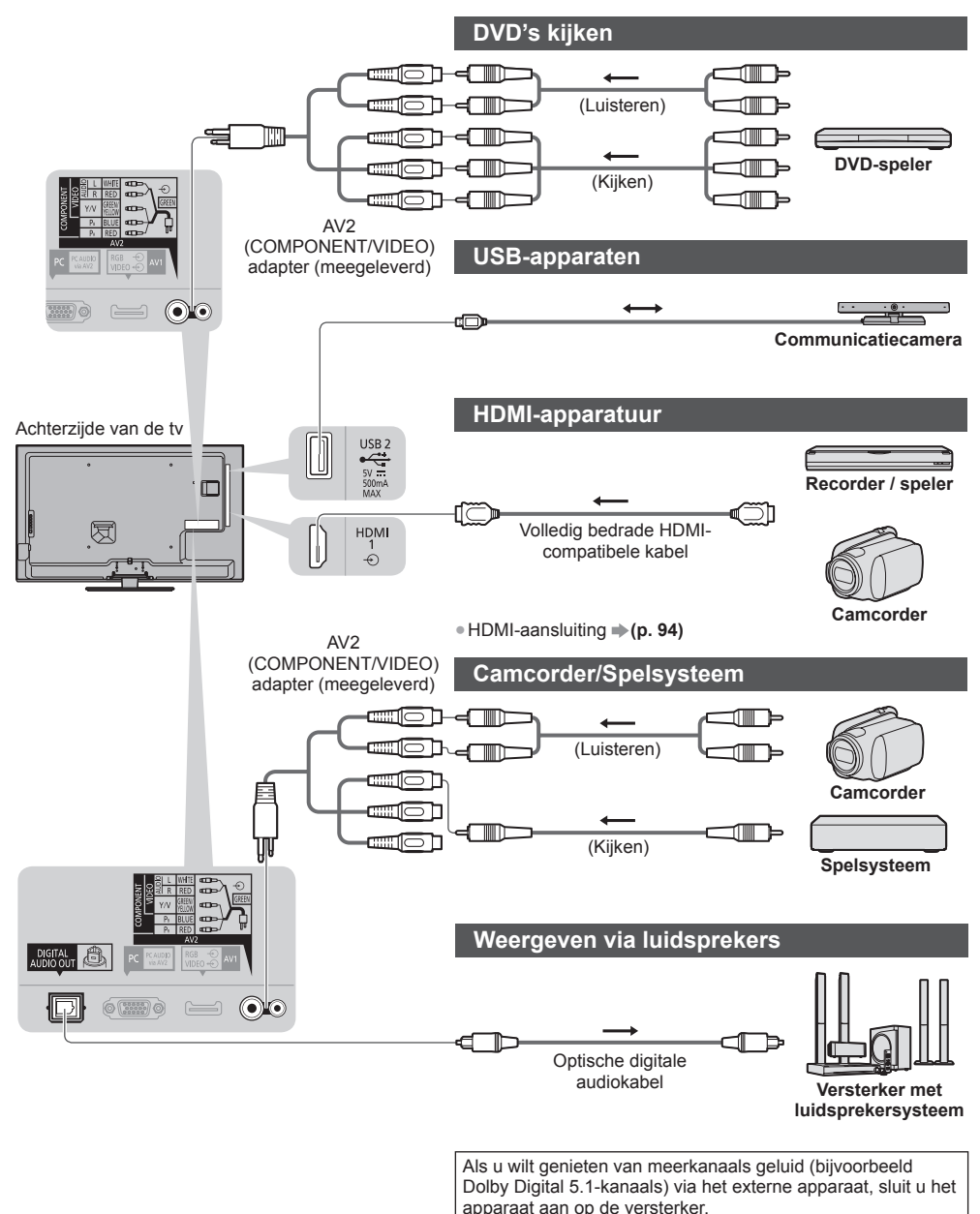

Externe apparatuur **Externe apparatuur**

Raadpleeg de handleiding van het apparaat en de versterker

voor informatie over de aansluiting.

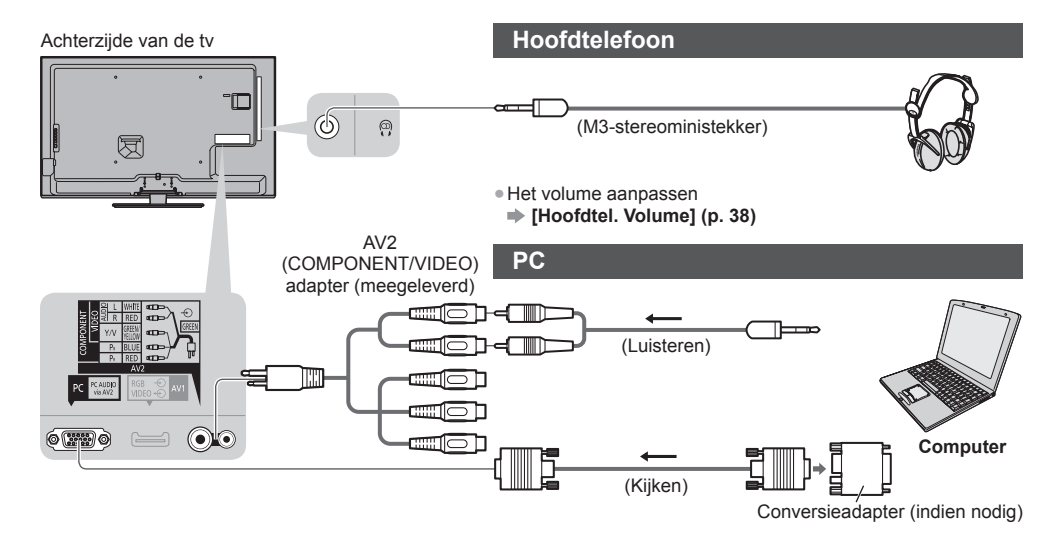

### **Type apparaat dat kan worden aangesloten (per aansluiting)**

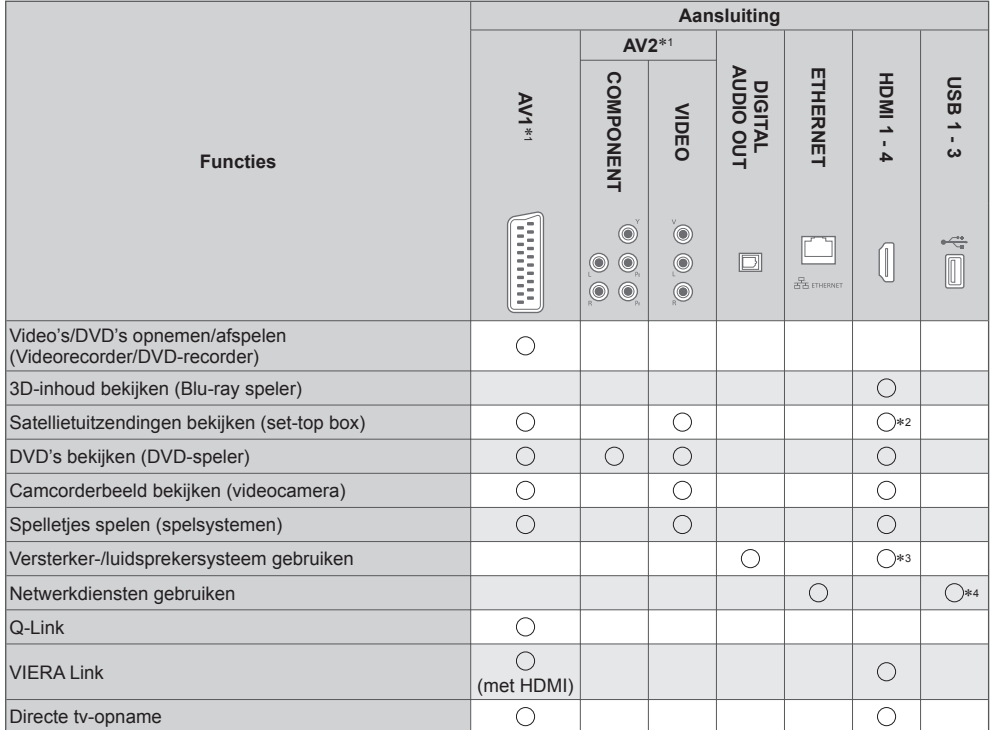

: Aanbevolen aansluiting

- ∗1: Om de apparatuur aan te sluiten is een adapter (meegeleverd) nodig.
- ∗2: Gebruik HDMI1 om de ingang automatisch over te schakelen.
- ∗3: Gebruik HDMI2 om een versterker aan te sluiten. Deze aansluiting is van toepassing bij het gebruik van een versterker met ARC (Audio Return Channel).
- ∗4: Gebruik de USB 2-poort voor verbinding met de communicatiecamera.

# **Technische informatie**

# **Automatische beeldverhouding**

U kunt automatisch de optimale grootte en beeldverhouding instellen voor de beste beeldkwaliteit. **(p. 22)**

# ■ Controlesignaal voor de beeldverhouding

 Als de tv een breedbeeldsignaal of een controlesignaal via de SCART/HDMI-aansluiting detecteert, wordt linksboven in het scherm [Wide] weergegeven.

De beeldverhouding wordt overgeschakeld naar de aangewezen stand: 16:9 of 14:9.

Deze functie werkt in alle beeldverhoudingen.

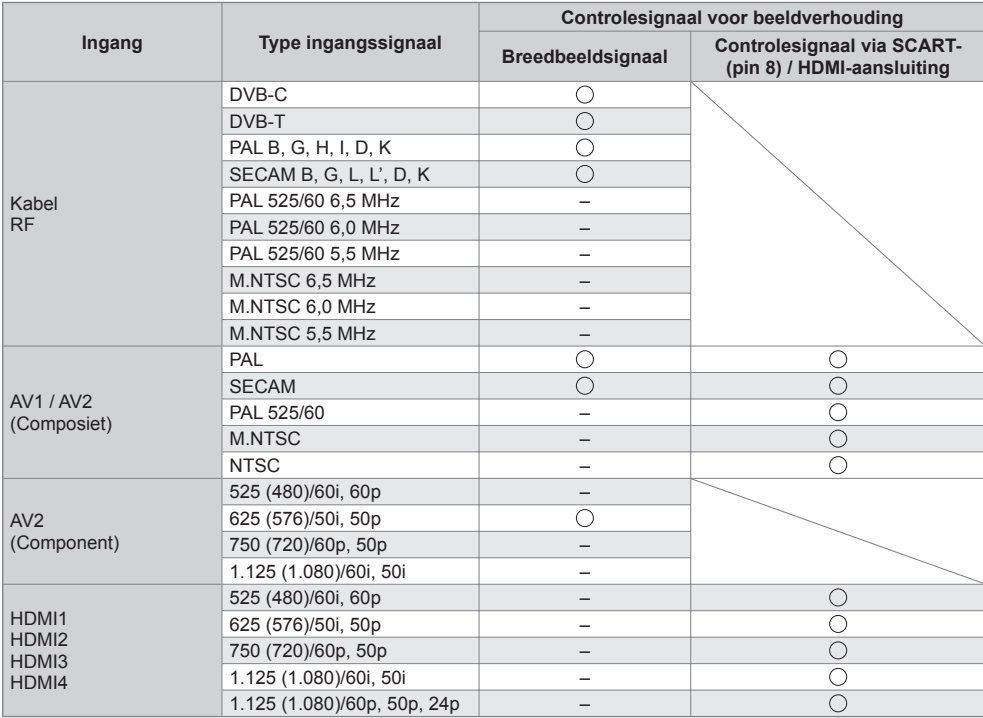

# **■ Automatische modus**

 In de automatische modus wordt de optimale beeldverhouding voor het scherm in vier stappen bepaald: breedbeeldsignaal, controlesignaal via SCART/HDMI-aansluiting, letterboxdetectie, en ten slotte schermvullend. Bij donker beeld kan dit proces enkele minuten duren.

Letterboxdetectie:

 Als in de automatische modus zwarte balken boven en onder in het scherm worden gedetecteerd, wordt de beste beeldverhouding gekozen en wordt het beeld schermvullend weergegeven.

 Als in de automatische modus geen verhoudingssignaal wordt gedetecteerd, wordt het beeld vergroot voor optimaal kijkplezier.

# **Opmerking**

● De beeldverhouding wordt bepaald door het programma enz. Bij een andere verhouding dan standaard 16:9 kunnen er zwarte balken boven en onder in het scherm verschijnen.

● Als de schermafmetingen er vreemd uitzien bij het afspelen van een met breedbeeld opgenomen programma, past u de tracking van de videorecorder aan. Raadpleeg hiervoor de handleiding van de videorecorder.

# **Ondersteunde bestandsindelingen in Mediaspeler en op mediaservers**

# **■ Foto**

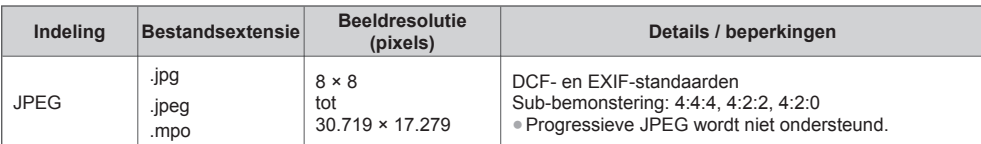

# **■ Video**

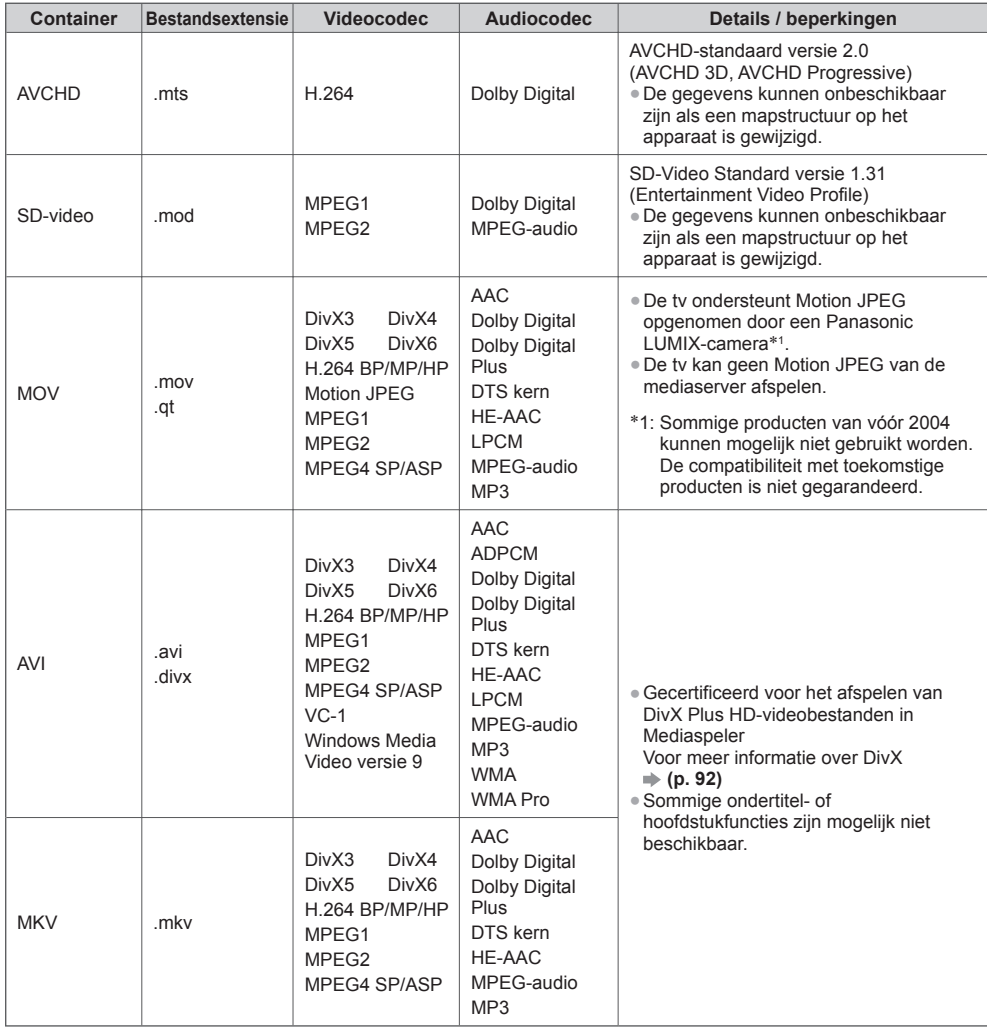

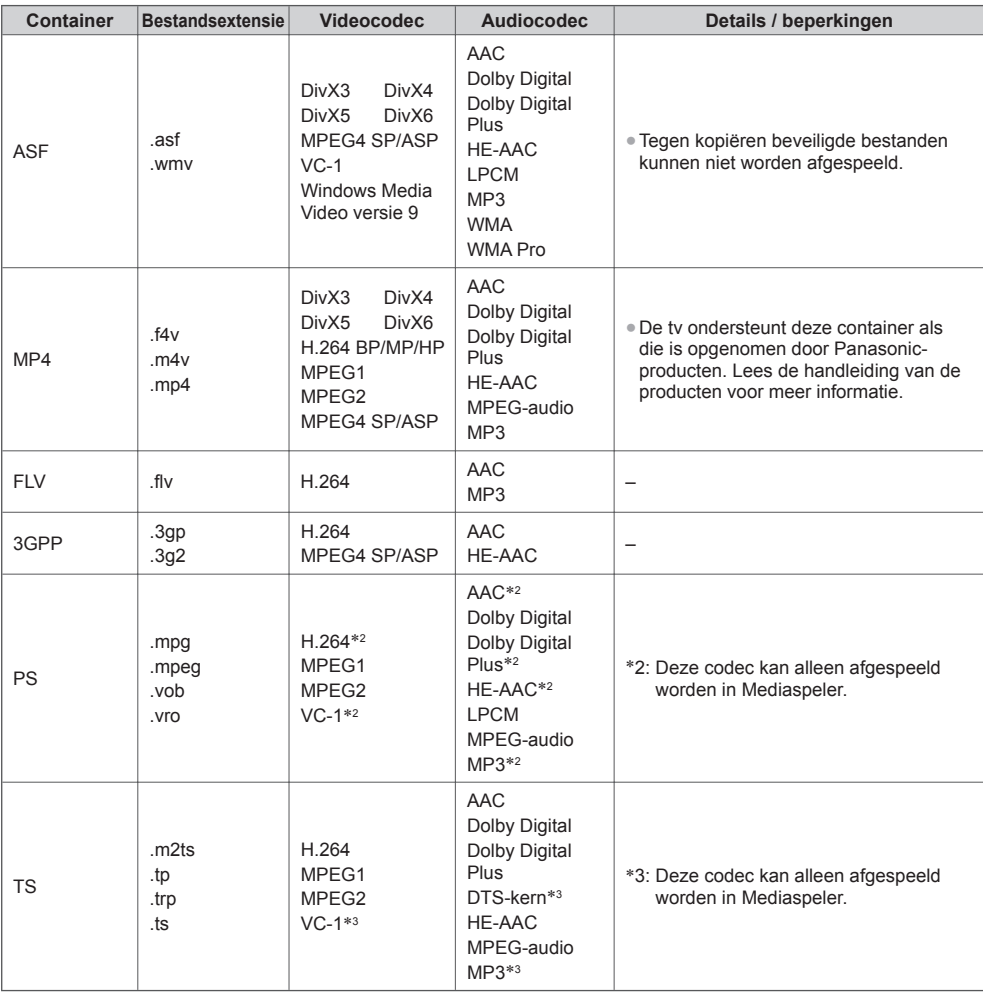

### **■ Muziek**

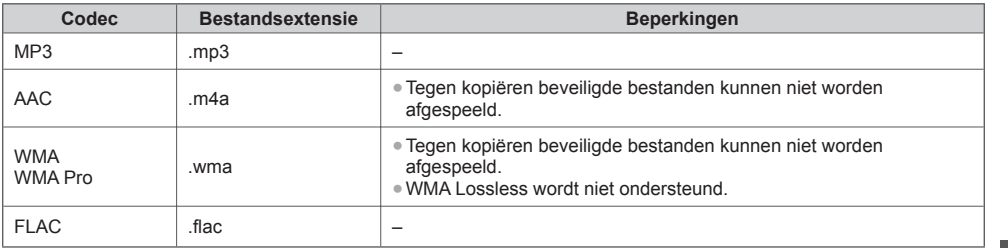

# **Opmerking**

● Bepaalde bestanden kunnen mogelijk niet worden afgespeeld ook al voldoen ze aan deze voorwaarden.

- Gebruik geen dubbelbyte tekens of andere speciale codes voor gegevens.
- Het apparaat wordt mogelijk onbruikbaar met deze tv als bestands- of mapnamen worden gewijzigd.

# **DivX**

Dit apparaat is DivX Certified® en kan DivX® en DivX Plus® HD (H.264/MKV) video afspelen tot 1080p HD inclusief premium inhoud.

OVER DIVX-VIDEO:

 DivX® is een digitale video-indeling die is gemaakt door DivX, LLC, een dochtermaatschappij van Rovi Corporation. Dit is een officieel DivX Certified® apparaat dat DivX-video afspeelt. Bezoek divx.com voor meer informatie en hulpprogramma's waarmee u uw bestanden kunt converteren naar DivX-video.

### **■ Tekstbestand met ondertitels van DivX**

Opmaak ondertitels - MicroDVD, SubRip, TMPlayer

- Het DivX-videobestand en het ondertitelbestand bevinden zich in dezelfde map en hebben dezelfde naam (behalve de bestandsextensie).
- Als er meerdere bestanden met ondertiteltekst in dezelfde map aanwezig zijn, worden ze weergegeven in volgorde van prioriteit: ".srt", ".sub", ".txt".
- Om de huidige ondertitelstatus te weer te geven of te wijzigen tijdens het afspelen van DivX-inhoud, drukt u op de toets OPTION om het menu Opties weer te geven.
- Afhankelijk van hoe het bestand is gemaakt of opgenomen, worden ondertitels mogelijk niet of slechts gedeeltelijk weergegeven.

# **Opmerking**

- Bestanden en mappen worden mogelijk niet weergegeven in de volgorde zoals u deze hebt genummerd, afhankelijk van hoe ze op de SD-kaart, het USB-flashgeheugen of de mediaserver zijn opgenomen.
- Bestanden en mappen worden mogelijk niet weergegeven, afhankelijk van hoe ze gemaakt zijn.
- Als er veel bestanden en/of mappen zijn, kan het enige tijd duren tot de bewerking is voltooid, of worden sommige bestanden mogelijk niet weergegeven of afgespeeld.

### OVER DIVX VIDEO-ON-DEMAND:

 Dit DivX Certified® apparaat moet worden geregistreerd om gekochte DivX Video-on-Demand (VOD) films af te spelen. Zoek de sectie DivX VOD in het menu Instellingen om de registratiecode te verkrijgen. Ga naar vod.divx.com voor meer informatie over het voltooien van uw registratie.

# **■ De DivX VOD-registratiecode weergeven**

### **[DivX® VOD] (p. 43)**

- Als u een nieuwe registratiecode wilt genereren, moet u de huidige registratiecode opheffen.
- Nadat u DivX VOD-inhoud eenmaal hebt afgespeeld, wordt het bevestigingsscherm voor het opheffen van de registratie weergegeven in [DivX® VOD] in het menu Instellingen. Als u op het bevestigingsscherm op OK druk, wordt een deregistratiecode gemaakt en kunt u aangeschafte inhoud niet meer afspelen met de huidige registratiecode. U krijgt een nieuwe registratiecode door op OK te drukken op het deregistratiescherm.
- Als u DivX VOD-inhoud koopt met een andere registratiecode dan de code van deze tv, kunt u die niet afspelen. ([Het apparaat is niet geautoriseerd om dit DivX-beschermde video af te spelen.] wordt weergegeven.)

### **■ Informatie over DivX-inhoud die een bepaald aantal keer kan worden afgespeeld**

Bepaalde DivX VOD-inhoud kan slechts een bepaald aantal keer worden afgespeeld.

 Wanneer u deze inhoud afspeelt, wordt weergegeven hoeveel keer de inhoud nog kan worden afgespeeld. U kunt deze inhoud niet afspelen als de afspeelteller op nul staat. ([Dit bestand is niet meer beschikbaar] wordt weergegeven.) ● Wanneer u deze inhoud afspeelt, wordt het aantal resterende weergaven met één verminderd in de volgende omstandigheden:

- Als u de huidige toepassing afsluit.
- Als u andere inhoud afspeelt.
- Als u naar de volgende of vorige inhoud gaat.

# **Apparaten voor opnemen of afspelen**

# **■ SD-kaart**

### Kaartindeling:

 SDXC-kaart - exFAT SDHC-kaart / SD-kaart - FAT16 of FAT32 Ondersteunde kaarttypen (maximale capaciteit): SDXC-kaart (64 GB), SDHC-kaart (32 GB), SD-kaart (2 GB), miniSD-kaart (2 GB) (miniSD-adapter is vereist)

- Plaats of verwijder miniSD-kaarten altijd met de adapter.
- Bekijk de meest recente informatie over kaarttypen op de volgende website. (alleen Engels) http://panasonic.jp/support/global/cs/tv/
- Gebruik een SD-kaart die voldoet aan de SD-normen. Indien dat niet het geval is, kan de tv defect raken.

# **■ USB-flashgeheugen** (voor het afspelen in Mediaspeler)

Formaat USB-flashgeheugen: FAT16, FAT32 of exFAT

● Een USB HDD die is geformatteerd via de pc wordt niet gegarandeerd ondersteund in Mediaspeler.

# **Opmerking**

- Op een pc gewijzigde gegevens worden mogelijk niet weergegeven.
- Verwijder het apparaat niet terwijl de tv gegevens erop gebruikt. Anders kan het apparaat of de tv beschadigd worden.
- Raak de contactpunten op het apparaat niet aan.
- Stel het apparaat niet bloot aan hoge druk en schokken.
- Plaats het apparaat in de juiste richting. Anders kan het apparaat of de tv beschadigd worden.
- Elektrische interferentie, statische elektriciteit en een verkeerde bediening kunnen leiden tot beschadiging van de gegevens of het apparaat.
- Maak regelmatig een back-up van de opnamen voor het geval gegevens achteruit gaan of beschadigd raken of de tv niet goed werkt. Panasonic is niet aansprakelijk voor de achteruitgang of beschadiging van opgeslagen gegevens.

# **Pc-aansluiting**

U kunt op de tv een pc aansluiten, zodat het beeld en geluid van de pc via de tv worden weergegeven.

- Pc-signalen die kunnen worden gebruikt: Horizontale scanfrequentie van 31 tot 69 kHz; verticale scanfrequentie van 59 tot 86 Hz (signalen met meer dan 1.024 lijnen worden misschien niet juist weergegeven).
- Er is geen pc-adapter nodig voor de DOS/V-compatibele D-sub 15-pins-aansluiting.

# **Opmerking**

- Niet alle pc-modellen kunnen op de tv worden aangesloten.
- Stel bij gebruik van de pc de pc-kleurenweergave in op de hoogste kwaliteit. ● Meer informatie over geschikte pc-signalen
- Max. schermresolutie

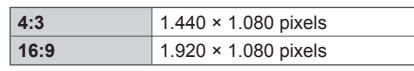

 **"Ingangssignaal dat kan worden weergegeven" (p. 95)** ● Signaal D-sub 15-pins-aansluiting

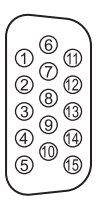

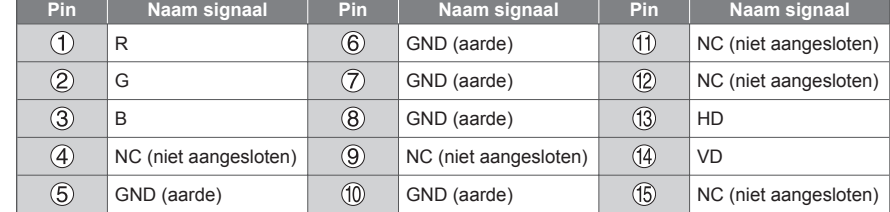

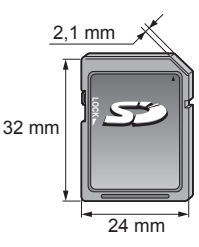

**Technische informatie**

**Technische informatie** 

# **HDMI-aansluiting**

 HDMI (High-Definition Multimedia Interface) is de eerste geheel digitale AV-interface voor consumentenelektronica die voldoet aan een niet-gecomprimeerde standaard.

 Met HDMI geniet u van digitaal high-definition beeld en geluid van topkwaliteit op de tv en aangesloten apparatuur. HDMI-compatibele apparatuur∗<sup>1</sup> met een HDMI- of DVI-uitgang (zoals een DVD-speler, set-top box of spelapparaat) kan met een HDMI-compatibele kabel (volledige bedrading) worden aangesloten op de HDMI-aansluiting. Meer informatie over de aansluitingen **(p. 12, 87)**

### **■ Beschikbare HDMI-functies**

- Audio-ingangssignaal:
- 2-kanaals lineaire PCM (samplingfrequenties 48 kHz, 44,1 kHz, 32 kHz)
- Video-ingangssignaal:

 **"Ingangssignaal dat kan worden weergegeven" (p. 95)** Stem af op de uitvoerinstelling van de digitale apparatuur.

● Pc-ingangssignaal:

 **"Ingangssignaal dat kan worden weergegeven" (p. 95)** Stem af op de uitgangsinstellingen van de pc.

#### ● VIERA Link (HDAVI Control 5)  **[VIERA Link] (p. 82)**

- 
- 3D ● Content-type
- Deep Colour
- Audio Return Channel∗<sup>2</sup> (alleen HDMI2-aansluiting)

# **■ DVI-aansluiting**

 Als het externe apparaat alleen een DVI-uitgang heeft, kunt u deze op de HDMI-poort aansluiten via een DVInaar-HDMI-adapterkabel\*<sup>3</sup>. Sluit bij gebruik van de DVI-naar-HDMI-adapterkabel de audiokabel aan op de AUDIOaansluiting met de meegeleverde AV2 (COMPONENT/VIDEO) adapter.

# **Opmerking**

- U kunt audio-instellingen opgeven voor [HDMI1 / 2 / 3 / 4 ingang] in het menu Geluid. (p. 39)
- Als u op het aangesloten apparaat de beeldverhouding kunt aanpassen, stelt u deze in op "16:9".
- Het gaat hier om "type A" HDMI-aansluitingen.
- De HDMI-aansluitingen zijn compatibel met kopieerbeveiliging via HDCP (High-Bandwidth Digital Content Protection).
- Een apparaat zonder digitale uitgang kan worden aangesloten op de component- of video-ingang voor analoge signaalontvangst.
- De tv is uitgerust met HDMI™-technologie.
- ∗1: Apparatuur die voldoet aan HDMI is voorzien van het HDMI-logo.
- ∗2: Audio Return Channel (ARC) is een functie waarmee u een digitaal audiosignaal kunt verzenden via een HDMIkabel.
- ∗3: Informeer bij uw elektronicawinkel.

# **USB-aansluiting**

- Aanbevolen wordt het USB-flashgeheugen of de communicatiecamera direct aan te sluiten op de USB-aansluitingen van de tv.
- Sommige USB-apparaten of USB-hubs kunnen mogelijk niet worden gebruikt met deze tv.
- U kunt geen apparaten aansluiten via een USB-kaartlezer.
- Het is niet mogelijk twee of meer gelijksoortige USB-apparaten tegelijkertijd te gebruiken, met uitzondering van USBflashgeheugen.
- Op de volgende website kunt u bijkomende informatie over USB-apparaten vinden. (alleen Engels)
- http://panasonic.jp/support/global/cs/tv/

# **■ USB-toetsenbord**

- USB-toetsenbord die een stuurprogramma vereisen, worden niet ondersteund.
- De taal wijzigen **[USB-toetsenbordindeling] (p. 43)**
- Tekst wordt mogelijk niet goed weergegeven op het tv-scherm afhankelijk van het aangesloten toetsenbord en de instelling van het toetsenbord.
- Sommige toetsen van USB-toetsenborden komen mogelijk overeen met bedieningsfuncties van de afstandsbediening.

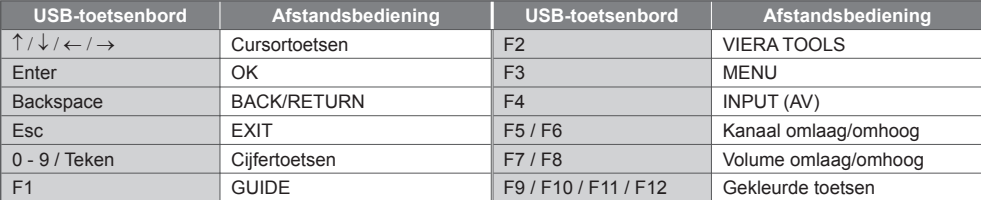

Technische informatie **Technische informatie**

### **■ Gamepad**

● Op de volgende website vindt u de gamepads die getest zijn met deze tv. (alleen Engels) http://panasonic.jp/support/global/cs/tv/

● Sommige toetsen van gamepads komen overeen met bedieningsfuncties van de afstandsbediening.

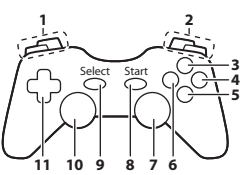

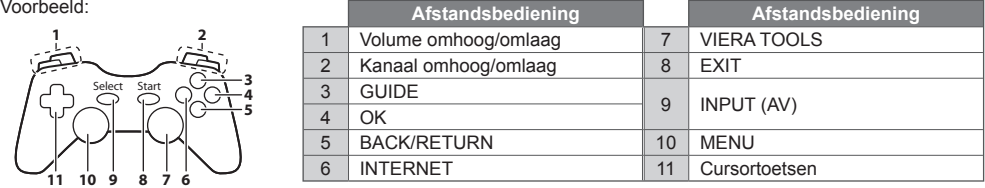

## **Ingangssignaal dat kan worden weergegeven**

### **■ COMPONENT (Y, PB, PR) (van AV2-aansluiting), HDMI**

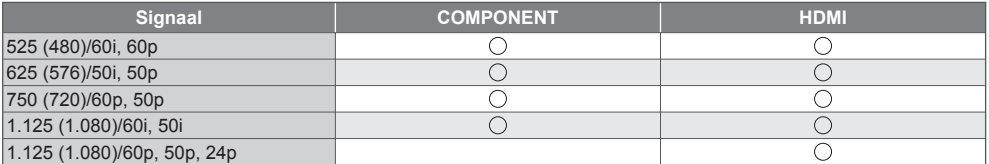

: Bruikbaar ingangssignaal

# ■**PC** (van D-sub 15P)

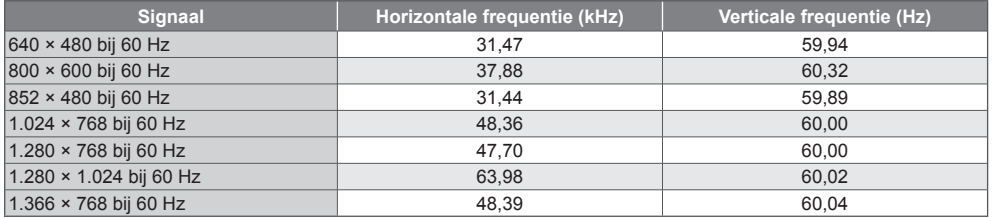

Bruikbare ingangssignalen voor pc zijn compatibel met VESA-standaardtiming.

## ■**PC** (van HDMI-aansluiting)

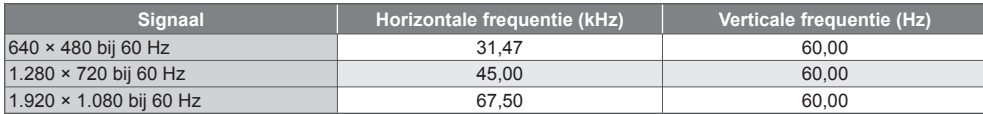

Bruikbare ingangssignalen voor pc zijn compatibel met HDMI-standaardtiming.

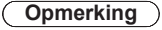

● Andere signalen dan de bovenstaande worden mogelijk niet correct weergegeven.

● De bovenstaande signalen worden opnieuw geformatteerd voor optimale weergave op het scherm.

● Het pc-signaal wordt vergroot of gecomprimeerd, zodat details niet altijd even helder worden weergegeven.

# **Tekentabel voor cijfertoetsen**

Met de cijfertoetsen kunt u tekst invoeren in tekstvelden.

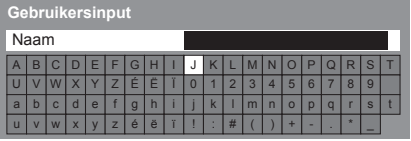

 Druk zo vaak als nodig op de cijfertoets om het gewenste teken te selecteren.

- Het teken wordt na 1 seconde automatisch ingevoerd.
- U kunt ook binnen 1 seconde op de OK-toets of een andere cijfertoets drukken.
- De tekens kunnen verschillen naargelang het soort invoer.

#### Tekentabel:

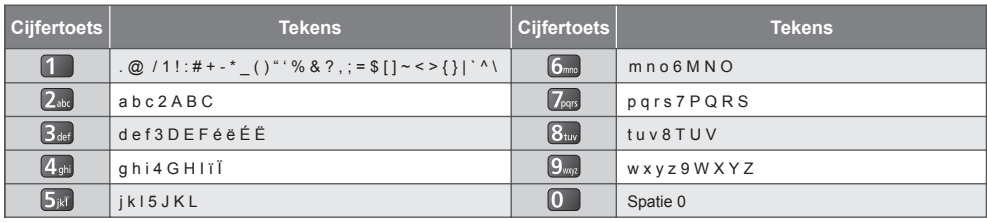

 $\frac{4}{7}$ G.

# **Informatie over SCART- en HDMI-aansluitingen**

# **AV1 SCART-aansluiting (RGB, VIDEO, Q-Link)**

Afscherming TMDS data1 5

 TMDS data2− 3 TMDS data2+ 1

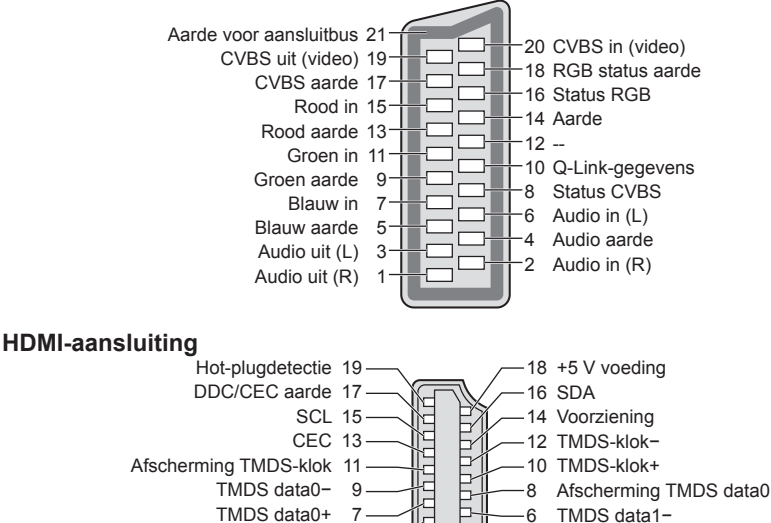

4 TMDS data1+

2 Afscherming TMDS data2

# **Veelgestelde vragen**

 Probeer eerst het probleem op te lossen aan de hand van de volgende eenvoudige richtlijnen voordat u hulp inroept. Als het probleem zich blijft voordoen, neemt u contact op met uw Panasonic-dealer.

#### **Blokruis, vastgelopen of verdwijnend beeld in DVB-modus / Witte vlekken of dubbel beeld (ruis) in de analoge stand / Sommige kanalen kunnen niet worden afgestemd**

- Controleer de positie, richting en aansluiting van de antenne.
- Controleer [Signaalconditie] (p. 49). Als [Signaalkwaliteit] rood wordt, is het DVB-signaal zwak.
- Weersomstandigheden (zware regen, sneeuw, enz.) zullen de signaalontvangst beïnvloeden, vooral in gebieden met een slechte ontvangst. Ook bij goed weer kan hoge druk een slechte ontvangst van sommige kanalen veroorzaken.
- Door de gebruikte digitale ontvangsttechnologieën kan de kwaliteit van het digitale signaal soms relatief slecht zijn, ook al ontvangt u analoge kanalen wel goed.
- Schakel de tv uit en opnieuw aan met de hoofdschakelaar.
- Als het probleem zich blijft voordoen, neemt u contact op met uw lokale dealer of de serviceprovider van de dienst.

### **Er zijn geen programma's in de tv-gids**

- Controleer de digitale transmitter.
- Richt de antenne naar een andere transmitter die in de buurt is geïnstalleerd.
- Controleer de analoge zenders. Als de beeldkwaliteit slecht is, controleert u de antenne en neemt u contact op met uw lokale dealer.

### **Geen beeld en geluid**

- Controleer of de tv aan staat.
- Controleer of de stekker van het netsnoer in de tv en in het stopcontact zit.
- Staat de tv in de AV-stand?
- Controleer of de juiste ingangsmodus is geselecteerd.
- Controleer het menu Beeld (p. 36, 37) en het volume.
- Controleer of alle vereiste kabels goed zijn aangesloten.

#### **Automatische beeldverhouding**

- Automatische beeldverhouding zorgt automatisch voor de beste beeldverhouding op het scherm. **(p. 89)**
- Druk op de ASPECT-toets als u de beeldverhouding handmatig wilt wijzigen. **(p. 22)**

### **Zwart-witbeeld**

- Controleer of de uitvoer van het externe apparaat overeenkomt met de ingang van de tv.
- Zorg in geval van een SCART-aansluiting dat de uitgang van het externe apparaat niet is ingesteld op S-Video.

### **De Q-Link-functie werkt niet**

Controleer of de SCART-kabel goed is aangesloten. Stel ook [AV1 Uitg.] in via het menu Instellingen. **(p. 40)**

### **[VIERA Link] werkt niet en er verschijnt een foutmelding**

- Controleer de aansluitingen. **(p. 79, 80)**
- Schakel eerst het aangesloten apparaat in en vervolgens de tv. **(p. 82)**

### **De opname start niet direct**

● Controleer de instellingen van de recorder. Raadpleeg de handleiding bij de recorder voor meer informatie.

### **Er kunnen rode, blauwe, groene en zwarte vlekken op het scherm verschijnen**

● Dit kan voorkomen bij lcd-schermen en duidt niet op een defect. Het lcd-scherm is met hoogwaardige precisietechnologie ontworpen en levert een scherp beeld. Af en toe kunnen er enkele niet-actieve pixels (vaste rode, groene, blauwe of zwarte puntjes) op het scherm verschijnen. Dit heeft geen effect op de werking van het lcd-scherm.

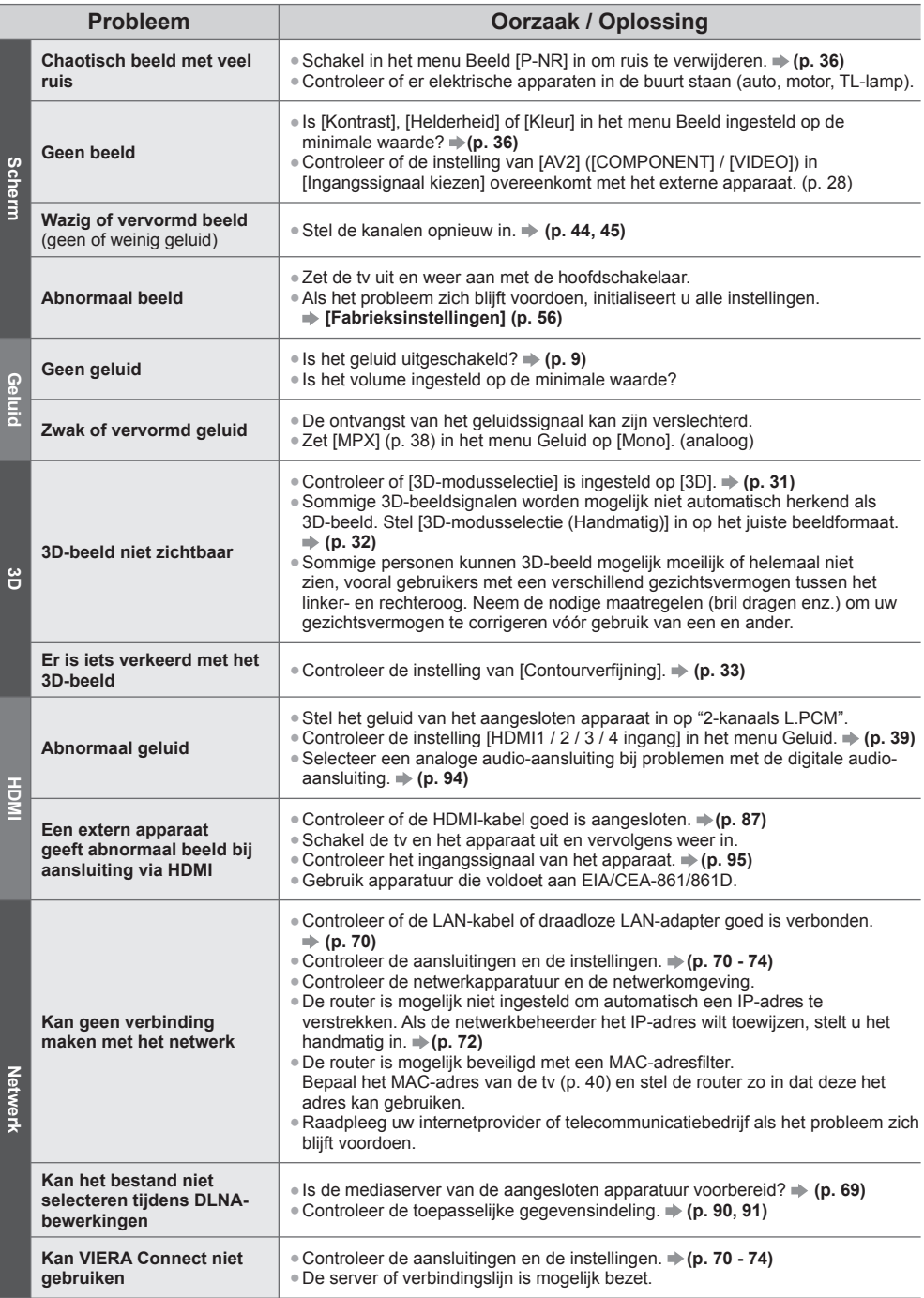

Veelgestelde vragen **Veelgestelde vragen**

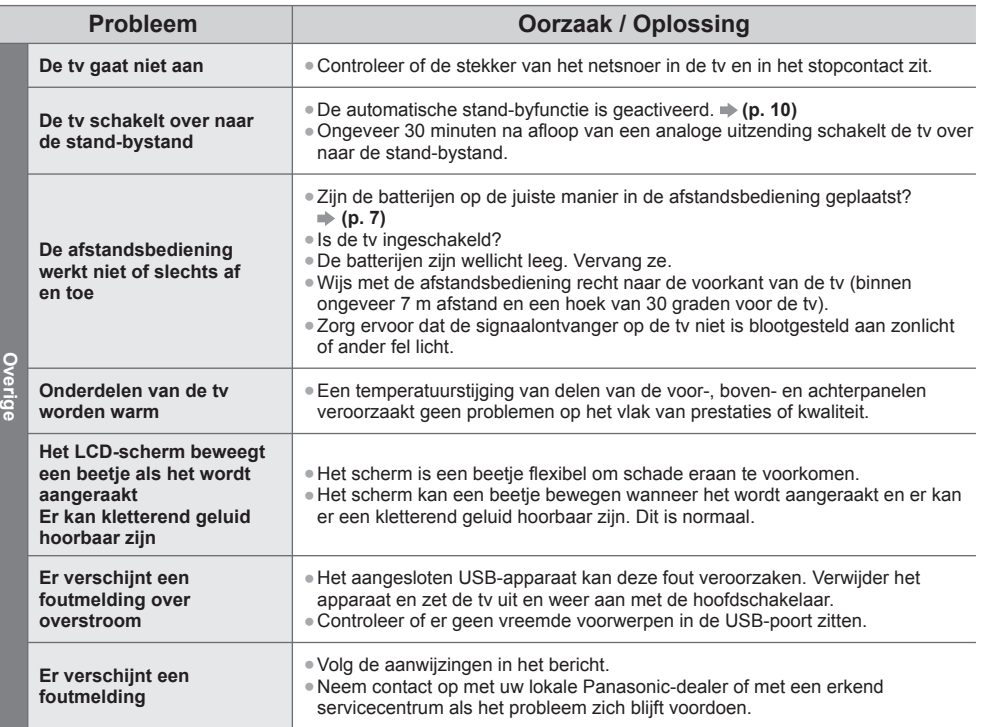

# **Onderhoud**

# **Verwijder eerst de stekker van het netsnoer uit het stopcontact.**

# **Beeldscherm, Behuizing, Standaard**

### **Regelmatig onderhoud:**

 Veeg de buitenkant van het beeldscherm, de behuizing of de standaard voorzichtig af met een zachte doek om vuil of vingerafdrukken te verwijderen.

### **Voor hardnekkig vuil:**

 Verwijder eerst het stof aan de buitenkant. Bevochtig een zachte doek met schoon water of een opgelost neutraal schoonmaakproduct (1 deel schoonmaakproduct op 100 delen water). Wring de doek uit en veeg het oppervlak schoon. Droog vervolgens al het vocht af.

# **Let op**

- Gebruik geen harde of ruwe doek en wrijf niet hard op het oppervlak omdat u daardoor krassen kunt maken.
- Gebruik geen water of schoonmaakproducten op de tv. Wanneer een vloeistof in de tv terechtkomt, kan dit defecten veroorzaken.
- Zorg dat er geen insecticiden, oplosmiddelen, verdunners of andere vluchtige stoffen met de tv in aanraking komen. Hierdoor kan de kwaliteit van het oppervlak afnemen of kan de verf afbladderen.
- Het scherm is behandeld en voorzien van een gevoelige oppervlaktelaag. Tik en kras niet op het oppervlak met uw vingernagel of een hard voorwerp.
- Zorg dat de behuizing en de standaard niet gedurende langere tijd in contact zijn met rubber of pvc. Hierdoor kan de kwaliteit van het oppervlak afnemen.

# **Netsnoerstekker**

 Maak de netsnoerstekker regelmatig schoon met een droge doek. Vocht en stof kunnen brand of een elektrische schok veroorzaken.

# **Licentie**

 Andere ondernemingen en productnamen zijn de handelsmerken of wettig gedeponeerde handelsmerken van de betreffende ondernemingen.

- DVB en de DVB-logo's zijn handelsmerken van het DVB Project.
- "RealD 3D" is een handelsmerk van RealD.
- SDXC logo is een handelsmerk van SD-3C, LLC.
- "AVCHD", "AVCHD 3D" en "AVCHD Progressive" zijn handelsmerken van Panasonic Corporation en Sony Corporation.
- DivX®, DivX Certified®, DivX Plus® HD en verwante logo's zijn handelsmerken van Rovi Corporation of haar dochtermaatschappijen en worden onder licentie gebruikt.
- QuickTime en het QuickTime logo zijn handelsmerken of gedeponeerde handelsmerken van Apple Inc., gebruikt onder licentie daarvan.
- VIERA Connect is een handelsmerk van Panasonic Corporation.
- Skype is een handelsmerk van Skype Limited.
- DLNA®, het DLNA-logo en DLNA CERTIFIED™ zijn handelsmerken, servicemerken of certificeringsmerken van Digital Living Network Alliance.
- Windows is het wettig gedeponeerde handelsmerk van Microsoft Corporation in de Verenigde Staten en andere landen.
- HDMI, het HDMI-logo en High-Definition Multimedia Interface zijn handelsmerken of gedeponeerde handelsmerken van HDMI Licensing LLC in de Verenigde Staten en andere landen.
- HDAVI Control™ is een handelsmerk van Panasonic Corporation.
- VGA is een handelsmerk van International Business Machines Corporation.
- S-VGA is een wettig gedeponeerd handelsmerk van de Video Electronics Standard Association.
- Gefabriceerd onder licentie van Dolby Laboratories.
- Dolby en het symbool double-D zijn handelsmerken van Dolby Laboratories.
- Vervaardigd onder licentie van VS-patentnummers 5.956.674, 5.974.380, 6.487.535 en andere in de VS en wereldwijd verleende en aangevraagde patenten. DTS, het symbool, en DTS en het symbool samen zijn gedeponeerde handelsmerken en DTS 2.0+ Digital Out is een handelsmerk van DTS, Inc. Dit product bevat deze software. © DTS, Inc. Alle rechten voorbehouden.
- GUIDE Plus+, Rovi en Rovi Guide zijn handelsmerken van Rovi Corporation en/of haar dochtermaatschappijen. Het GUIDE Plus+ en het Rovi Guide systeem zijn vervaardigd onder licentie van Rovi Corporation en/of haar dochtermaatschappijen.

Het Rovi Guide-systeem wordt beschermd door patenten en patentaanvragen in de VS, Europa en andere landen inclusief een of meer van de VS-patenten 6.396.546, 5.940.073, 6.239.794 die zijn verleend aan Rovi Corporation en/of haar dochtermaatschappijen.

### **Dit product bevat de volgende software of technologie:**

- (1) software die onafhankelijk door of voor Panasonic Corporation is ontwikkeld,
- (2) software in eigendom van derden waarvoor aan Panasonic Corporation een licentie is verleend,
- (3) software die gedeeltelijk is gebaseerd op werk van de Independent JPEG Group,
- (4) software die is ontwikkeld door het FreeType Project,
- (5) software onder de LGPL-licentie (GNU Lesser General Public License) en/of ,
- (6) openbronsoftware die niet onder de LGPL-licentie valt.
- (7) "PlayReady" (technologie voor digitaal rechtenbeheer) onder licentie van Microsoft Corporation of gerelateerde filialen.

 Voor de software van categorie (5), verwijzen we naar de voorwaarden en bepalingen van de LGPL-licentie zoals op http://www.gnu.org/licenses/old-licenses/lgpl-2.1.html

De software van categorie (5) valt voorts onder copyright van individuele personen.

 U kunt de copyrightinformatie van de betreffende personen raadplegen op http://www.am-linux.jp/dl/EUIDTV12/ De LGPL-software wordt verspreid in de hoop dat deze nuttig is maar ZONDER ENIGE GARANTIE, zelfs zonder impliciete garantie van VERKOOPBAARHEID of GESCHIKTHEID VOOR EEN BEPAALD DOEL.

 Na minstens drie (3) jaar na levering van het product, geeft Panasonic aan derden die ons daarvoor op onderstaand adres contacteren, een volledige machineleesbare kopie van de broncode onder LGPL-licentie en dit uitsluitend voor de kosten van de fysieke verspreiding van de betreffende broncode.

**Contactinformatie** 

cdrequest@am-linux.jp

 Broncode onder LGPL-licentie is ook vrij beschikbaar voor het publiek via de volgende website. http://www.am-linux.jp/dl/EUIDTV12/

 Voor de software van categorie (5) en (6) verwijzen we naar de toepasselijke licentiebepalingen in het menu "Instellingen" van het product.

### Opmerking over PlayReady van categorie (7):

 (a) Dit product bevat technologie die valt onder bepaalde intellectuele eigendomsrechten van Microsoft. Het gebruik of de verspreiding van deze technologie buiten dit product zonder geldige licentie(s) van Microsoft is verboden. (b) Eigenaars van inhoud gebruiken inhoudtoegangstechnologie van Microsoft PlayReady™ om hun intellectuele eigendom, inclusief auteursrechtelijk beschermde inhoud, te beschermen. In dit apparaat wordt PlayReadytechnologie toegepast voor gebruik van inhoud die beveiligd is door PlayReady en/of WMDRM. Als het apparaat gebruiksbeperkingen van de betreffende inhoud niet correct uitvoert, kunnen de eigenaars van de inhoud Microsoft verzoeken de mogelijk op te heffen om PlayReady-beveiligde inhoud op dit apparaat af te spelen. De opheffing mag geen effect hebben op onbeveiligde inhoud of inhoud die beveiligd is door een andere toegangstechnologie. Eigenaars van inhoud kunnen eisen dat gebruikers PlayReady bijwerken voor toegang tot hun inhoud. Als u de upgrade niet uitvoert, kunt u geen inhoud afspelen waarvoor de upgrade vereist is.

# **Specificaties**

# **■ TV**

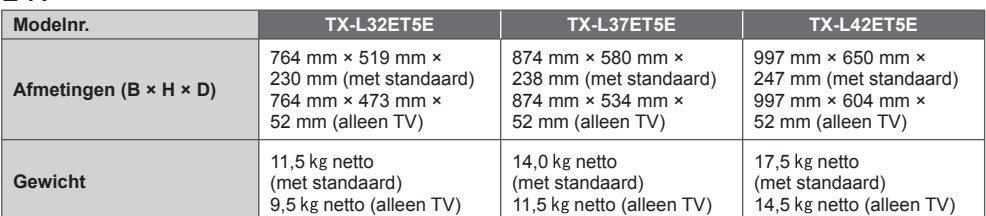

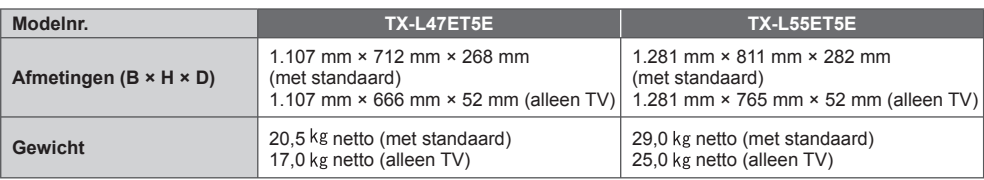

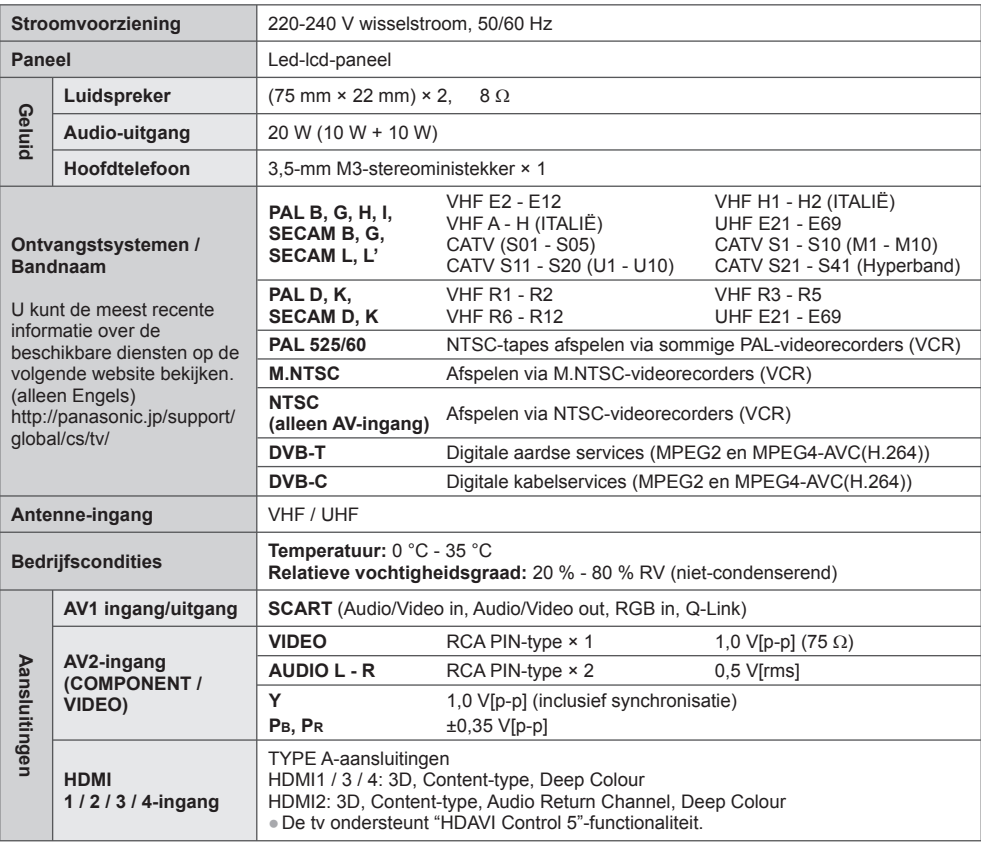

Specificaties **Specificaties**

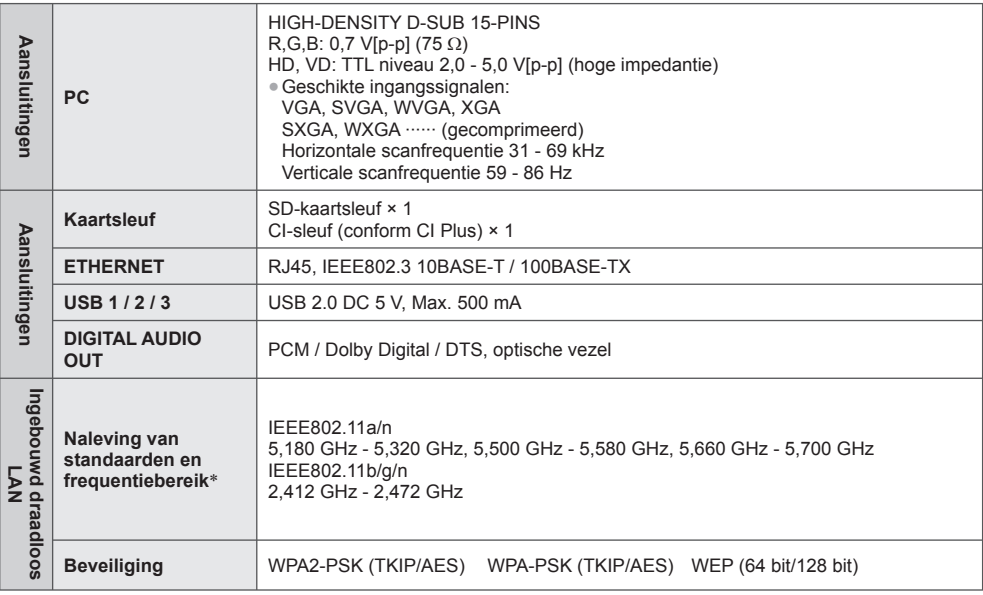

∗ Frequenties en kanalen verschillen naargelang het land.

### **■ 3D-bril**

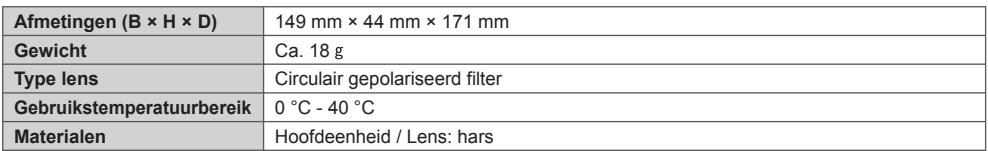

# **Opmerking**

● Ontwerp en specificaties kunnen zonder voorafgaande kennisgeving worden gewijzigd. Gewicht en afmetingen bij benadering.

● Raadpleeg de productfiche voor informatie over het energieverbruik, de schermresolutie enz.

● Dit apparaat voldoet aan de volgende EMC-normen.

EN55013, EN61000-3-2, EN61000-3-3, EN55020, EN55022, EN55024

# **Informatie voor gebruikers betreffende het verzamelen en verwijderen van oude uitrustingen en lege batterijen**

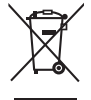

 Deze symbolen op de producten, verpakkingen, en/of begeleidende documenten betekenen dat gebruikte elektrische en elektronische producten en batterijen niet met het algemene huishoudelijke afval gemengd mogen worden. Voor een correcte behandeling, recuperatie en recyclage van oude producten en lege batterijen moeten zij naar de bevoegde verzamelpunten gebracht worden in overeenstemming met uw nationale wetgeving en de Richtlijnen 2002/96/EC en 2006/66/EC. Door deze producten en batterijen correct te verwijderen draagt u uw steentje bij tot het beschermen van waardevolle middelen en tot de preventie van potentiële negatieve effecten op de gezondheid van de mens en op het milieu die anders door een onvakkundige afvalverwerking zouden kunnen ontstaan.

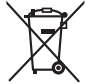

 Voor meer informatie over het verzamelen en recycleren van oude producten en batterijen, gelieve contact op te nemen met uw plaatselijke gemeente, uw afvalverwijderingsdiensten of de winkel waar u de goederen gekocht hebt.

 Voor een niet-correcte verwijdering van dit afval kunnen boetes opgelegd worden in overeenstemming met de nationale wetgeving.

### **Voor zakengebruikers in de Europese Unie**

 Indien u elektrische en elektronische uitrusting wilt vewijderen, neem dan contact op met uw dealer voor meer informatie.

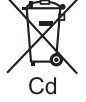

### **[Informatie over de verwijdering in andere landen buiten de Europese Unie]**

 Deze symbolen zijn enkel geldig in de Europese Unie. Indien u wenst deze producten te verwijderen, neem dan contact op met uw plaatselijke autoriteiten of dealer, en vraag informatie over de correcte wijze om deze producten te verwijderen.

### **Opmerking over het batterijensymbool (beneden twee voorbeelden):**

 Dit symbool kan gebruikt worden in verbinding met een chemisch symbool. In dat geval wordt de eis, vastgelegd door de Richtlijn voor de betrokken chemische producten vervuld.

### **In te vullen door de eigenaar**

 Het modelnummer en het serienummer van dit product kunt u vinden op het achterpaneel. Noteer dit serienummer in de hiervoor bestemde ruimte hieronder en bewaar deze handleiding plus uw bewijs van aankoop als een permanent bewijs van uw aankoop als hulp bij identificatie in het geval van diefstal of verlies, alsmede bij aanspraak op de garantie-/serviceverlening.

**Modelnummer** Serienummer

# **Panasonic Corporation**

Web Site: http://panasonic.net

M0212-0